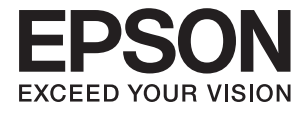

# **DS-1660W Kasutusjuhend**

# <span id="page-1-0"></span>**Autoriõigus**

Ühtki käesoleva trükise osa ei tohi paljundada, salvestada otsingusüsteemis ega edastada üheski vormis ega ühelgi viisil elektrooniliselt, mehaaniliselt, fotokopeerimise, salvestamise ega muul teel ilma ettevõtte Seiko Epson Corporation eelneva kirjaliku loata. Selles esitatud teabe kasutamise suhtes ei võeta vastutust patendiõiguste rikkumise eest. Vastutust ei võeta ka esitatud teabe kasutamisega põhjustatud kahju eest. Käesolevas dokumendis sisalduv teave on mõeldud kasutamiseks ainult koos selle Epsoni tootega. Epson ei vastuta selle teabe kasutamise eest muude toodete jaoks.

Seiko Epson Corporation ega selle sidusettevõtted ei vastuta selle toote ostja ega kolmanda osapoole ees ostjal või kolmandal osapoolel tootega juhtunud õnnetuse, väärast kasutamisest või kuritarvitamisest või loata tehtud muudatustest või remondist või (v.a USA-s) ettevõtte Seiko Epson Corporation kasutus- ja hooldusjuhiste mittejärgmise tagajärjel tekkinud kahju või kulude eest.

Seiko Epson Corporation ega selle sidusettevõtted ei vastuta kahjude ega probleemide eest, mis tulenevad lisaseadmete või kulumaterjalide kasutamisest, mis ei ole Epsoni originaaltooted või ei ole heaks kiidetud ettevõtte Seiko Epson Corporation poolt.

Seiko Epson Corporation ei vastuta mitte heaks kiidetud liidesekaablite kasutamisest tulenevate elektromagnetiliste häiringute põhjustatud kahju eest.

© 2016 Seiko Epson Corporation. All rights reserved.

Selle kasutusjuhendi sisu ja toote tehnilisi andmeid võidakse ette teatamata muuta.

# <span id="page-2-0"></span>**Kaubamärgid**

- ❏ EPSON® on registreeritud kaubamärk ja EPSON EXCEED YOUR VISION või EXCEED YOUR VISION on ettevõtte Seiko Epson Corporation kaubamärk.
- ❏ Microsoft®, Windows®, Windows Server®, and Windows Vista® are either registered trademarks or trademarks of Microsoft Corporation in the United States and/or other countries.
- ❏ Apple®, Mac OS®, and OS X® are trademarks of Apple Inc., registered in the U.S. and other countries.
- ❏ Adobe®, Adobe Reader®, and Acrobat® are registered trademarks of Adobe Systems Incorporated.
- ❏ Intel® is a registered trademark of Intel Corporation.
- ❏ Wi-Fi®, Wi-Fi Alliance®, and Wi-Fi Protected Access® (WPA) are registered trademarks of the Wi-Fi Alliance. Wi-Fi Protected Setup™, and WPA2™ are trademarks of the Wi-Fi Alliance.
- ❏ The SuperSpeed USB Trident Logo is a registered trademark of USB Implementers Forum, Inc.
- ❏ Epson Scan 2 Software is based in part on the work of the Independent JPEG Group.
- ❏ libtiff

Copyright © 1988-1997 Sam Leffler

Copyright © 1991-1997 Silicon Graphics, Inc.

Permission to use, copy, modify, distribute, and sell this software and its documentation for any purpose is hereby granted without fee, provided that (i) the above copyright notices and this permission notice appear in all copies of the software and related documentation, and (ii) the names of Sam Leffler and Silicon Graphics may not be used in any advertising or publicity relating to the software without the specific, prior written permission of Sam Leffler and Silicon Graphics.

THE SOFTWARE IS PROVIDED "AS-IS" AND WITHOUT WARRANTY OF ANY KIND, EXPRESS, IMPLIED OR OTHERWISE, INCLUDING WITHOUT LIMITATION, ANY WARRANTY OF MERCHANTABILITY OR FITNESS FOR A PARTICULAR PURPOSE.

IN NO EVENT SHALL SAM LEFFLER OR SILICON GRAPHICS BE LIABLE FOR ANY SPECIAL, INCIDENTAL, INDIRECT OR CONSEQUENTIAL DAMAGES OF ANY KIND, OR ANY DAMAGES WHATSOEVER RESULTING FROM LOSS OF USE, DATA OR PROFITS, WHETHER OR NOT ADVISED OF THE POSSIBILITY OF DAMAGE, AND ON ANY THEORY OF LIABILITY, ARISING OUT OF OR IN CONNECTION WITH THE USE OR PERFORMANCE OF THIS SOFTWARE.

❏ Üldmärkus: muid tootenimesid on selles trükises kasutatud ainult tuvastamise eesmärgil ja need võivad olla nende omanike kaubamärgid. Epson ütleb lahti kõigist nende kaubamärkide õigustest.

### *Sisukord*

### *[Autoriõigus](#page-1-0)*

### *[Kaubamärgid](#page-2-0)*

### *[Teave juhendi kohta](#page-5-0)*

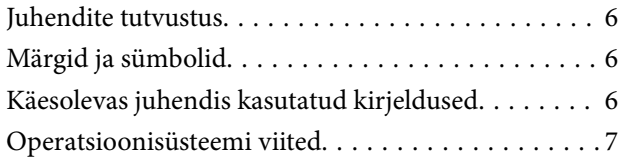

### *[Olulised juhised](#page-7-0)*

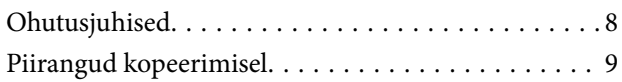

### *[Põhiteave skanneri kohta](#page-9-0)*

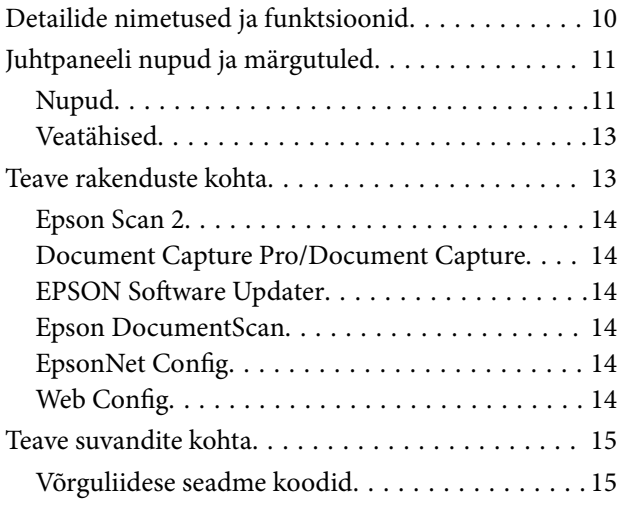

### *[Algdokumentide andmed ja](#page-15-0)  [asetamine](#page-15-0)*

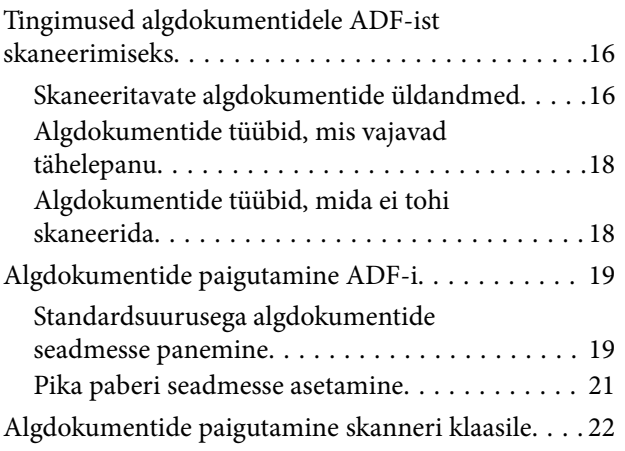

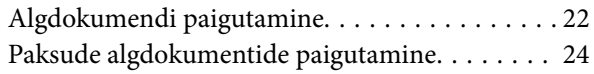

### *[Põhiline skaneerimine](#page-25-0)*

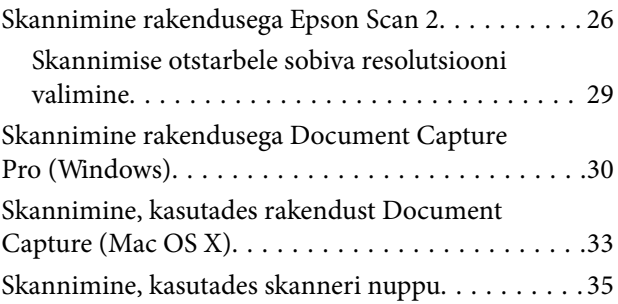

### *[Täiustatud skaneerimine](#page-35-0)*

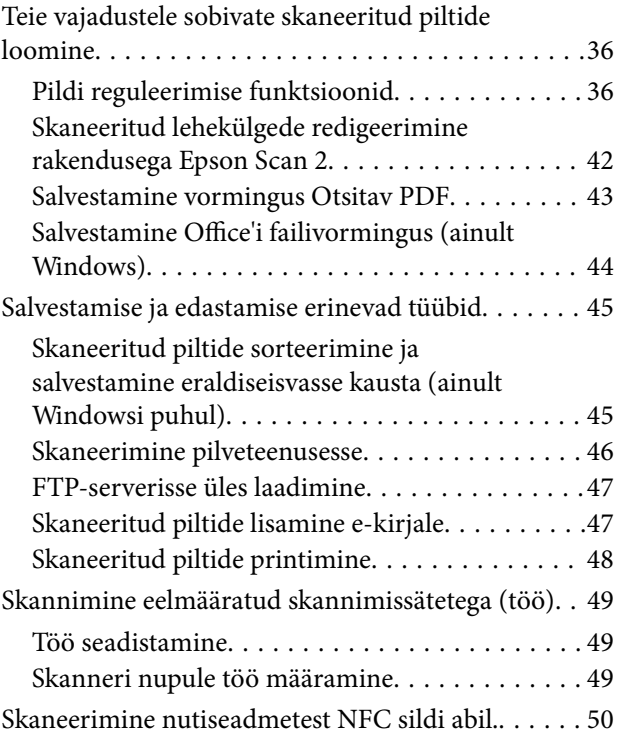

### *[Võrgusätted](#page-51-0)*

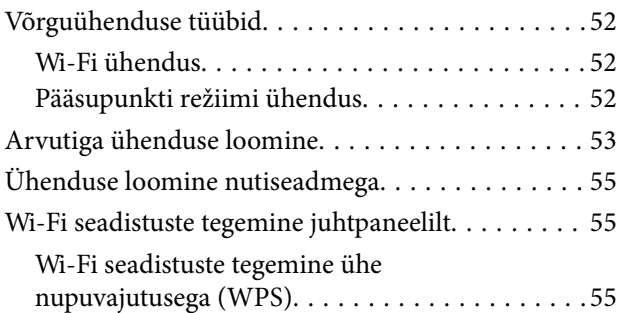

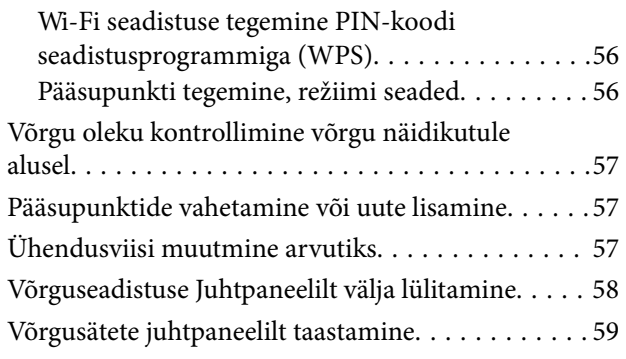

### *[Hooldamine](#page-59-0)*

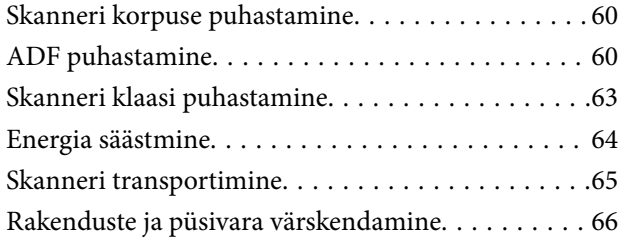

### *[Probleemide lahendamine](#page-66-0)*

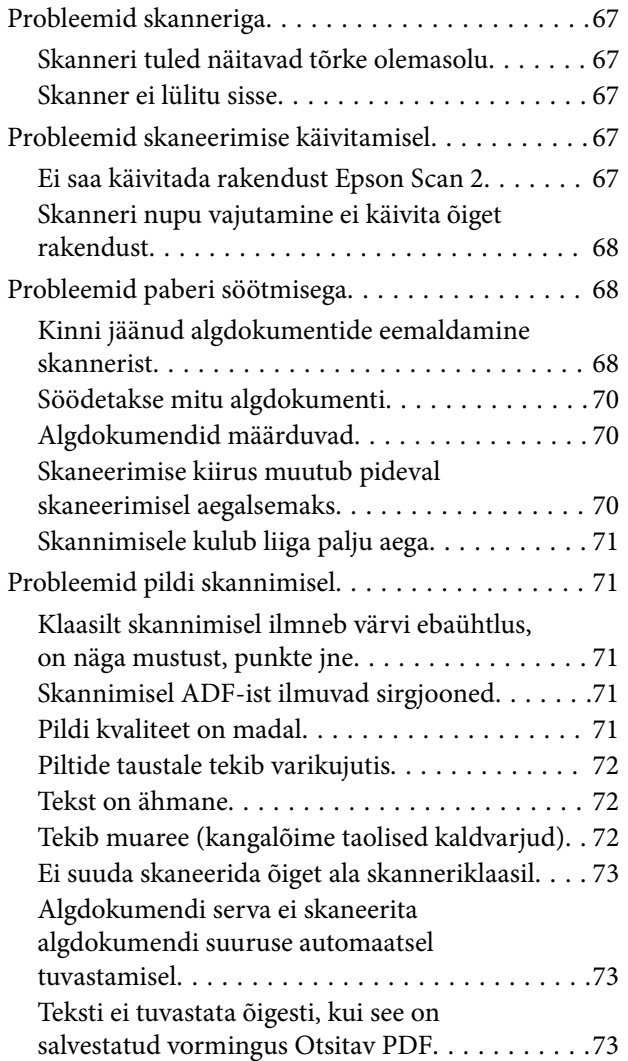

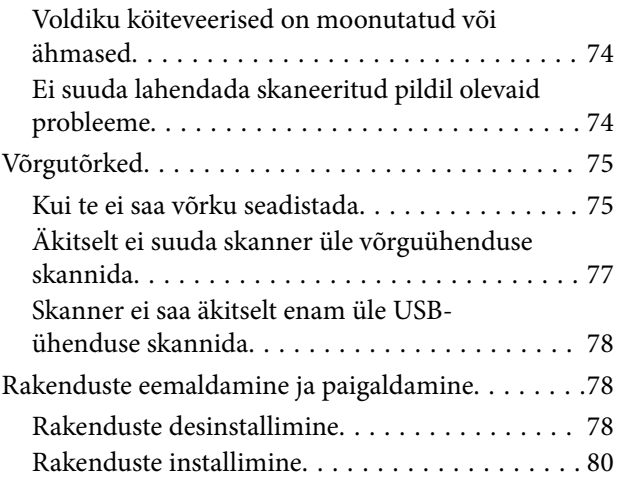

### *[Tehnilised andmed](#page-80-0)*

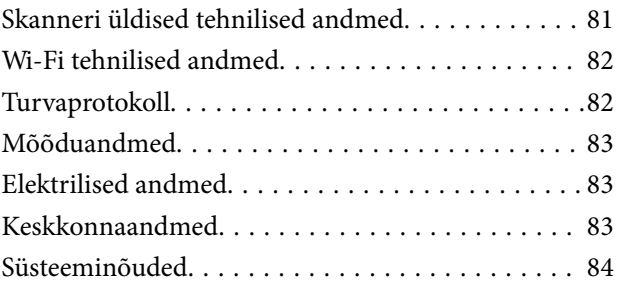

### *[Standardid ja load](#page-84-0)*

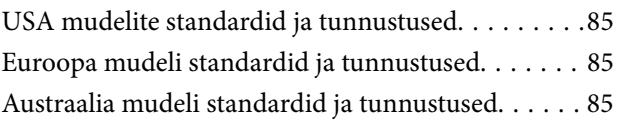

### *[Kust saada abi?](#page-86-0)*

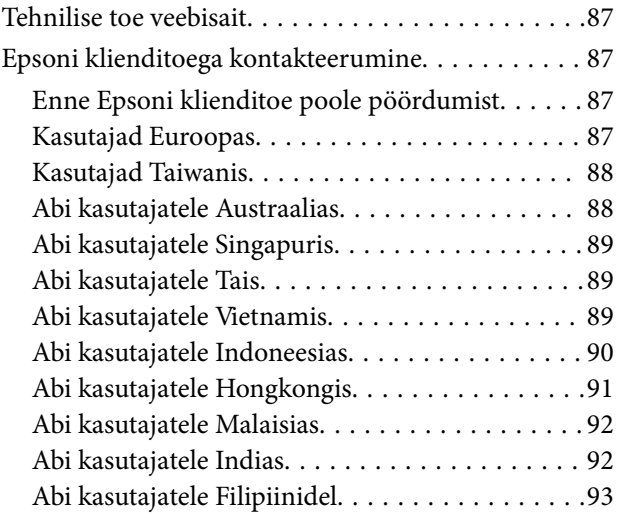

# <span id="page-5-0"></span>**Teave juhendi kohta**

## **Juhendite tutvustus**

Järgmiste juhendite uusimad versioonid on saadaval Epsoni toe veebisaidil.

<http://www.epson.eu/Support> (Euroopa)

<http://support.epson.net/> (väljaspool Euroopat)

- ❏ Seadistusjuhend (paberjuhend) Sisaldab teavet toote häälestamise ja rakenduse installimise kohta.
- ❏ Kasutusjuhend (digitaalne juhend)

Sisaldab juhiseid toote kasutamise, hoolduse ja probleemide lahendamise kohta.

Lisaks ülalnimetatud juhenditele leiate teavet Epsoni erinevate rakenduste spikritest.

# **Märgid ja sümbolid**

!*Ettevaatust!*

Juhised, mida tuleb hoolega jälgida, et vältida kehavigastuse ohtu.

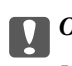

c*Oluline teave:*

Juhised, mida tuleb hoolega jälgida, et hoida ära seadmete kahjustamist.

*Märkus.* Täiendav teatmematerjal.

### **Seotud teave**

 $\rightarrow$  Lingid seotud osadele.

## **Käesolevas juhendis kasutatud kirjeldused**

- ❏ Rakenduste ekraanipildid on platvormilt Windows 10 või Mac OS X v10.10.x. Ekraanipiltide sisu on mudelist ja olukorrast olenevalt erinev.
- ❏ Käesolevas juhendis kasutatud illustratsioonid on toodud ainult viiteks. Kuigi need võivad tegelikust tootest veidi erineda, on töömeetodid samad.

## <span id="page-6-0"></span>**Operatsioonisüsteemi viited**

#### **Windows**

Käesolevas juhendis viitavad terminid "Windows 10", "Windows 8.1", "Windows 8", "Windows 7", "Windows Vista", "Windows XP", "Windows Server 2012 R2", "Windows Server 2012", "Windows Server 2008 R2", "Windows Server 2008", "Windows Server 2003 R2" ja "Windows Server 2003" alljärgnevatele operatsioonisüsteemidele. Lisaks sellele kasutatakse terminit "Windows" kõigi versioonide kohta.

- ❏ Operatsioonisüsteem Microsoft® Windows® 10
- ❏ Operatsioonisüsteem Microsoft® Windows® 8.1
- ❏ Operatsioonisüsteem Microsoft® Windows® 8
- ❏ Operatsioonisüsteem Microsoft® Windows® 7
- ❏ Operatsioonisüsteem Microsoft® Windows Vista®
- ❏ Operatsioonisüsteem Microsoft® Windows® XP, hoolduspakett 3
- ❏ Operatsioonisüsteem Microsoft® Windows® XP Professional x64 Edition, hoolduspakett 2
- ❏ Operatsioonisüsteem Microsoft® Windows Server® 2012 R2
- ❏ Operatsioonisüsteem Microsoft® Windows Server® 2012
- ❏ Operatsioonisüsteem Microsoft® Windows Server® 2008 R2
- ❏ Operatsioonisüsteem Microsoft® Windows Server® 2008
- ❏ Operatsioonisüsteem Microsoft® Windows Server® 2003 R2
- ❏ Operatsioonisüsteem Microsoft® Windows Server® 2003, hoolduspakett 2

### **Mac OS X**

Käesolevas juhendis viitab "Mac OS X v10.11.x" operatsioonisüsteemile OS X El Capitan, "Mac OS X v10.10.x" viitab operatsioonisüsteemile OS X Yosemite, "Mac OS X v10.9.x" viitab operatsioonisüsteemile OS X Mavericks ja "Mac OS X v10.8.x" viitab operatsioonisüsteemile OS X Mountain Lion. Lisaks sellele viitab "Mac OS X" operatsioonisüsteemidele "Mac OS X v10.11.x", "Mac OS X v10.10.x", "Mac OS X v10.9.x", "Mac OS X v10.8.x", "Mac OS X v10.7 $x$ " ja "Mac OS X v10.6.8".

# <span id="page-7-0"></span>**Olulised juhised**

# **Ohutusjuhised**

Lugege ja järgige neid juhiseid, et tagada toote ohutu kasutamine. Hoidke kasutusjuhend kindlasti alles. Lugege kindlasti ka kõiki tootele märgitud hoiatusi ja juhiseid.

❏ Osad tootel kasutatud sümbolitest on mõeldud toote ohutuse ja õige kasutamise tagamiseks. Tutvuge sümbolite tähendusega järgmisel veebisaidil.

<http://support.epson.net/symbols>

- ❏ Paigutage toode ühetasasele kindlale pinnale, mis on igas suunas toote põhjast laiem. Kui te paigutate toote seina äärde, jätke selle tagakülje ja seina vahele rohkem kui 10 cm vaba ruumi.
- ❏ Asetage toode arvutile piisavalt lähedale, et liidesekaabel selleni vaevata ulatuks. Ärge hoidke toodet õues, suure hulga mustuse või tolmu, vee, soojusallikate lähedal ega kohas, kus seda võivad mõjutada löögid, vibratsioon, kõrge temperatuur või niiskus, otsene päikesevalgus, tugevad valgusallikad või temperatuuri või niiskuse kiired muutused.
- ❏ Ärge kasutage seadet märgade kätega.
- ❏ Paigutage toode toitepistikupesa lähedale, et toitekaabli pistikut saaks hõlpsalt vooluvõrgust eemaldada.
- ❏ Toitejuhe tuleb paigutada nii, et see ei saaks kriimustusi, ei hakkaks narmendama, ei oleks laines ega keerdus. Ärge asetage toitejuhtmele esemeid ega lubage sellele astuda ega sellest üle joosta. Veenduge hoolikalt, et juhe paikneb otsast sirgelt.
- ❏ Kasutage vaid koos tootega tarnitud toitekaablit, ärge kasutage kaablit muude seadmetega. Tootega teiste kaablite kasutamine või tootega tarnitud kaabli kasutamine teiste seadmetega võib põhjustada tulekahju või elektrilöögi.
- ❏ Kasutage vaid toote sildil märgitud toiteallikat ja kasutage toote käitamiseks vaid standardsest kodu elektripistikupesast pärit voolu.
- ❏ Kui ühendate käesoleva toote arvuti või muu seadmega kaabli abil, veenduge pistikute õiges suunas. Igal pistikul on ainult üks õige suund. Pistiku valepidi ühendamine võib kahjustada mõlemat kaabliga ühendatud seadet.
- ❏ Vältige sama vooluringi seinakontaktide kasutamist regulaarselt sisse ja välja lülituvate koopiamasinate või õhujuhtimissüsteemide korral.
- ❏ Kui kasutate tootega pikendusjuhet, veenduge, et kõigi pikendusjuhtmega ühendatud seadmete voolutugevus kokku ei ületa pikendusjuhtme voolutugevust. Samuti veenduge, et kõigi toitepistikupessa ühendatud seadmete voolutugevus kokku ei ületa toitepistikupesa voolutugevust.
- ❏ Ärge mitte kunagi võtke toodet või toote lisasid ise lahti, ärge muutke neid ega püüdke neid parandada, välja arvatud juhul, kui seda on toote juhendites otseselt selgitatud.
- ❏ Ärge sisestage esemeid ühtegi avasse, kuna need võivad puudutada ohtliku pingega kohti või lühistada detaile. Hoiduge elektrilöögiohust.
- ❏ Kui pistik saab viga, vahetage juhtmekomplekt välja või võtke ühendust kvalifitseeritud elektrikuga. Kui pistikul on kaitsmed, vahetage need kindlasti õige suuruse ja võimsusega kaitsmete vastu.
- ❏ Järgmistel tingimustel tuleb eemaldada toode ja toitejuhe vooluvõrgust ja pöörduda kvalifitseeritud teenindusisiku poole: toitejuhe või pistik on saanud viga; tootesse on sattunud vedelikku; toode või toitejuhe on maha kukkunud või on korpus vigastatud; toode või toitejuhe ei tööta normaalselt või selle tööomadused on märgatavalt muutunud. (Ärge reguleerige neid juhtnuppe, mida ei ole kasutusjuhendis nimetatud.)
- ❏ Ühendage toode ja toitejuhe enne puhastamist lahti. Puhastage ainult niiske lapiga. Ärge kasutage vedelikke ega aerosool-puhastusvahendeid.
- <span id="page-8-0"></span>❏ Kui te ei kavatse toodet või selle lisasid pikema aja jooksul kasutada, ühendage toitejuhe toitepistikupesast kindlasti lahti.
- ❏ Pärast kulutarvikute vahetamist hävitage need nõuetekohaselt, järgides kohalikke eeskirju. Ärge demonteerige neid.
- ❏ Hoidke see toode südamestimulaatoritest vähemalt 22 cm kaugusel. Tootest lähtuvad raadiolained võivad südamestimulaatori tööd negatiivselt mõjutada.
- ❏ Ärge kasutage seda toodet meditsiiniasutustes ega meditsiiniseadmete lähedal. Tootest lähtuvad raadiolained võivad elektriliste meditsiiniseadmete tööd negatiivselt mõjutada.
- ❏ Ärge kasutage seda toodet automaatseadmete, nagu automaatselt avanevate uste ja tuletõrjealarmide, lähedal. Tootest lähtuvad raadiolained võivad nende seadmete tööd negatiivselt mõjutada, põhjustades tõrgete tõttu õnnetusjuhtumeid.
- ❏ Ärge asetage skanneri klaasile raskeid esemeid ega vajutage klaasile liiga tugevasti.

# **Piirangud kopeerimisel**

Järgige oma toote usaldusväärseks ja seaduslikuks kasutamiseks järgmisi piiranguid.

Järgmiste artiklite kopeerimine on seadusega keelatud:

- ❏ pangavekslid, mündid, valitsuse likviidsed väärtpaberid, valitsuse garantiitõendid ja omavalitsuse väärtpaberid;
- ❏ kasutamata postmargid, eeltembeldatud postkaardid ja muud ametlikud kehtiva tariifiga postiartiklid;
- ❏ valitsuse väljastatud tempelmargid ning vastavalt seadusmenetlusele väljastatud väärtpaberid.

Tähelepanu järgmiste artiklite kopeerimisel:

- ❏ isiklikud likviidsed väärtpaberid (aktsiatõendid, kaubeldavad vekslid, kviitungid jne), kuupiletid, soodustalongid jne;
- ❏ passid, juhiload, volitused, teeload, toidutalongid, piletid jne.

#### *Märkus.*

Nende artiklite kopeerimine võib samuti olla seadusega keelatud.

Autoriõigusega materjalide vastutustundlik kasutamine:

tooteid võib kasutada valel eesmärgil, kopeerides autoriõigusega materjale. Kui te ei tegutse asjatundliku juristi nõuandel, olge autoriõiguse hoidjalt luba saades vastutustundlik ning lugupidav, enne kui kopeerite avaldatud materjale.

# <span id="page-9-0"></span>**Põhiteave skanneri kohta**

# **Detailide nimetused ja funktsioonid**

**Esikülg**

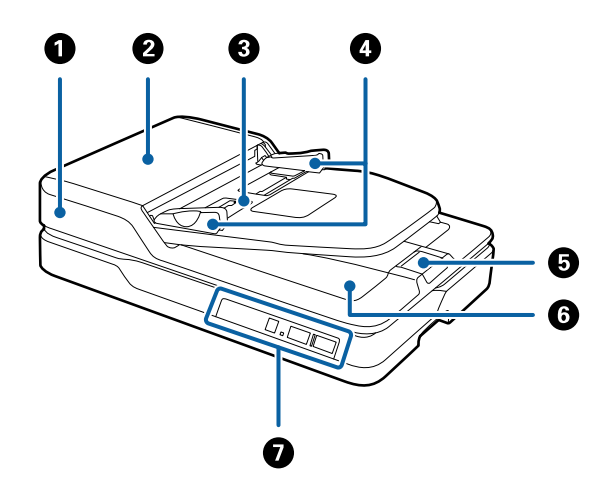

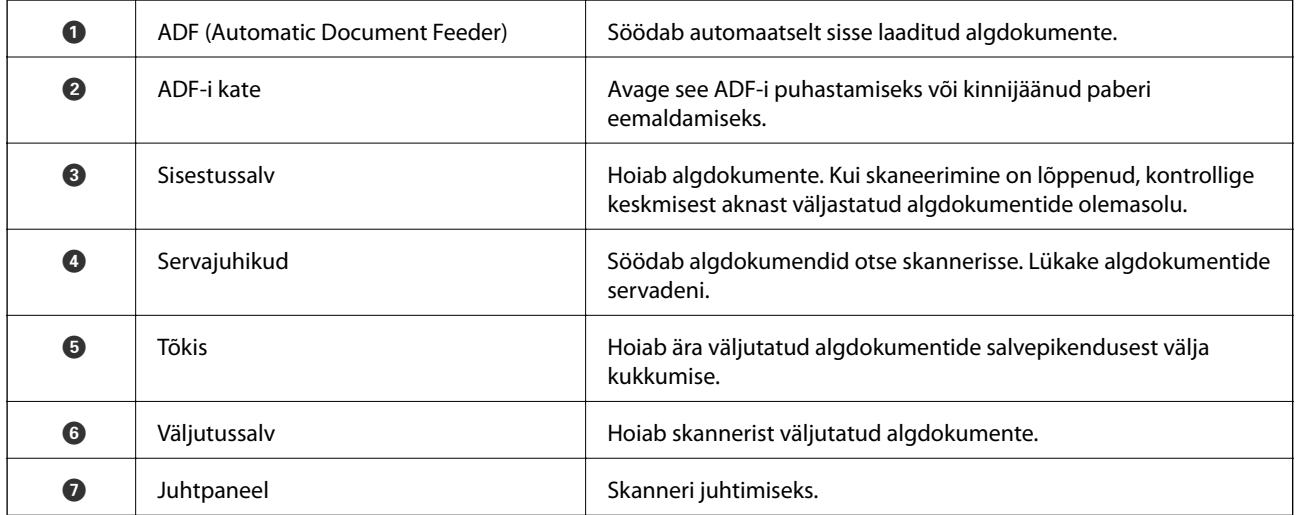

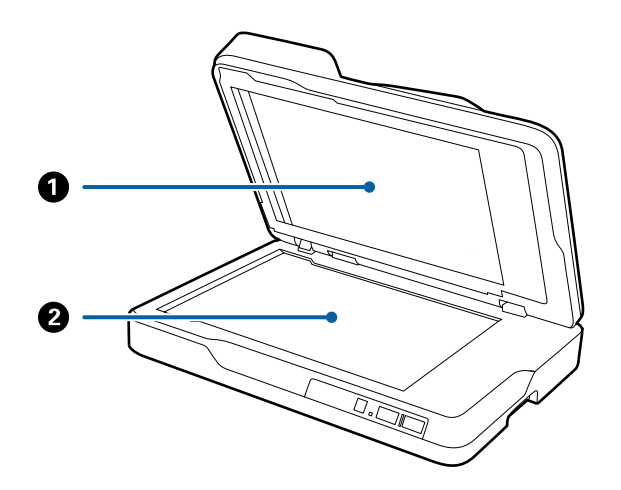

<span id="page-10-0"></span>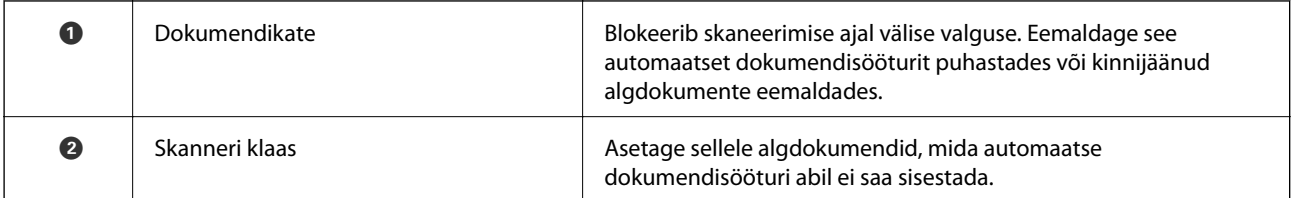

### **Tagakülg**

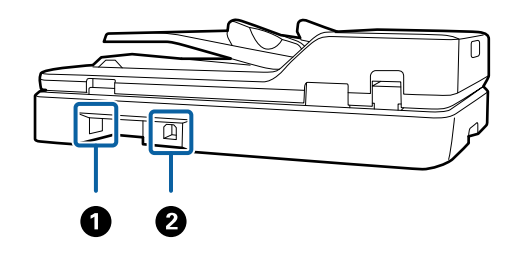

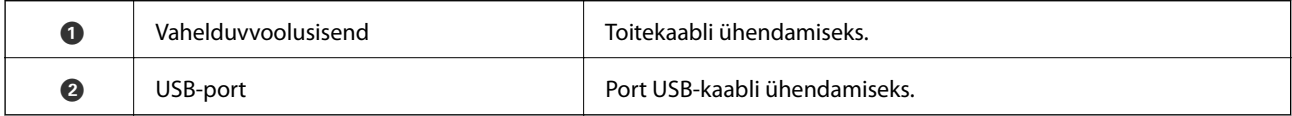

### **Seotud teave**

- $\blacklozenge$  ["Tingimused algdokumentidele ADF-ist skaneerimiseks" lk 16](#page-15-0)
- $\blacktriangleright$  ["ADF puhastamine" lk 60](#page-59-0)

# **Juhtpaneeli nupud ja märgutuled**

### **Nupud**

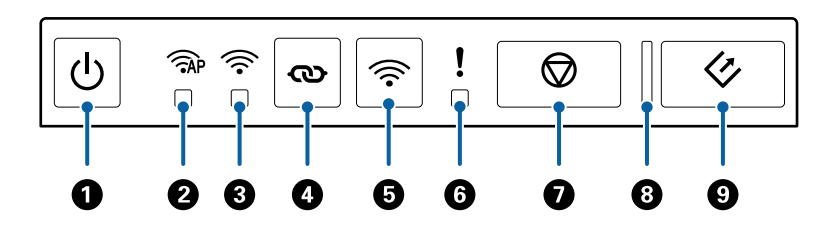

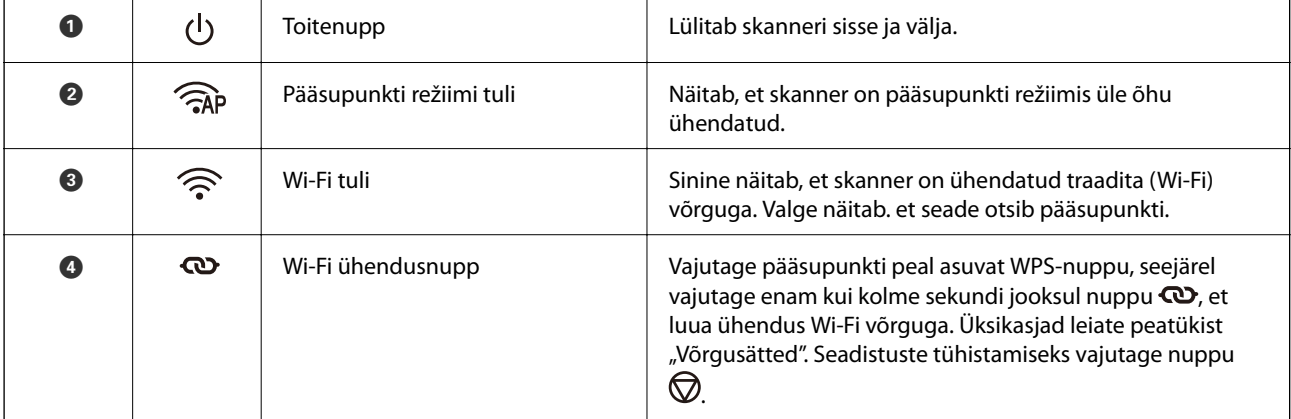

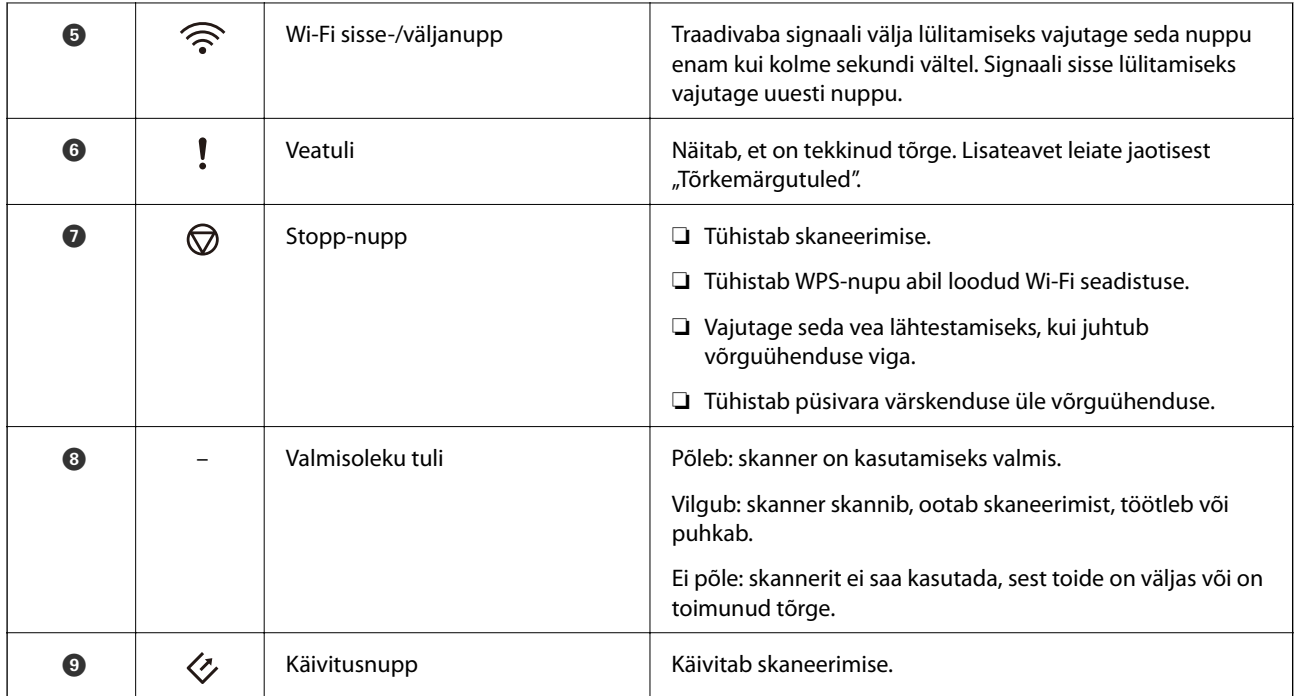

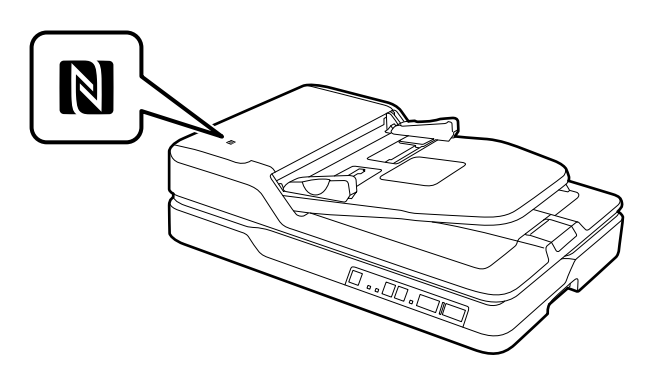

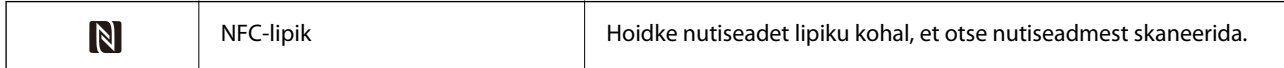

Erinevate nupukombinatsoonidega on saadaval lisafunktsioonid.

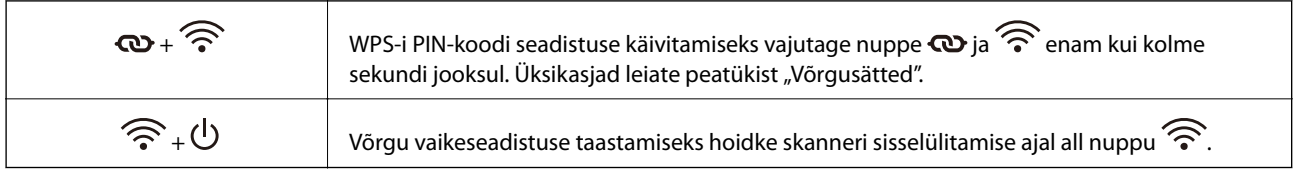

### **Seotud teave**

- $\blacktriangleright$ ["Võrgusätted" lk 52](#page-51-0)
- $\blacktriangleright$ ["Veatähised" lk 13](#page-12-0)
- $\blacklozenge$  ["Skaneerimine nutiseadmetest NFC sildi abil." lk 50](#page-49-0)

### <span id="page-12-0"></span>**Veatähised**

### **Skanneri viga**

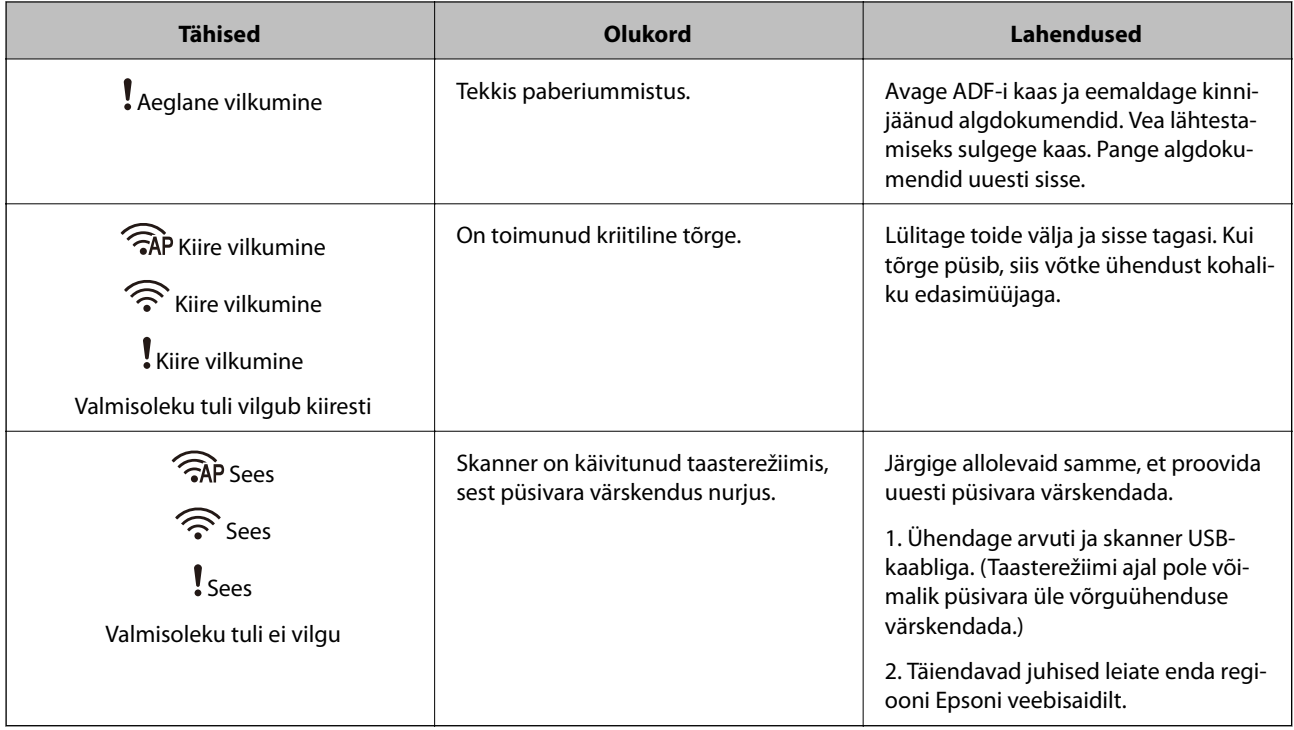

### **Võrguühenduse viga**

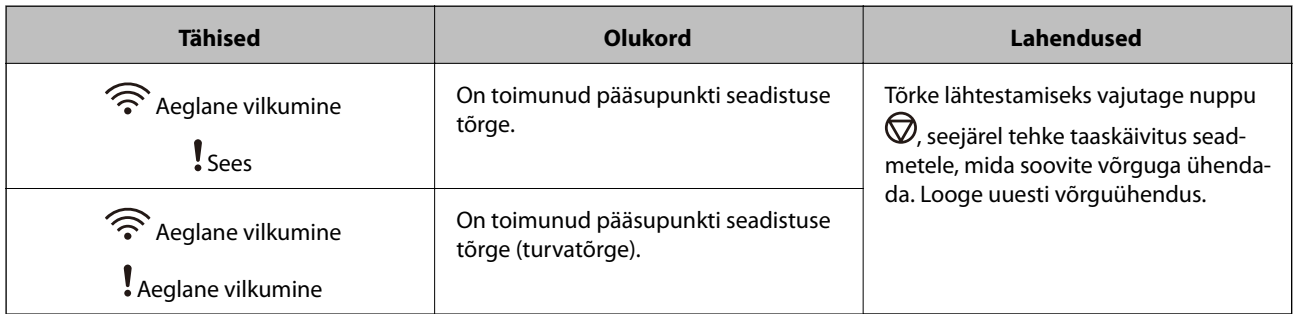

#### **Seotud teave**

- $\blacklozenge$  ["Kinni jäänud algdokumentide eemaldamine skannerist" lk 68](#page-67-0)
- $\blacktriangleright$  ["Wi-Fi seadistuste tegemine juhtpaneelilt" lk 55](#page-54-0)
- & ["Võrgutõrked" lk 75](#page-74-0)

# **Teave rakenduste kohta**

Selles sektsioonis tutvustatakse teie skannerile saadaolevaid tarkvaratooteid. Uusimat tarkvara saab installida Epsoni veebisaidil.

### <span id="page-13-0"></span>**Epson Scan 2**

Epson Scan 2 on skanneri juhtimiseks mõeldud draiver, mis võimaldab erinevaid skaneerimisseadistusi. See annab teile võimaluse valida eraldiseisva rakenduse käivitamise ja TWAIN-iga ühilduva rakendustarkvara kasutamise vahel.

Üksikasjalikumat teavet rakenduse kasutamise kohta leiate Epson Scan 2i spikrist.

### **Document Capture Pro/Document Capture**

See rakendus võimaldab ümber korraldada lehekülgi või parandada pildi andmete rotatsiooni ja seejärel salvestada andmeid, saata neid e-postiga, saata neid serverisse või pilveteenusesse. Kui registreerite sagedasti kasutatavad skaneerimistoimingud näiteks nime alla "töö", siis saate valida lihtsalt "töö".

Document Capture Pro on vaid Windowsile. Operatsioonisüsteemis Mac OS X kasutage rakendust Document Capture, Windows Serveris kasutage rakendust Document Capture Pro Server.

Üksikasjalikumat teavet rakenduse kasutamise kohta leiate Document Capture Proi spikrist.

### **EPSON Software Updater**

EPSON Software Updater on rakendus, mis otsib Internetist uusi või värskendatud rakendusi ja installib need.

Saate ka värskendada skanneri digitaalset kasutusjuhendit.

*Märkus.*

Operatsioonisüsteemi Windows Server tugi puudub.

### **Epson DocumentScan**

Epson DocumentScan on rakendus, mis võimaldab dokumente nutiseadmete, näiteks nutitelefonide ja tahvelarvutite, kaudu skaneerida. Saate salvestada skaneeritud andmed nutiseadmes või pilveteenuses ja neid epostiga saata. Saate selle rakenduse alla laadida ja paigaldada kas App Store'ist või Google Playst.

### **EpsonNet Config**

EpsonNet Config on rakendus, mis võimaldab määrata võrguliideste aadresse ja protokolle. Üksikasjad leiate rakenduse EpsonNet Config kasutusjuhendist või spikrist.

*Märkus.*

Saate rakendusest EpsonNet Config käivitada rakenduse Web Config.

### **Web Config**

Web Config on rakendus, mis võimaldab teil alglaadida arvuti või nutiseadme veebibrauseris, näiteks Internet Exploreris või Chromes. Samuti saate seadistada võrguteenust või muuta skannerite teisi seadeid. Kui kasutate rakendust Web Config, siis ühendage skanner ja seadmed kindlasti sama võrguga.

Rakenduse Web Config käivitamiseks sisestage skanneri IP-aadress veebibrauserisse. IP-aadressi leiate rakendusest Epson Scan 2.

<span id="page-14-0"></span>❏ Vorming:

IPv4: http://skanneri IP-aadress/ IPv6: http://[skanneri IP-aadress]/

❏ Näited:

IPv4: http://192.168.100.201/ IPv6: http://[2001:db8::1000:1]/

### *Märkus.*

Rakenduse Web Config saate käivitada ka rakendusest EpsonNet Config või WSD pordi abil.

## **Teave suvandite kohta**

### **Võrguliidese seadme koodid**

Saate skaneerida üle võrgu rakenduse Document Capture Pro abil (ainult Windowsis). Registreerides sageli kasutatavad skaneerimistoimingute seadistused, nagu salvesta, sordi, edasta jne, nime alla "töö", on teil võimalik juhtpaneelil valida "töö" ja vähendada nii töökoormust ning tõsta efektiivsust. Juhendist leiate üksikasjalikuma kirjelduse.

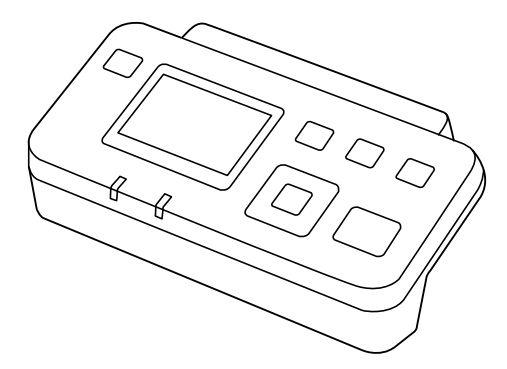

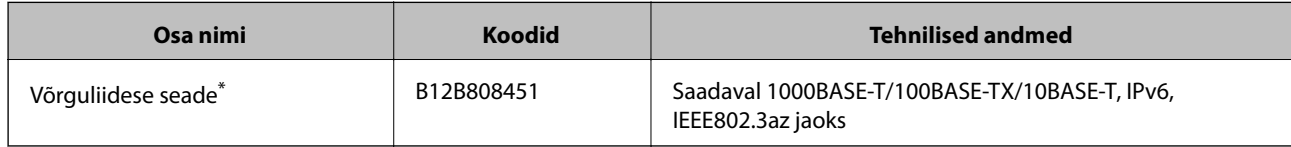

Kui see on kasutusel, siis ei ole võimalik kasutada skannerit või arvutit üle USB-ühenduse.

# <span id="page-15-0"></span>**Tingimused algdokumentidele ADF-ist skaneerimiseks**

Selles peatükis selgitatakse andmeid ja tingimusi algdokumentidele, mida saab laadida ADF-i.

### **Skaneeritavate algdokumentide üldandmed**

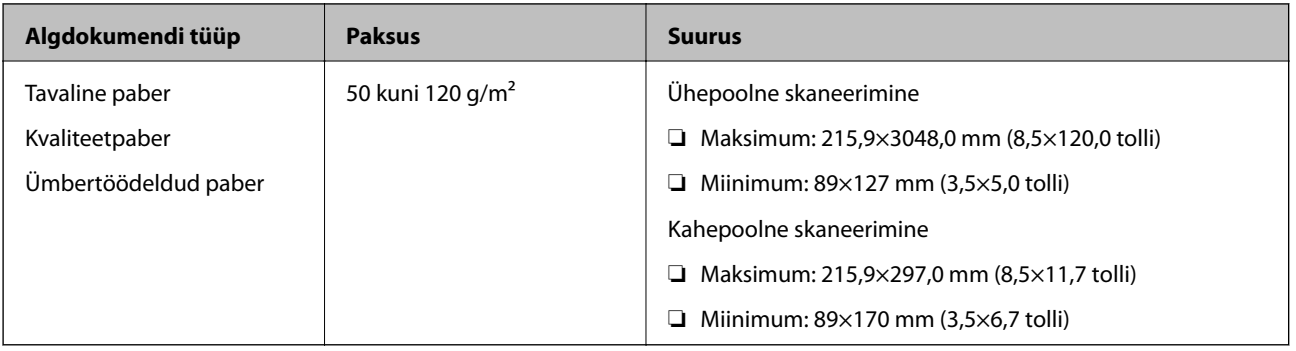

*Märkus.* Kõik algdokumendid peavad juhtserval olema lamedad.

### **Tingimused standardsuurusega algdokumentidele ühepoolseks skaneerimiseks**

Selles peatükis loetletakse standardsuurusega algdokumendid, mida saab ADF-i laadida.

<span id="page-16-0"></span>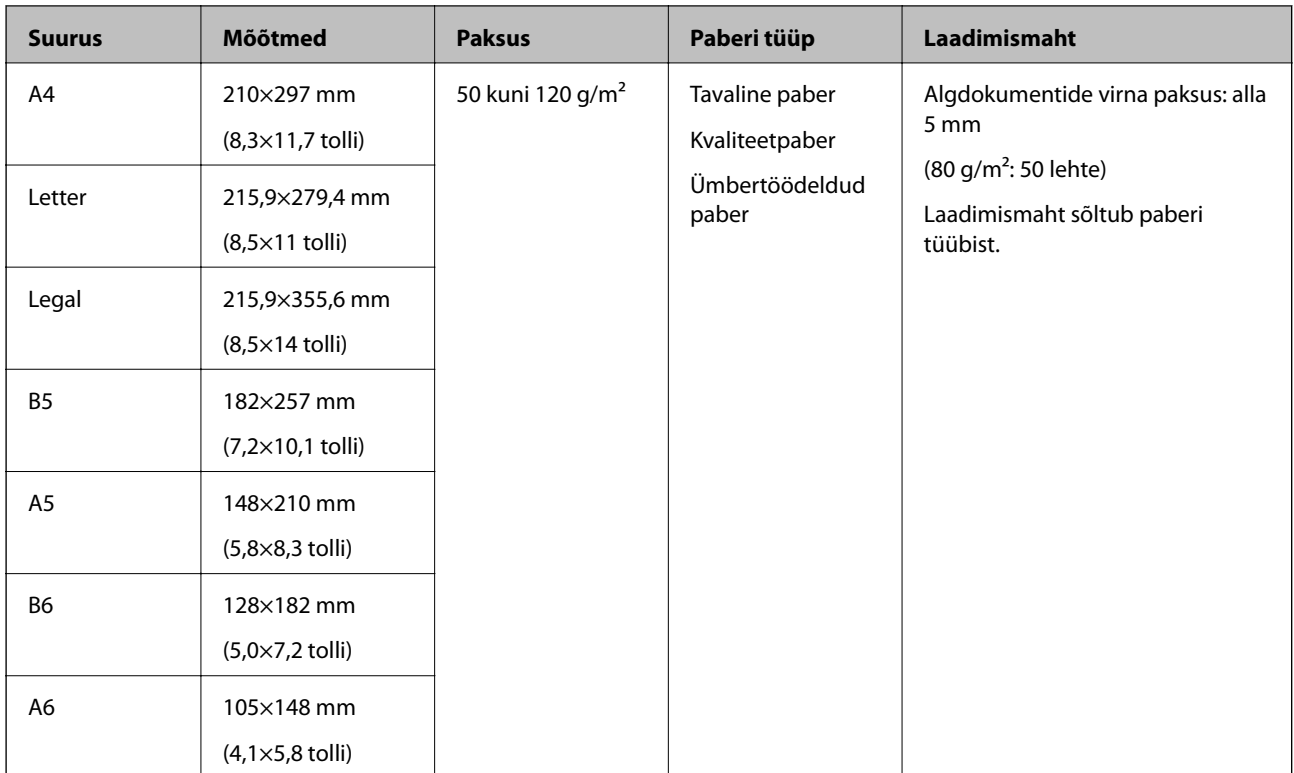

### **Seotud teave**

& ["Standardsuurusega algdokumentide seadmesse panemine" lk 19](#page-18-0)

### **Tingimused standardsuurusega algdokumentidele kahepoolseks skaneerimiseks**

Selles peatükis loetletakse standardsuurusega algdokumendid, mida saab ADF-i laadida.

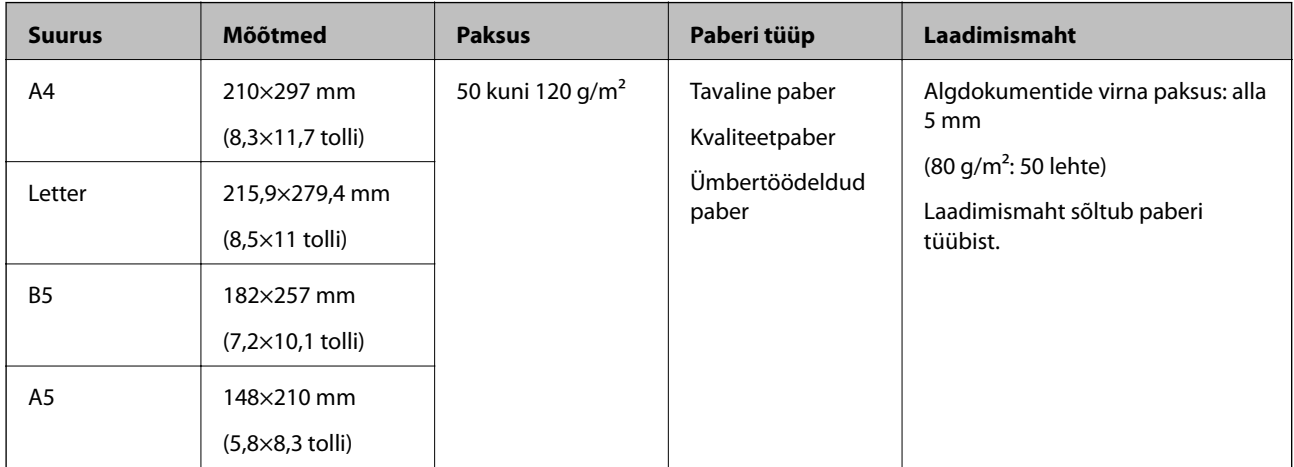

### **Tingimused pikale paberile (ainult ühepoolseks skaneerimiseks)**

Selles peatükis esitatakse tingimused pikale paberile, mida saab ADF-i laadida.

<span id="page-17-0"></span>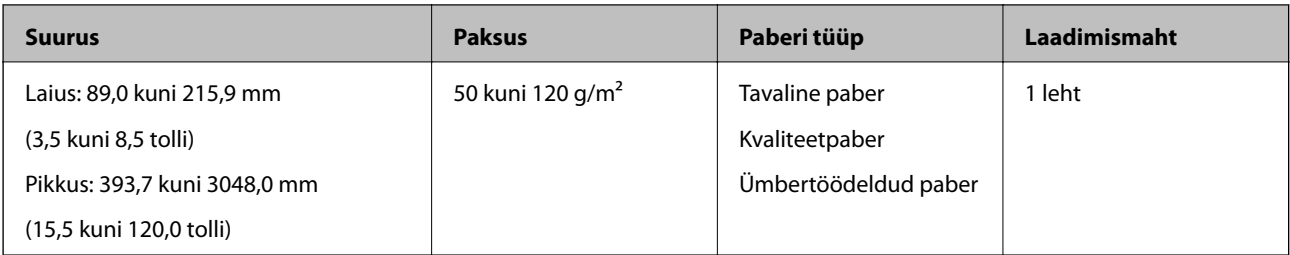

#### *Märkus.*

Kuni 393,7 mm (15,5 tolli) pikkust paberit on võimalik skaneerida eraldusvõimega 600 dpi-d või vähem, üle 393,7 mm (15,5 tolli) kuni 3048,0 mm (120 tolli) pikkust paberit eraldusvõimega 300 dpi-d või vähem.

### **Seotud teave**

 $\blacktriangleright$  ["Pika paberi seadmesse asetamine" lk 21](#page-20-0)

### **Algdokumentide tüübid, mis vajavad tähelepanu**

Järgnevat tüüpi algdokumentide skaneerimine ei pruugi ADF-i kasutades õnnestuda.

- ❏ Algdokumendid, millel on ebaühtlane pind, näiteks kirjaplangid
- ❏ Murdejoontega algdokumendid
- ❏ Perforeeritud algdokumendid

### **Algdokumentide tüübid, mida ei tohi skaneerida**

Algdokumentide ja skanneri kahjustumise vältimiseks ära söötke ADF-i järgmisi algdokumente. Kasutage nende algdokumendiliikide korral skanneri klaaspinda.

❏ Fotod

- ❏ Aukudega algdokumendid
- ❏ Voldikud
- ❏ Mittepaberist algdokumendid (läbipaistvad kiled, riie, foolium)
- ❏ Algdokumendid, milles on kirjaklambrid
- ❏ Liimised algdokumendid
- ❏ Kortsus või laines algdokumendid
- ❏ Läbipaistvad algdokumendid, näiteks OHP-kile
- ❏ Algdokumendid, mille tagaküljel on koopiapaber
- ❏ Märja tindiga algdokumendid
- ❏ Algdokumendid, mille küljes on kleeppaberid
- ❏ Algdokumendid, mille küljes on korralikult kinnitamata etiketid või teibid
- ❏ Postkaardid
- ❏ Ümbrikud
- ❏ Visiitkaardid
- ❏ Plastikkaardid

<span id="page-18-0"></span>❏ Isekopeeruvad paberid

❏ Soojuspaberid

## **Algdokumentide paigutamine ADF-i**

### **Standardsuurusega algdokumentide seadmesse panemine**

#### *Märkus.*

Eemaldage skanneri klaasilt kõik dokumendid. Veenduge, et klaasil ei ole tolmu ega mustust ning puhastage enne skannimist allpool näidatud läbipaistev osa.

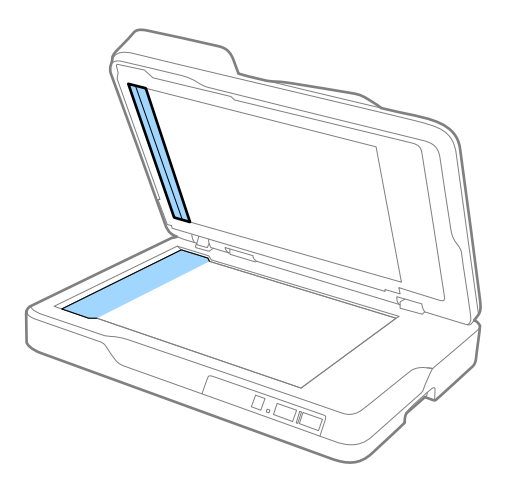

1. Lükake servajuhikud ADF-i sisestussalve peal lõpuni välja. A4 mõõtmetes paberit skaneerides tõstke tõkis üles.

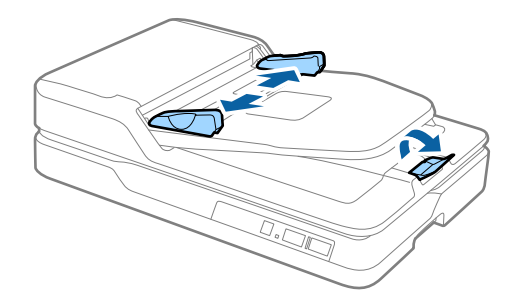

2. Lehvitage algdokumente.

Hoidke algdokumente mõlemast servast ja lehvitage neid mõned korral, seejärel koputage paberite ülaotstega tasapinnale, et lehed ühtlaselt joonduksid.

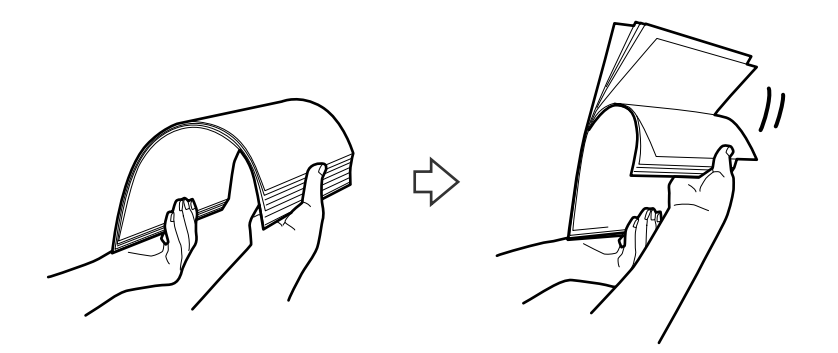

3. Laadige algdokumendid ADF-i sisestussalve esikülg allpool, nii et ülemine serv on suunatud ADF-i sisse. Lükake algdokumendid ADF-i sisse nii kaugele kui võimalik.

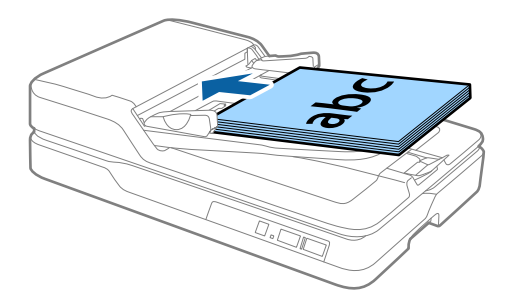

4. Nihutage servajuhikuid, et need sobituksid algdokumentidega. Veenduge, et algdokumentide ja servajuhikute ümber pole tühja ruumi. Vastasel juhul võidakse algdokumendid viltuselt sisse sööta.

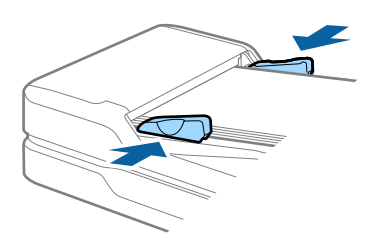

#### **Seotud teave**

- $\blacktriangleright$  , Tingimused standardsuurusega algdokumentidele ühepoolseks skaneerimiseks" lk 16
- $\rightarrow$  ["ADF puhastamine" lk 60](#page-59-0)
- $\blacktriangleright$  ["Skanneri klaasi puhastamine" lk 63](#page-62-0)

### <span id="page-20-0"></span>**Pika paberi seadmesse asetamine**

#### *Märkus.*

Eemaldage skanneri klaasilt kõik dokumendid. Veenduge, et klaasil ei ole tolmu ega mustust ning puhastage enne skannimist allpool näidatud läbipaistev osa.

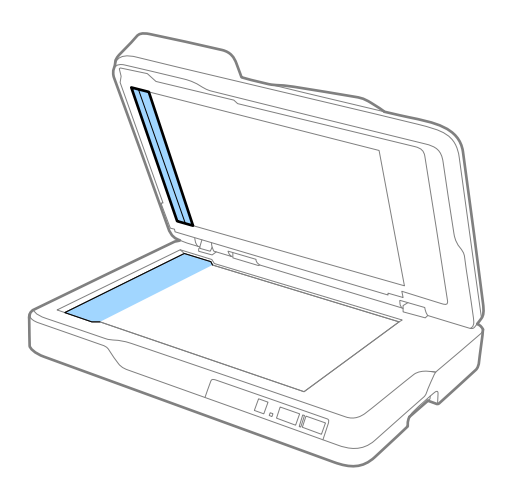

1. Lükake servajuhikud ADF-i sisestussalve peal lõpuni välja.

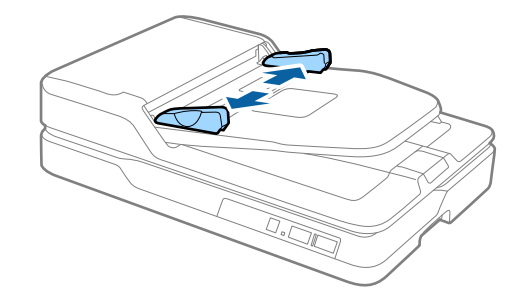

2. Laadige algdokument sirgelt sisestussalve nii, et selle esikülg on suunaga üles ja ülemine serv suunaga ADF-i sisse.

Lükake algdokument nii sügavale ADF-i sisse kui võimalik.

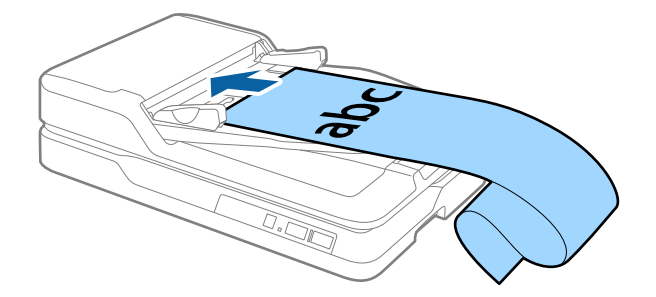

<span id="page-21-0"></span>3. Reguleerige servajuhikuid, et need sobituksid pika paberiga. Veenduge, et paberi serva ja servajuhiku vahel pole tühja ruumi. Vastasel juhul võidakse algdokumendid viltuselt sisse sööta või need võivad kinni jääda.

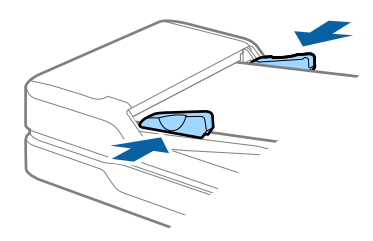

#### *Märkus.*

Toetage pikka paberit sisestuspoolses otsas, et see ei kukuks ADF-ist välja, ja väljastuspoolses otsas, et väljutatud paber ei kukuks väljastussalvest välja.

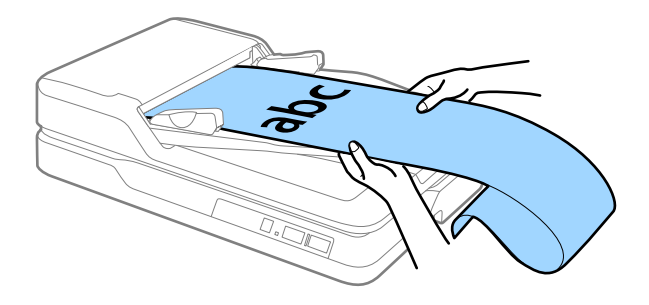

#### **Seotud teave**

- $\blacktriangleright$  ["Tingimused pikale paberile \(ainult ühepoolseks skaneerimiseks\)" lk 17](#page-16-0)
- $\blacklozenge$  ["ADF puhastamine" lk 60](#page-59-0)
- $\blacktriangleright$  ["Skanneri klaasi puhastamine" lk 63](#page-62-0)

# **Algdokumentide paigutamine skanneri klaasile**

### **Algdokumendi paigutamine**

#### *Oluline teave:*

- ❏ Ärge asetage skanneri klaasile raskeid esemeid ega vajutage klaasile liiga tugevasti.
- ❏ Ärge avage ADF-i suurema nurga all kui 70 kraadi. Vastasel juhul võite kahjustada liigendit.

1. Avage ADF.

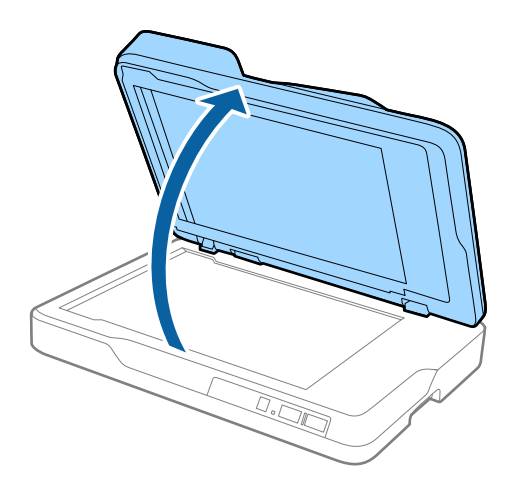

2. Paigutage algdokument skanneri klaasile esiküljega allapoole, veendudes, et selle skaneeritava külje ülemine nurk jääb vastu skanneri nurka kohe noolemärgi kõrval.

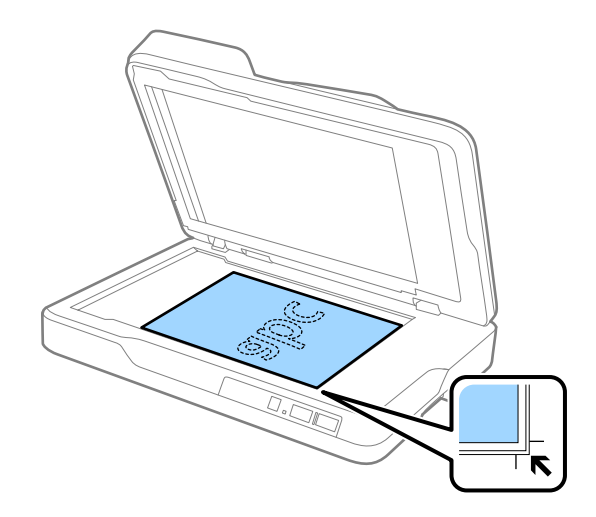

#### <span id="page-23-0"></span>*Märkus.*

- ❏ Skaneeritava algdokumendi maksimaalsed mõõtmed on 216×297 mm (8,5×11,7 tolli).
- ❏ Saate vältida kärpimist, lükates algdokumendi ligikaudu 2,5 mm (0,1 tolli) võrra eemale üla- ja külgservadest, millele viitavad  $\bigcirc$  ja  $\bigcirc$  järgmisel joonisel.

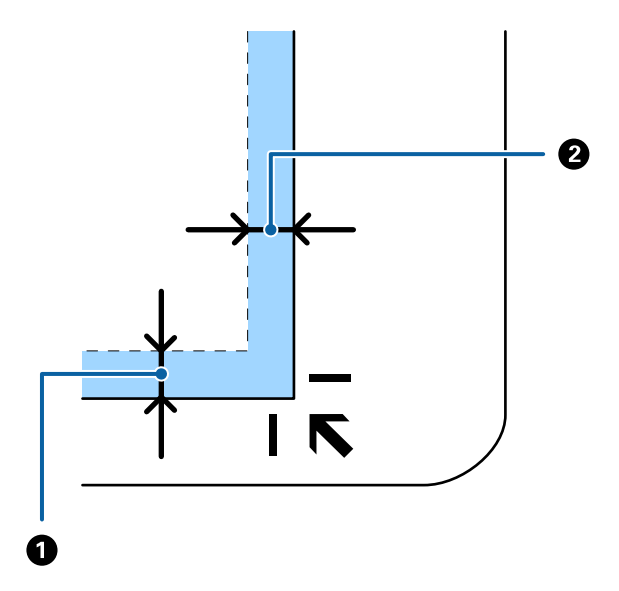

3. Sulgege ADF õrnalt, et algdokument ei liiguks.

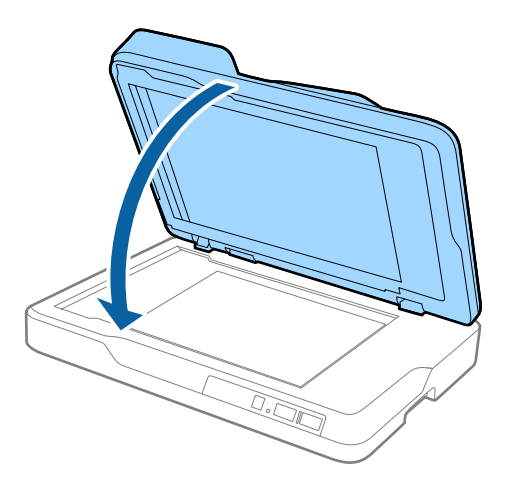

#### *Märkus.*

- ❏ Hoidke skanneri klaas alati puhas.
- ❏ Ärge jätke algdokumente pikemaks ajaks skanneri klaasile, kuna need võivad pinnale kleepuda.

### **Paksude algdokumentide paigutamine**

#### *Oluline teave:*

- ❏ Ärge asetage skanneri klaasile raskeid esemeid ega vajutage klaasile liiga tugevasti.
- ❏ Ärge avage ADF-i suurema nurga all kui 70 kraadi. Vastasel juhul võite kahjustada liigendit.

1. Avage ADF.

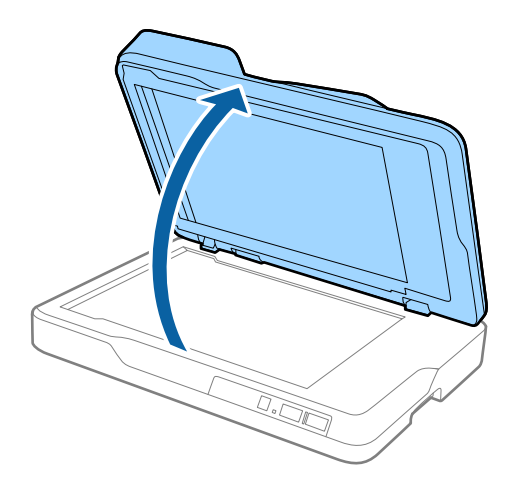

2. Paigutage paks algdokument skanneri klaasile esiküljega allapoole, veendudes, et selle skaneeritava külje ülemine nurk jääb vastu skanneri nurka kohe noolemärgi kõrval.

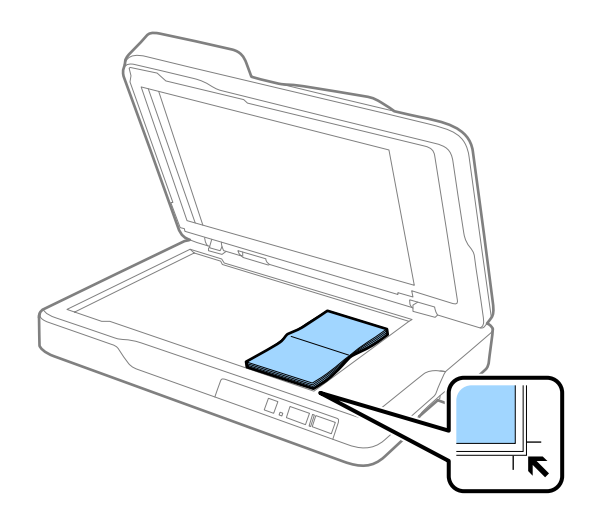

3. Sulgege ADF õrnalt, et algdokument ei liiguks.

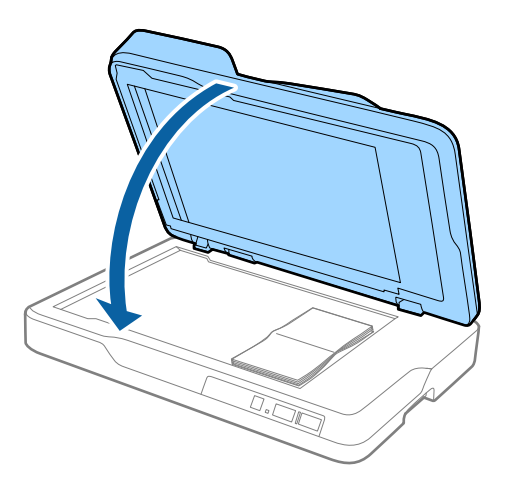

#### *Märkus.*

Kui skaneerite algdokumente, mis on paksemad kui 10 mm (0,4 tolli), jätke skaneerides ADF lahti ja vajutage originaaldokumendile, et seda lapikuna hoida.

# <span id="page-25-0"></span>**Põhiline skaneerimine**

## **Skannimine rakendusega Epson Scan 2**

Saate skaneerida algdokumente, kasutades üksikasjalikke sätteid, mis sobivad tekstidokumentidele.

1. Asetage algdokument seadmesse.

#### *Märkus.*

Kui soovite skaneerida mitut algdokumenti, paigutage need ADF-i.

- 2. Käivitage rakendus Epson Scan 2.
	- ❏ Windows 10

Vajutage nuppu Start, seejärel valige **Kõik rakendused** > **EPSON** > **Epson Scan 2**.

- ❏ Windows 8.1/Windows 8/Windows Server 2012 R2/Windows Server 2012 Sisestage rakenduse nimi otsinguväljale ja valige seejärel kuvatud ikoon.
- ❏ Windows 7/Windows Vista/Windows XP/Windows Server 2008 R2/Windows Server 2008/Windows Server 2003 R2/Windows Server 2003

Vajutage nuppu Start ja valige **Kõik programmid** või **Programmid** > **EPSON** > **Epson Scan 2** > **Epson Scan 2**.

❏ Mac OS X

Valige **Mine** > **Rakendused** > **Epson Software** > **Epson Scan 2**.

Kasutusjuhend

3. Tehke vahekaardil **Põhiseaded** alljärgnevad seadistused.

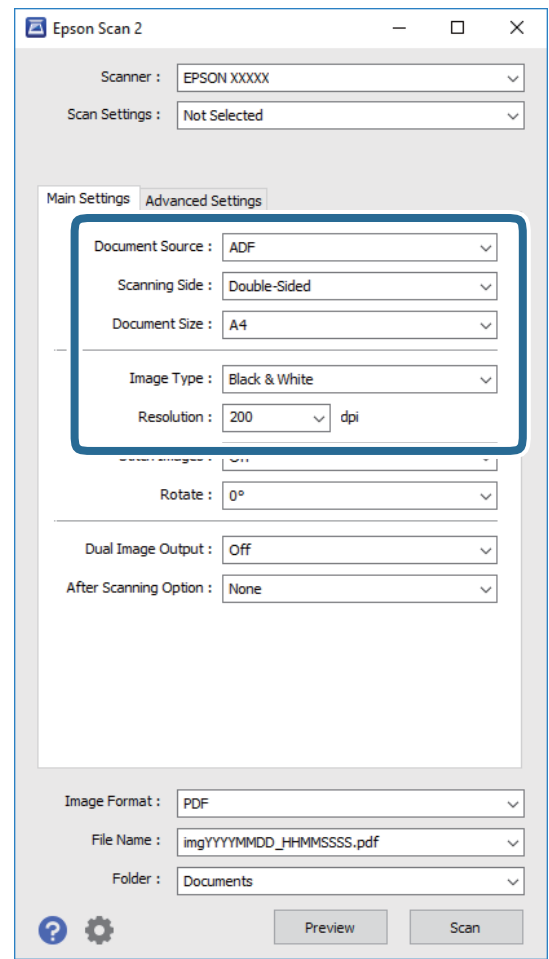

- ❏ **Dokumendi allikas**: valige allikas, kuhu algdokumendid pannakse.
- ❏ **Skaneerimisviis**: valige algdokumendi külg, mida soovite skaneerida, kui skaneerite ADF-i kaudu.
- ❏ **Dokumendi formaat**: valige seadmesse pandud algdokumendi suurus.
- ❏ **Pildi tüüp**: valige värv skaneeritud pildi salvestamiseks.
- ❏ **Resolutsioon**: valige eraldusvõime.
- 4. Vajadusel seadistage teised skaneerimise sätted.
	- ❏ Saate skaneeritud pilti eelvaadata, kui vajutate nuppu **Eelvaade**. Avaneb eelvaate aken, milles kuvatakse eelvaate pilti.

Kui kuvasite eelvaate ADF-ist, väljutatakse algdokument ADF-ist pärast eelvaate loomist. Pange väljutatud algdokument uuesti sisse.

- ❏ Vahekaardil **Täpsemad seaded** saate reguleerida kujutist alljärgnevate tekstidokumentidele sobivate täppissätetega.
	- ❏ **Ebaterav maskeerimine**: valige pildi kontuuride rõhutamiseks ja teravdamiseks.
	- ❏ **Mahendus**: valige selleks, et kõrvaldada muaree-efektid (võrgutaolised varjud), mis tekivad trükitud paberite, näiteks ajakirjade, skaneerimisel.
	- ❏ **Teksti täiustamine**: valige selleks, et muuta algdokumendi ähmane kiri selgemaks ja teravamaks.
	- ❏ **Autom.ala lõikudeks jaotamine**: valige selleks, et muuta tähed selgeks ja pildid sujuvaks, kui skaneerite mustvalget dokumenti, mis sisaldab pilte.

#### *Märkus.*

Mõned üksused võivad olla saadaval olenevalt teistest tehtud sätetest.

5. Määrake faili salvestamise sätted.

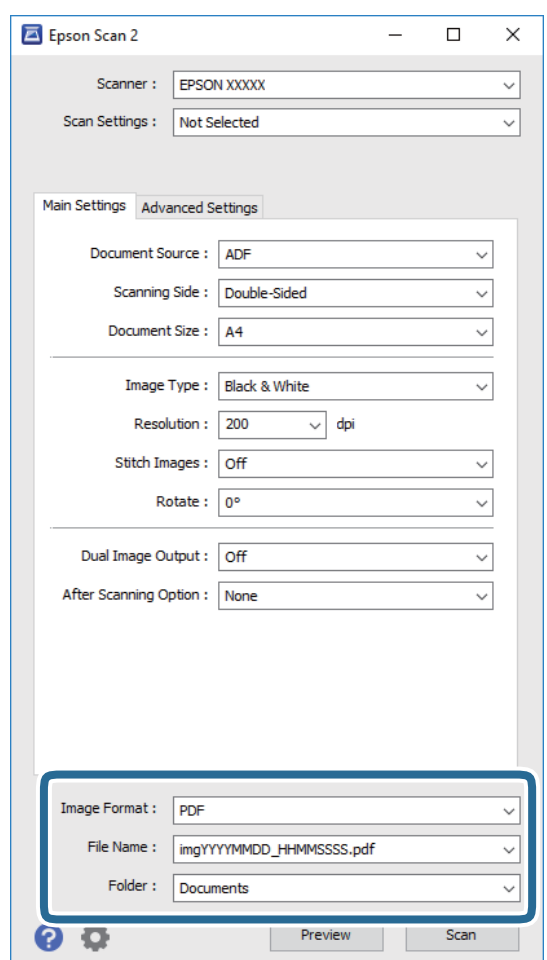

❏ **Pildivorming**: valige loendist salvestusvorming.

Saate iga vormingu jaoks teha täppisseadistused, väljaarvatud vormingud BITMAP ja PNG. Pärast salvestusvormingu valimist valige loendist **Suvandid**.

❏ **Faili nimi**: kontrollige kuvatavat salvestusfaili nime.

Saate failinime sätteid muuta, kui valite loendist **Seaded**.

❏ **Kaust**: Valige loendist skaneeritud pildile salvestuskaust.

Saate valida teise kausta või luua uue kausta, valides loendist valiku **Vali**.

<span id="page-28-0"></span>6. Vajutage nupule **Skanni**.

Skaneeritud pilt salvestatakse valitud kausta.

#### **Seotud teave**

- $\rightarrow$  ["Algdokumentide paigutamine ADF-i" lk 19](#page-18-0)
- $\rightarrow$  ["Algdokumentide paigutamine skanneri klaasile" lk 22](#page-21-0)
- $\rightarrow$  ["Epson Scan 2" lk 14](#page-13-0)
- $\blacktriangleright$  "Skannimise otstarbele sobiva resolutsiooni valimine" lk 29
- $\rightarrow$  . Pildi reguleerimise funktsioonid" lk 36
- $\blacktriangleright$  ["Skaneeritud lehekülgede redigeerimine rakendusega Epson Scan 2" lk 42](#page-41-0)

### **Skannimise otstarbele sobiva resolutsiooni valimine**

### **Resolutsiooni tõstmise eelised ja puudused**

Resolutsioon näitab pikslite (kujutise väikseim ala) arvu tollil (25,4 mm) ja selle mõõtühik on dpi (punkti tolli kohta). Resolutsiooni tõstmise eelis on see, et pildi detailid tulevad rohkem esile. Puuduseks on see, et faili maht suureneb.

❏ Faili maht suureneb

(Resolutsiooni kahekordistamisel suureneb faili maht umbes neli korda.)

- ❏ Skannimine, salvestamine ja pildi lugemine võtab kaua aega
- ❏ E-kirjade saatmine ja vastuvõtmine võtab kaua aega
- ❏ Pilt muutub liiga suureks, et mahutada seda kuvarile või printida paberile

### **Soovitatud resolutsioonide loend olenevalt otstarbest**

Juhindudes tabelist, valige sobiv resolutsioon vastavalt oma skannitud pildi otstarbele.

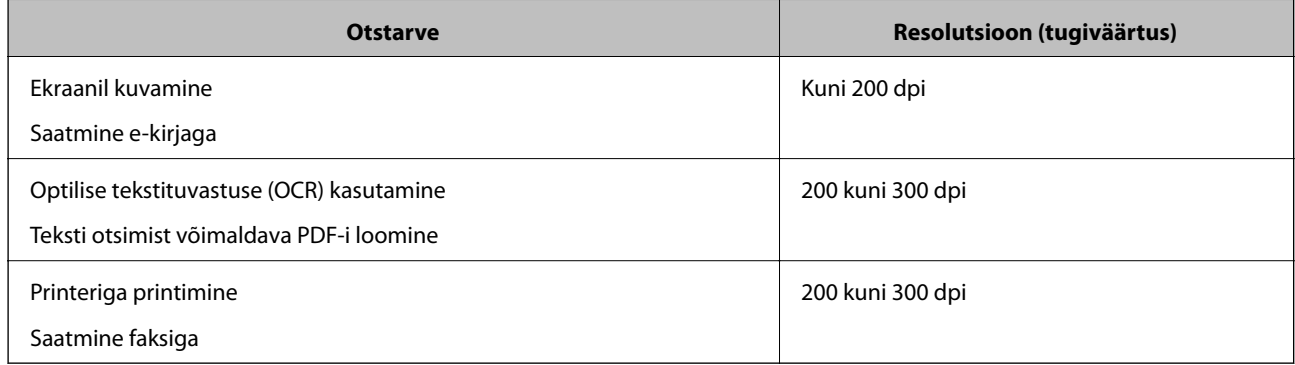

# <span id="page-29-0"></span>**Skannimine rakendusega Document Capture Pro (Windows)**

See rakendus võimaldab teha erinevaid toiminguid nagu pildi salvestamine arvutisse, pildi saatmine e-postiga, printimine ja üleslaadimine serverisse või pilveteenusesse. Saate ka kasutada erinevaid meetodeid, et sortida dokumente eraldi failidesse, nt vöötkoodide ja märkide tuvastamine lehekülgedel. Saate ka registreerida skannimissätteid töö jaoks, et lihtsustada skannimistoiminguid. Lisateabe saamiseks lugege Document Capture Proi spikrit.

- 1. Asetage originaal seadmesse.
- 2. Käivitage rakendus Document Capture Pro.
	- ❏ Windows 10

Vajutage nuppu Start, seejärel valige **Kõik rakendused** > **Epson Software** > **Document Capture Pro**.

❏ Windows 8.1/Windows 8

Sisestage rakenduse nimi otsinguväljale ja valige seejärel kuvatud ikoon.

❏ Windows 7/Windows Vista/Windows XP

Vajutage nuppu Start, seejärel valige **Kõik programmid** või **Programmid** > **Epson Software** > **Document Capture Pro**.

#### *Märkus.*

Võimalik, et peate skannerite loendist valima kasutatava skanneri.

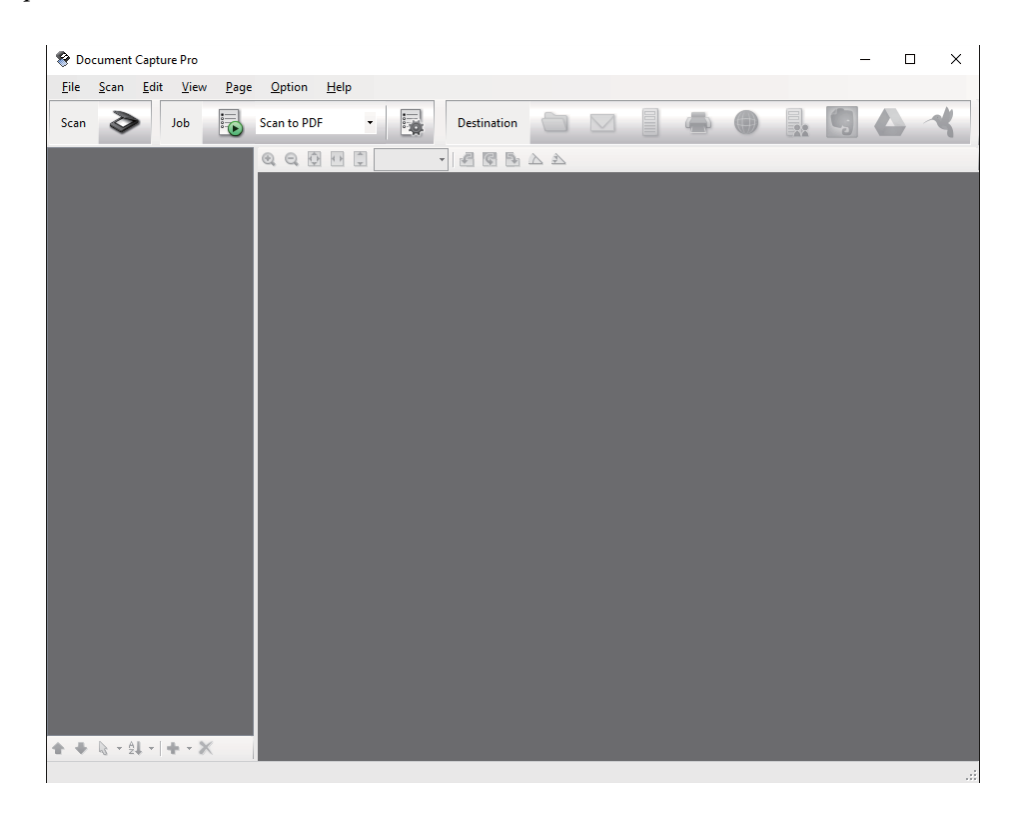

#### 3. Klõpsake nuppu  $\geq$ .

Kuvatakse aken **Scan**.

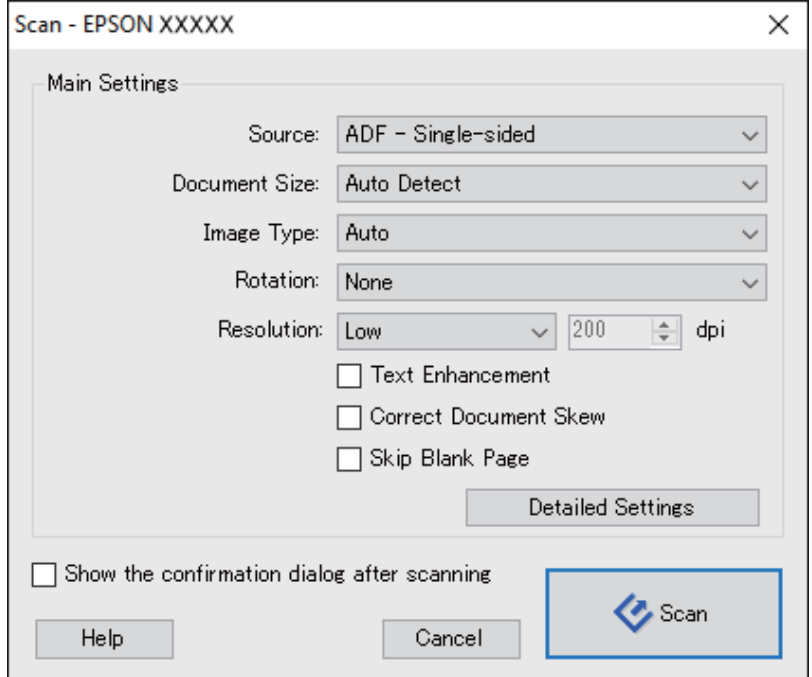

- 4. Tehke alljärgnevad seadistused.
	- ❏ **Source**: Valige allikas, kuhu algdokumendid pannakse.
	- ❏ **Document Size**: Valige seadmesse pandud algdokumendi suurus.
	- ❏ **Image Type**: Valige värv, mida soovite kasutada, et skaneeritud pilti salvestada.
	- ❏ **Rotation**: Valige pööramisnurk, mis sõltub algdokumendist, mida soovite skaneerida.
	- ❏ **Resolution**: Valige eraldusvõime.

#### *Märkus.*

Alljärgnevate üksuste kaudu saate reguleerida ka pilti.

- ❏ *Text Enhancement*: Valige selleks, et muuta algdokumendi ähmane kiri selgemaks ja teravamaks.
- ❏ *Correct Document Skew*: Valige selles, et korrigeerida algdokumendi kallet.
- ❏ *Skip Blank Page*: Valige selleks, et jätta vahele algdokumentides leiduvad tühjad lehed.
- ❏ Nupp *Detailed Settings*: Valige selleks, et kasutada rakenduse Epson Scan 2 funktsioone skaneeritud piltide reguleerimiseks.
- 5. Vajutage nupule **Scan**.

Skannitud dokument kuvatakse rakenduses Document Capture Pro.

6. Kontrollige skannitud pilte, vajadusel redigeerige neid.

7. Kui olete pildi kontrollimise lõpetanud, klõpsake ühte sihtkoha ikooni.

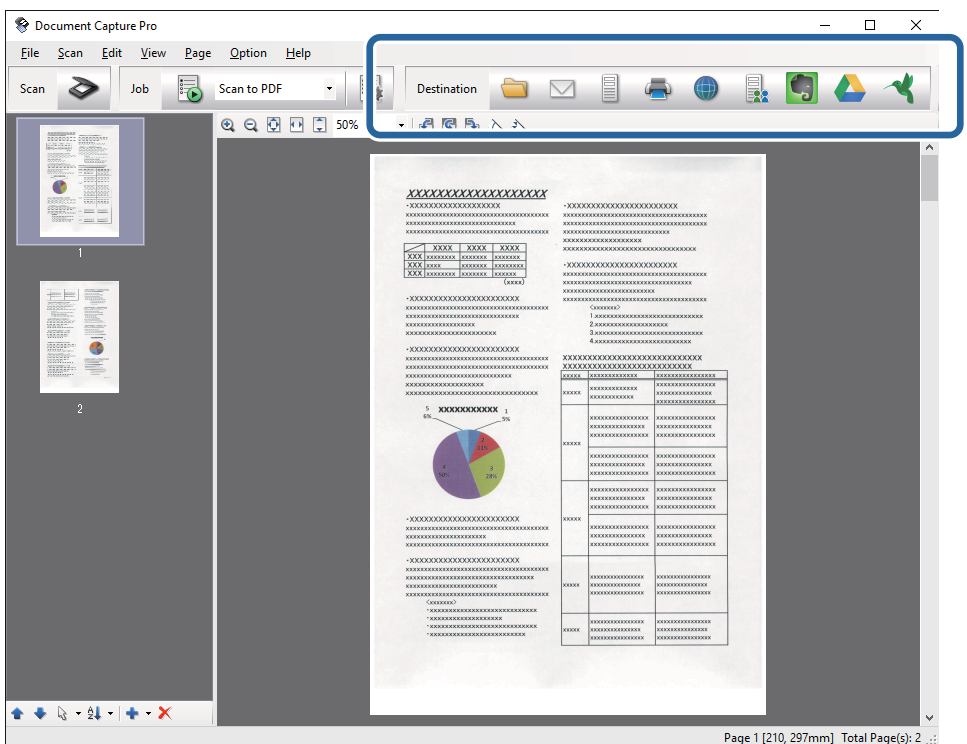

Kuvatakse üks aken järgmistest, sõltuvalt valitud ikoonist; **Batch Save**, **Transfer Settings**, või teine aken.

#### *Märkus.*

- ❏ Kui soovite faili pilveteenusesse üles laadida, peate häälestama eelnevalt oma konto pilveteenuses.
- ❏ Kui soovite sihtasukohana kasutada rakendust Evernote, siis laadige rakendus Evernote ettevõtte Evernote Corporation veebisaidilt alla ja installige see.
- ❏ Aknas *Batch Save* või *Transfer Settings* klõpsake nuppu *File Name & Separation Settings* ja seejärel valige suvand *Apply job separation*, et sortida dokumendid eraldi failidesse, kasutades erinevaid tuvastusmeetodeid nagu vöötkoodid või tekst skannitud piltidel.
- 8. Seadistage aknas kõik suvandid, seejärel vajutage nuppu **Send** või **OK**.
- 9. Järgige ekraanijuhiseid.

Skannitud pilt salvestatakse kaustas, manustatakse e-kirjale, laaditakse pilveteenusesse jne, sõltuvalt teie valitud funktsioonist.

#### **Seotud teave**

- $\rightarrow$  ["Algdokumentide paigutamine ADF-i" lk 19](#page-18-0)
- $\rightarrow$  ["Algdokumentide paigutamine skanneri klaasile" lk 22](#page-21-0)
- & ["Document Capture Pro/Document Capture" lk 14](#page-13-0)
- $\blacktriangleright$  . Skannimise otstarbele sobiva resolutsiooni valimine" lk 29

# <span id="page-32-0"></span>**Skannimine, kasutades rakendust Document Capture (Mac OS X)**

See rakendus võimaldab teha erinevaid toiminguid nagu pildi salvestamine arvutisse, pildi saatmine e-postiga, printimine ja üleslaadimine serverisse või pilveteenusesse. Saate registreerida skannimissätteid töö jaoks, et lihtsustada skannimistoiminguid. Lisateabe saamiseks lugege Document Capturei spikrit.

#### *Märkus.*

Ärge kasutage funktsiooni Kiire kasutajavahetus skanneri kasutamise ajal.

- 1. Asetage originaal seadmesse.
- 2. Käivitage rakendus Document Capture.

Valige **Finder** > **Mine** > **Rakendused** > **Epson Software** > **Document Capture**.

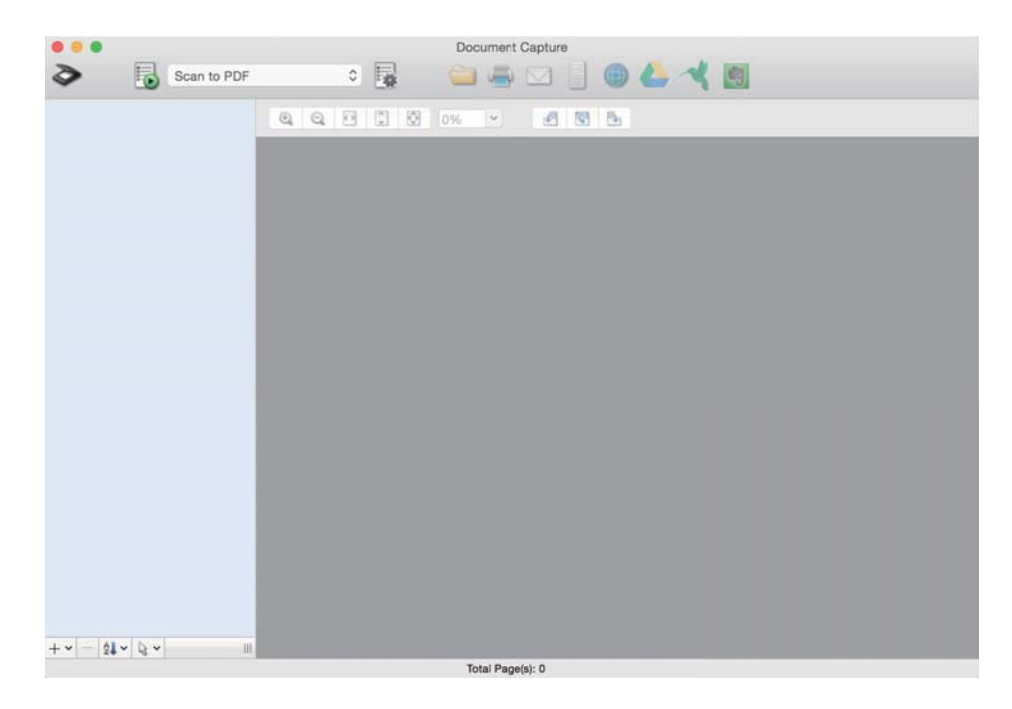

#### *Märkus.*

Võimalik, et peate skannerite loendist valima kasutatava skanneri.

3. Klõpsake nuppu  $\geq$ .

Kuvatakse aken **Scan Settings**.

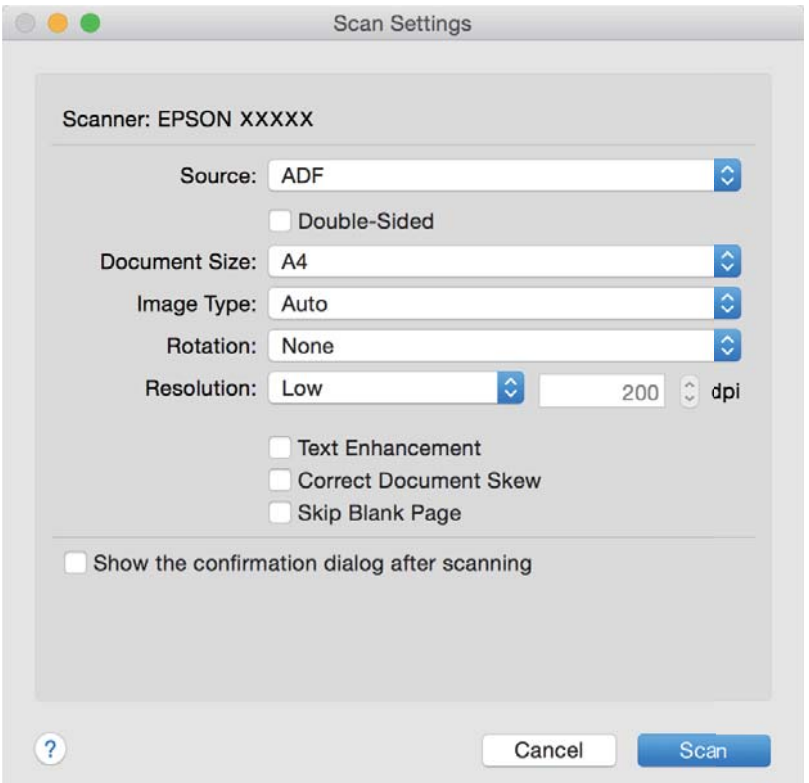

- 4. Tehke alljärgnevad seadistused.
	- ❏ **Source**: Valige allikas, kuhu algdokumendid pannakse.
	- ❏ **Document Size**: Valige seadmesse pandud algdokumendi suurus.
	- ❏ **Image Type**: Valige värv, mida soovite kasutada, et skaneeritud pilti salvestada.
	- ❏ **Rotation**: Valige pööramisnurk, mis sõltub algdokumendist, mida soovite skaneerida.
	- ❏ **Resolution**: Valige eraldusvõime.

#### *Märkus.*

Alljärgnevate üksuste kaudu saate reguleerida ka pilti.

- ❏ *Text Enhancement*: Valige selleks, et muuta algdokumendi ähmane kiri selgemaks ja teravamaks.
- ❏ *Correct Document Skew*: Valige selles, et korrigeerida algdokumendi kallet.
- ❏ *Skip Blank Page*: Valige selleks, et jätta vahele algdokumentides leiduvad tühjad lehed.
- 5. Vajutage nupule **Scan**.

Skannitud dokument kuvatakse rakenduses Document Capture.

- 6. Kontrollige skannitud pilte, vajadusel redigeerige neid.
- 7. Kui olete pildi kontrollimise lõpetanud, klõpsake ühte sihtkoha ikooni. Kuvatakse üks ülekandmise sätete aken, sõltuvalt valitud ikoonist.

#### <span id="page-34-0"></span>*Märkus.*

- ❏ Kui soovite faili pilveteenusesse üles laadida, peate häälestama eelnevalt oma konto pilveteenuses.
- ❏ Kui soovite sihtasukohana kasutada rakendust Evernote, siis laadige rakendus Evernote ettevõtte Evernote Corporation veebisaidilt alla ja installige see.
- 8. Seadistage aknas kõik suvandid, seejärel vajutage nuppu **Send** või **OK**.
- 9. Järgige ekraanijuhiseid.

Skannitud pilt salvestatakse kaustas, manustatakse e-kirjale, laaditakse pilveteenusesse jne, sõltuvalt teie valitud funktsioonist.

#### **Seotud teave**

- & ["Algdokumentide paigutamine ADF-i" lk 19](#page-18-0)
- $\rightarrow$  ["Algdokumentide paigutamine skanneri klaasile" lk 22](#page-21-0)
- & ["Document Capture Pro/Document Capture" lk 14](#page-13-0)
- $\blacktriangleright$  ["Skannimise otstarbele sobiva resolutsiooni valimine" lk 29](#page-28-0)

## **Skannimine, kasutades skanneri nuppu**

Saate skannida, kasutades skanneril olevat nuppu.

#### *Märkus.*

- ❏ Veenduge, et Epson Scan 2 oleks arvutisse installitud ja skanner oleks arvutiga õigesti ühendatud.
- ❏ Kui arvutisse on installitud Document Capture Pro (Windows) või Document Capture (Mac OS X), saate määrata töö skanneri nupule ja käivitada selle nupuvajutusega.

See pole aga võimalik raadiovõrguühendust kasutades.

❏ Kui kasutate raadiovõrguühendust, käivitage enne skannimist arvutist Epson Scan 2.

Kui arvuti on ühendatud skanneriga USB-ga ja mõni muu arvuti on samal ajal ühendatud skanneriga raadiovõrgu kaudu ning rakendus Epson Scan 2 töötab selles arvutis, salvestatakse skannitud pildid raadiovõrguühenduses olevasse arvutisse, kui vajutate skanneri nuppu.

- 1. Asetage originaal seadmesse.
- 2. Vajutage nuppu $\mathcal{C}$ .

#### *Märkus.*

Kui kasutate rakendust Document Capture Pro (Windows) või Document Capture (Mac OS X), käivitab toode aknas *Job Settings* määratud töö.

#### **Seotud teave**

- & ["Algdokumentide paigutamine ADF-i" lk 19](#page-18-0)
- & ["Algdokumentide paigutamine skanneri klaasile" lk 22](#page-21-0)
- $\rightarrow$  ["Nupud" lk 11](#page-10-0)
- & ["Document Capture Pro/Document Capture" lk 14](#page-13-0)
- $\blacktriangleright$  ["Skannimine eelmääratud skannimissätetega \(töö\)" lk 49](#page-48-0)

# <span id="page-35-0"></span>**Täiustatud skaneerimine**

# **Teie vajadustele sobivate skaneeritud piltide loomine**

### **Pildi reguleerimise funktsioonid**

Skaneeritud pilte saate reguleerida rakenduses Epson Scan 2 vahelehe **Täpsemad seaded** funktsioonidega.

Reguleerimise tulemusi saate kontrollida eelvaate aknas (välja arvatud üksikud funktsioonid).

#### *Märkus.*

Mõned üksused võivad olla saadaval olenevalt teistest tehtud seadistustest.

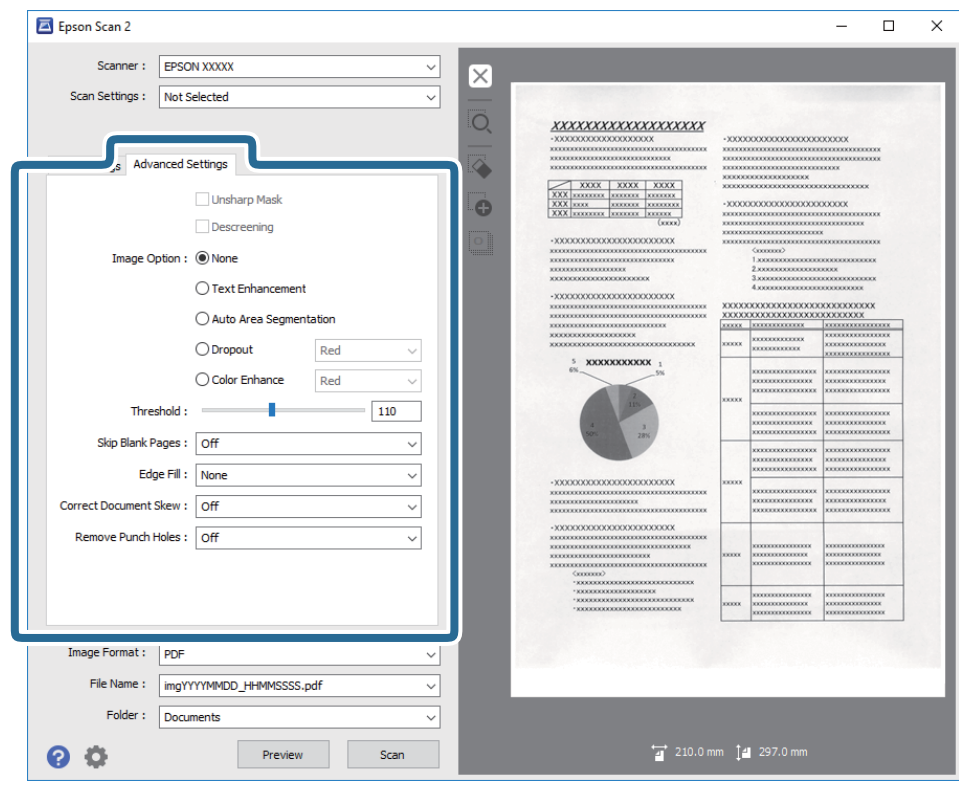

#### **Seotud teave**

- $\blacktriangleright$  ["Ebaterav maskeerimine" lk 37](#page-36-0) Saate parandada ja teravdada pildil olevaid piirjooni.
- $\blacktriangleright$  . Mahendus" lk 38 Saate kõrvaldada muaree-efektid (võrgutaolised varjud), mis tekivad trükitud paberi, näiteks ajakirja, skaneerimisel.
- & ["Teksti täiustamine" lk 38](#page-37-0) Saate originaali hägusad tähed muuta selgemaks ja teravamaks. Saate ka alandada tausta mõju või ebaühtlust.
- & ["Autom.ala lõikudeks jaotamine" lk 38](#page-37-0) Saate muuta tähti selgemaks ja pilte siledamaks, kui skannite mustvalgeid dokumente, milles on pildid.
- $\rightarrow$  ["Vähenda" lk 39](#page-38-0)
#### **Täiustatud skaneerimine**

Saate skaneeritud pildilt eemaldada kindla värvi ja seejärel salvestada selle halltoonides või mustvalgena. Näiteks saate skaneerimise ajal eemaldada servadele tehtud märke või märkusi.

 $\blacktriangleright$  ["Värviparandus" lk 39](#page-38-0)

Saate täiustada skannitud pildil jaoks määratud värvi ja seejärel salvestada selle hallskaalas või mustvalgena. Näiteks saate parandada tähti või jooni, mis on heledat värvi.

 $\rightarrow$  ["Heledus" lk 39](#page-38-0)

Saate muuta kogu pildi heledust.

 $\blacktriangleright$  ["Kontrast" lk 40](#page-39-0)

Saate muuta kogu pildi kontrastsust. Kui kontrastsust suurendate, siis heledad alad muutuvad heledamaks ja tumedad alad muutuvad tumedamaks. Kuid kontrastsuse langetamisel on erinevused pildi heledate ja tumedate alade vahel lihtsamalt määratletavad.

 $\rightarrow$  . Gamma" lk 40

Teil on võimalik muuta gammat (keskmise piirkonna heledus) kogu pildi ulatuses. Kui pilt on liiga hele või liiga tume, siis saate heledust muuta.

 $\rightarrow$  ["Künnis" lk 40](#page-39-0)

Saate reguleerida monokromaatilise (mustvalge) kujutise serva. Suurendades läve muutub musta värvi ala suuremaks. Vähendades läve muutub valge värvi ala suuremaks.

 $\rightarrow$  ["Jäta tühjad lehed vahele" lk 41](#page-40-0)

Kui originaalides on mõni tühi leht, siis saate selle vahele jätta.

 $\rightarrow$  ["Servatäide" lk 41](#page-40-0)

Saate eemaldada skannitud pildi ümber oleva varju.

- $\rightarrow$  . Paranda viltune dokument" lk 41 Saate korrigeerida algdokumendi kallet.
- $\blacktriangleright$  Eemalda auguraua augud" lk 42 Saate eemaldada avade varjud skannitud pildil, kui skannitaval originaalil on auguraua avad.

### **Ebaterav maskeerimine**

Saate parandada ja teravdada pildil olevaid piirjooni.

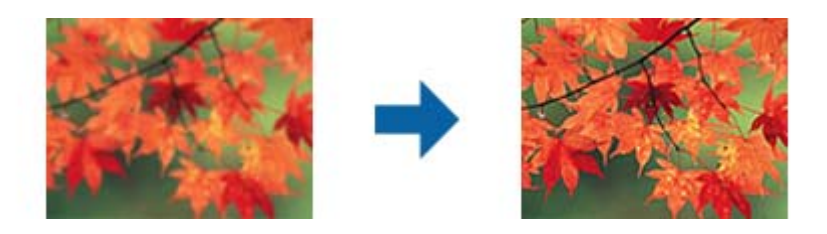

#### *Märkus.*

See funktsioon pole kasutatav, kui valite vahekaardi *Põhiseaded* ja seejärel > *Pildi tüüp* > *Mustvalge*.

### <span id="page-37-0"></span>**Mahendus**

Saate kõrvaldada muaree-efektid (võrgutaolised varjud), mis tekivad trükitud paberi, näiteks ajakirja, skaneerimisel.

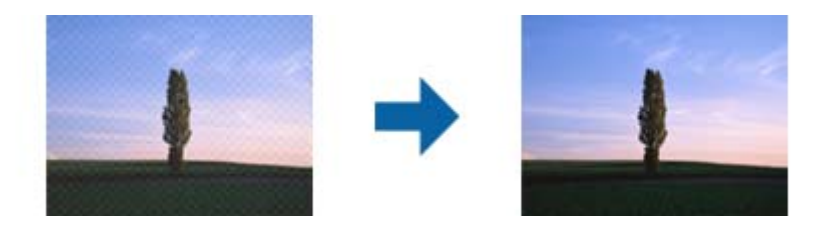

Muaree-efektide kontrollimiseks kuvage kujutist suurusel 100% (1:1). Kuvatava pildi väljasuumimisel paistab pilt konarlik ja võib välja näha nii, nagu oleks sellel muaree-efektid.

#### *Märkus.*

- ❏ Selle funktsiooni kasutamiseks seadistage vahekaardil *Põhiseaded* valiku *Resolutsioon* väärtuseks 600 või vähem.
- ❏ Funktsioon pole saadaval, kui on valitud vahekaart *Põhiseaded* > *Pildi tüüp* > *Mustvalge*.
- ❏ Selle funktsiooni mõju ei saa eelvaate aknas kontrollida.
- ❏ Funktsioon pehmendab skaneeritud kujutise teravust.

### **Pildi suvand**

Võimaldab valida skannitud pildile efekte.

#### *Teksti täiustamine*

Saate originaali hägusad tähed muuta selgemaks ja teravamaks. Saate ka alandada tausta mõju või ebaühtlust.

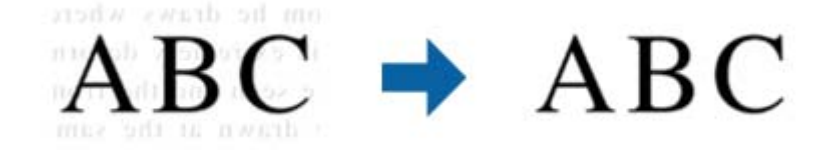

Saate valida efektide taseme, kui valite vahelehe **Põhiseaded** > **Pildi tüüp** > **Värv** või **Hallskaala**.

#### *Märkus.*

Selle funktsiooni kasutamiseks seadke *Resolutsioon* vahelehel *Põhiseaded* väärtusele kuni 600 dpi.

#### *Autom.ala lõikudeks jaotamine*

Saate muuta tähti selgemaks ja pilte siledamaks, kui skannite mustvalgeid dokumente, milles on pildid.

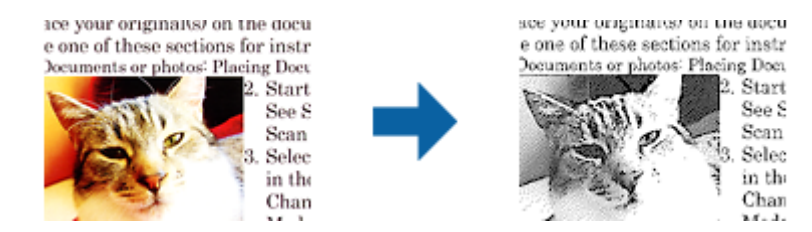

<span id="page-38-0"></span>Saate muuta skannitud originaali piltide osa kvaliteeti suvanditest **Heledus** ja **Kontrast**.

#### *Märkus.*

❏ Selle funktsiooni seadeid saate määrata vaid siis, kui on valitud vaheleht *Põhiseaded* > *Pildi tüüp* > *Mustvalge*.

❏ Selle funktsiooni kasutamiseks seadke *Resolutsioon* vahelehel *Põhiseaded* väärtusele kuni 600 dpi.

#### *Vähenda*

Saate skaneeritud pildilt eemaldada kindla värvi ja seejärel salvestada selle halltoonides või mustvalgena. Näiteks saate skaneerimise ajal eemaldada servadele tehtud märke või märkusi.

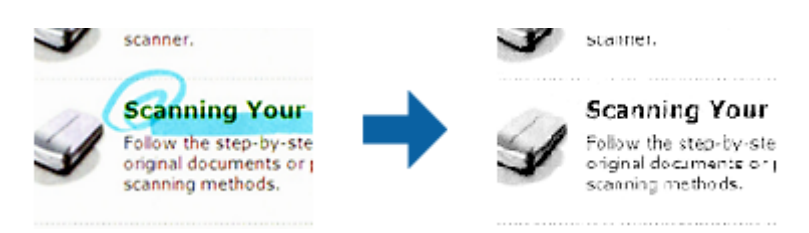

Kui valite menüüs **Vähenda** olevast värvide loendist **Kohanda**, siis saate teha seadistusi värvile, mida soovite eemaldada, jälgides tulemust samal ajal eelvaateaknast (ainult Windowsi korral).

#### *Märkus.*

Funktsioon pole saadaval, kui valite vahekaardil *Põhiseaded* > *Pildi tüüp* > *Automaatne* või *Värv*.

#### *Värviparandus*

Saate täiustada skannitud pildil jaoks määratud värvi ja seejärel salvestada selle hallskaalas või mustvalgena. Näiteks saate parandada tähti või jooni, mis on heledat värvi.

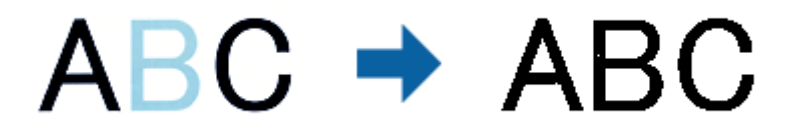

Kui valite **Kohanda** värvide loendist suvandis **Värviparandus**, saate määrata seadeid värvidele, mida soovite täiustada eelvaate akna kontrollimisell (ainult Windowsile).

#### *Märkus.*

See funktsioon pole kasutatav, kui valite vahelehe *Põhiseaded* > *Pildi tüüp* > *Automaatne* või *Värv*.

### **Heledus**

Saate muuta kogu pildi heledust.

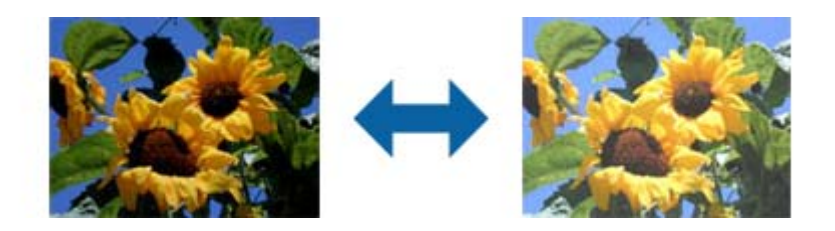

#### <span id="page-39-0"></span>*Märkus.*

See funktsioon ei ole saadaval, sõltuvalt seadetest vahelehel *Põhiseaded* > *Pildi tüüp* või seadetest vahelehel *Täpsemad seaded*.

### **Kontrast**

Saate muuta kogu pildi kontrastsust. Kui kontrastsust suurendate, siis heledad alad muutuvad heledamaks ja tumedad alad muutuvad tumedamaks. Kuid kontrastsuse langetamisel on erinevused pildi heledate ja tumedate alade vahel lihtsamalt määratletavad.

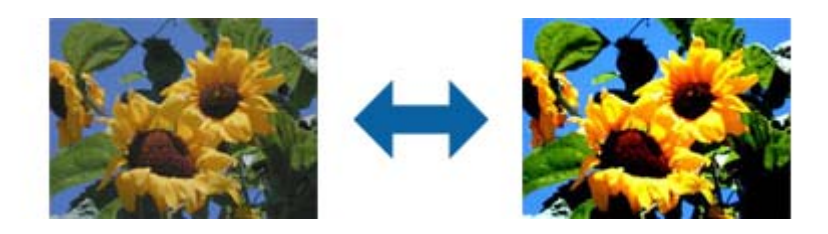

#### *Märkus.*

See funktsioon ei ole saadaval, sõltuvalt seadetest vahelehel *Põhiseaded* > *Pildi tüüp* või seadetest vahelehel *Täpsemad seaded*.

#### **Gamma**

Teil on võimalik muuta gammat (keskmise piirkonna heledus) kogu pildi ulatuses. Kui pilt on liiga hele või liiga tume, siis saate heledust muuta.

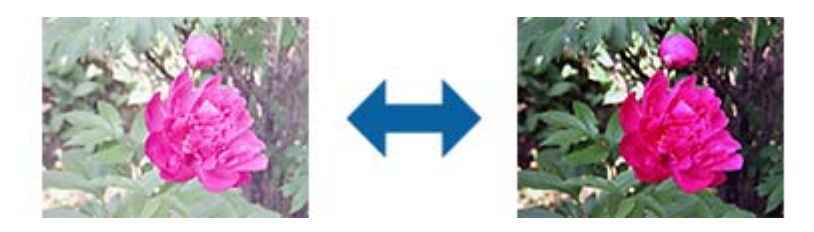

#### *Märkus.*

See funktsioon ei ole saadaval, sõltuvalt seadetest vahelehel *Põhiseaded* > *Pildi tüüp* või seadetest vahelehel *Täpsemad seaded*.

### **Künnis**

Saate reguleerida monokromaatilise (mustvalge) kujutise serva. Suurendades läve muutub musta värvi ala suuremaks. Vähendades läve muutub valge värvi ala suuremaks.

> Is the document set prop How to set a reflective doct To set a reflective documer . Keep a margin of 3 mm Although slanted docun correction may not be a document as straight a scanned area of your sc

Is the document set prop How to set a reflective doct To set a reflective documen Keep a margin of 3 mm Although slanted docus correction may not be a document as straight a scanned area of your sc

#### <span id="page-40-0"></span>*Märkus.*

See funktsioon ei pruugi olla saadaval olenevalt sätetest vahekaardil *Põhiseaded* > *Pildi tüüp* või sätetest vahekaardil *Täpsemad seaded*.

### **Jäta tühjad lehed vahele**

Kui originaalides on mõni tühi leht, siis saate selle vahele jätta.

Saate valida tühjade lehtede hulga tuvastamise. Kui seate selle liiga kõrgele tasemele, võite vahele jätta mõne originaali, millel on hele värv või taust nagu oleks see tühi leht.

Kui tulemus ei vasta ootustele, valige **Jäta tühjad lehed vahele** > **Seaded** ja seejärel seadistage suvand **Kasutaja määratud tase**. Valige uuesti suvandid **Jäta tühjad lehed vahele** > **Kasutaja määratud tase**.

#### *Märkus.*

❏ Mõned lehed võivad vahele jääda, nagu need oleksid tühjad lehed.

❏ See funktsioon pole kasutatav kahepoolsete originaalide skannimisel, kui originaalid on ühendatud.

### **Servatäide**

Saate eemaldada skannitud pildi ümber oleva varju.

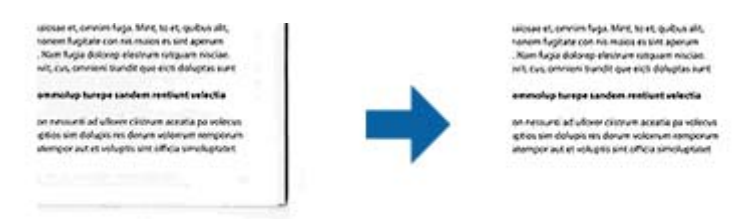

Kahepoolsel skannimisel on servatäite seaded originaali tagaküljel peegelpildis.

Kui valite **Seaded**, siis kuvatakse aken **Servatäite tase** ja te saate muuta servatäite ulatust üleval, all, vasakul ja paremal.

#### *Märkus.*

Selle funktsiooni mõju ei saa eelvaate aknas kontrollida.

### **Paranda viltune dokument**

Saate korrigeerida algdokumendi kallet.

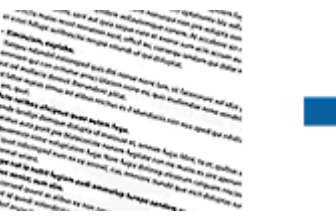

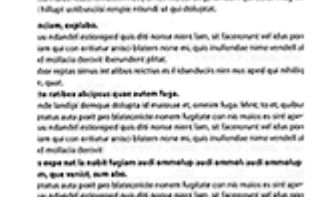

**Väljas**

Algdokumendi kallet pole korrigeeritud.

#### <span id="page-41-0"></span>**Paber viltu**

Korrigeerib viltuselt söödetud algdokumentide kalde.

#### **Sisu viltu**

Korrigeerib algdokumendi sisu kalde, mis on trükitud kalde all jne.

#### **Paber ja sisu viltu**

Korrigeerib nii viltuselt söödetud algdokumendi kalde kui ka algdokumendi sisu kalde.

#### *Märkus.*

- ❏ Selle funktsiooni kasutamisel korrigeeritakse viltuselt söödetud alad valgega.
- ❏ Selle funktsiooni kasutamiseks seadistage vahekaardil *Resolutsioon* valiku *Põhiseaded* väärtuseks 600 või vähem.
- ❏ See funktsioon ei pruugi olla võimeline korrigeerima dokumente, mis on liigselt kaldus.
- ❏ Selle funktsiooni mõju ei saa eelvaate aknas kontrollida.

### **Eemalda auguraua augud**

Saate eemaldada avade varjud skannitud pildil, kui skannitaval originaalil on auguraua avad.

Saate eemaldada ümarate või neljakandiliste avade varjud, mis on originaali servast 20 mm (0,79 tolli) kaugusel.

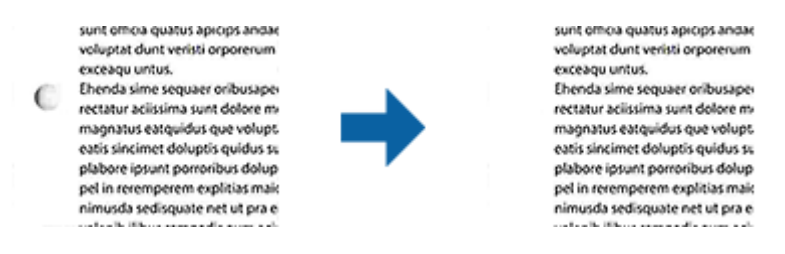

#### *Märkus.*

- ❏ See funktsioon on saadaval ainult siis, kui skannite valget või heledat värvi originaali.
- ❏ Sõltuvalt skannitavast originaalist ei pruugi auguraua avade varjud olla eemaldatavad.
- ❏ Selle funktsiooni mõju ei saa eelvaate aknas kontrollida.

# **Skaneeritud lehekülgede redigeerimine rakendusega Epson Scan 2**

Saate skaneeritud pilte redigeerida rakenduse Epson Scan 2 vahelehe **Põhiseaded** funktsioonide abil.

### **Brošüürpildid**

Saate pildid ühendada ees või taga, kui skannite originaali mõlemalt küljelt. Valige piltideühendamise skeem.

#### *Märkus.*

See funktsioon ei ole saadaval, kui on valitud *Kahepoolne* valikus *Skaneerimisviis*.

### **Pööra**

Saate pöörata originaali enne skannimist päripäeva. Valige pööramisnurk vastavalt originaalile, mida soovite skannida.

#### *Märkus.*

Kui valite *Automaatne* ja skannite originaali, siis pilti pööratakse tekstilise informatsiooni paigutuse kaudu. See võtab siiski veidi aega, sõltuvalt pildi formaadist jne.

Funktsioon *Automaatne* on saadaval ainult siis, kui EPSON Scan OCR-komponent (Windows) või EPSON Scan 2 OCRkomponent (Mac OS X) on installitud.

# **Salvestamine vormingus Otsitav PDF**

Skaneeritud pilt on võimalik salvestada vormingus Otsitav PDF. See on PDF, mille sisse on pandud tekstiandmed, mida saab otsida.

#### *Märkus.*

- ❏ Algdokumentidel olev tekst tuvastatakse optilise märgituvastusega (OCR) ja pannakse seejärel skaneeritud pildi sisse.
- ❏ Seda funktsiooni saab kasutada vaid siis, kui on installeeritud tarkvara EPSON Scan OCR-i komponent (Windows) või tarkvara Epson Scan 2 OCR-i komponent (Mac OS X).
- 1. Asetage originaal seadmesse.
- 2. Käivitage rakendus Epson Scan 2.
- 3. Seadistage kõik vahekaardil **Põhiseaded** olevad üksused.
- 4. Vajutage nupule **Eelvaade**.
- 5. Kui kasutate lisa ADF, siis pange väljutatud algdokumendid sisse tagasi.
- 6. Kontrollige eelvaadet ja vajadusel muutke teisi sätteid vahekaardil **Täpsemad seaded**.
- 7. Valige režiim **Otsitav PDF** loendist **Pildivorming**.
- 8. Valige loendist **Pildivorming Suvandid**, et avada aken **Pildivormingu suvandid**.
- 9. Valige aknas **Pildivormingu suvandid** vahekaart **Tekst**.
- 10. Kontrollige, kas loendis **Tekstikeel** on valitud algdokumendi keel.
- 11. Klõpsake nuppu **OK** akna **Pildivormingu suvandid** sulgemiseks.
- 12. Kontrollige kohas **Faili nimi** kuvatavat salvestusfaili nime.
- 13. Valige loendist **Kaust** skaneeritud pildi salvestuskaust.
- 14. Vajutage nupule **Skanni**.

Skaneeritud pilt salvestatakse vormingus Otsitav PDF.

#### **Seotud teave**

- & ["Skannimine rakendusega Epson Scan 2" lk 26](#page-25-0)
- & ["Algdokumentide paigutamine ADF-i" lk 19](#page-18-0)
- & ["Algdokumentide paigutamine skanneri klaasile" lk 22](#page-21-0)
- $\blacktriangleright$  ["Teksti ei tuvastata õigesti, kui see on salvestatud vormingus Otsitav PDF" lk 73](#page-72-0)

# **Salvestamine Office'i failivormingus (ainult Windows)**

Kasutades tarkvara Document Capture Pro, saate skaneeritud pildi salvestada Microsoft® Office'i failivormingus. Võimalik on valida järgmiste vormingute vahel.

❏ Microsoft® Word (.docx)

- ❏ Microsoft® Excel® (.xlsx)
- ❏ Microsoft® PowerPoint® (.pptx)

#### *Märkus.*

Funktsioon on kasutatav vaid siis, kui tarkvara EPSON Scan OCR-i komponent on installitud.

- 1. Asetage originaal seadmesse.
- 2. Käivitage rakendus Document Capture Pro.
- 3. Klõpsake nuppu  $\geq$ .

Kuvatakse aken **Scan**.

- 4. Tehke skanneri seadistused ja seejärel klõpsake nuppu **Scan**.
- 5. Kontrollige skannitud pilte, vajadusel redigeerige neid.
- 6. Kui olete pildi kontrollimise lõpetanud, klõpsake ühte sihtkoha ikooni.

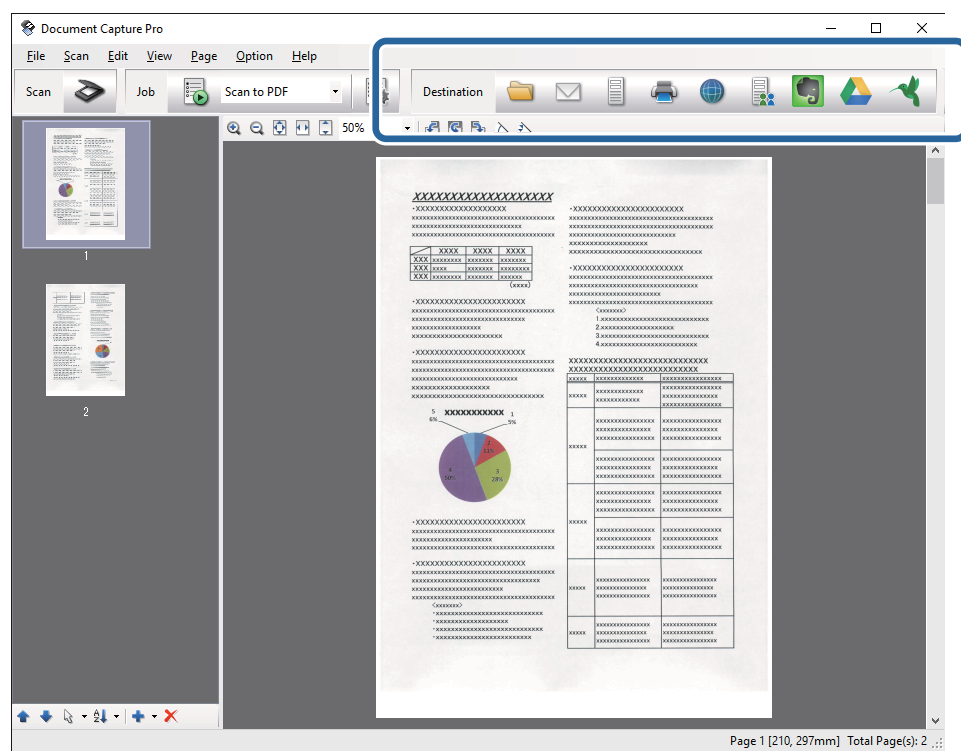

Avaneb aken **Batch Save**, **Transfer Settings** või mõni teine aken.

- 7. Valige loendist **File Type** Office'i failivorming, mida soovite salvestada.
- 8. Vajutage nuppu **Options**, et kuvada akent **Detailed Settings**.
- 9. Seadistage kõik üksused ja seejärel vajutage nuppu **OK**, et sulgeda aken **Detailed Settings**.
- 10. Vajadusel tehke teised seadistused ja seejärel vajutage nupule **Send** või **OK**. Skaneeritud pilt salvestatakse Office'i failivormingus.

- & ["Skannimine rakendusega Document Capture Pro \(Windows\)" lk 30](#page-29-0)
- & ["Algdokumentide paigutamine ADF-i" lk 19](#page-18-0)
- $\blacklozenge$  ["Algdokumentide paigutamine skanneri klaasile" lk 22](#page-21-0)

# **Salvestamise ja edastamise erinevad tüübid**

## **Skaneeritud piltide sorteerimine ja salvestamine eraldiseisvasse kausta (ainult Windowsi puhul)**

Rakenduse Document Capture Pro abil saate skaneeritud pildid automaatselt sorteerida ja salvestada eraldiseisvasse kausta.

Skaneeritud piltide sorteerimiseks saate kasutada mitmesuguseid tuvastusmeetodeid, näiteks algdokumentide vahele pandud tühje lehti või algdokumentidel olevaid ribakoode.

- 1. Asetage algdokumendid, sh tähised nagu tühjad lehed, lehekülgede vahele, kus soovite skaneeritud pilte eraldada.
- 2. Käivitage rakendus Document Capture Pro.
- 3. Klõpsake nuppu  $\geq$ .

Kuvatakse aken **Scan**.

- 4. Tehke skanneri seadistused ja seejärel klõpsake nuppu **Scan**.
- 5. Kontrollige skannitud pilte, vajadusel redigeerige neid.
- 6. Kui olete pildi kontrollimise lõpetanud, siis valige sihtkoht. Kuvatakse aken **Batch Save** või aken **Transfer Settings**.
- 7. Vajutage nupule **File Name & Separation Settings**.
- 8. Valige **Apply job separation** ja vajutage nupule **Separation Settings**.
- 9. Valige aknas **Job Separation Settings** eraldusmeetod ja kausta nime määramise meetod ning vajutage nupule **OK**.
- 10. Tehke aknas **File Name & Separation Settings** ülejäänud seadistused ja vajutage nupule **OK**.
- 11. Tehke seadistused aknas **Batch Save** või aknas **Transfer Settings** ja seejärel vajutage nupule **OK** või **Send**. Skaneeritud pildid salvestatakse eraldi olenevalt valitud eraldusmeetodist.

- & ["Skannimine rakendusega Document Capture Pro \(Windows\)" lk 30](#page-29-0)
- & ["Algdokumentide paigutamine ADF-i" lk 19](#page-18-0)
- $\rightarrow$  ["Algdokumentide paigutamine skanneri klaasile" lk 22](#page-21-0)

### **Skaneerimine pilveteenusesse**

Saate skaneeritud pilte pilveteenusesse üles laadida, kasutades rakendust Document Capture Pro (Windows) või Document Capture (Mac OS X).

#### *Märkus.*

- ❏ Enne selle funktsiooni kasutamist looge endale pilveteenuse konto.
- ❏ Kui soovite kasutada sihtkohana rakendust Evernote, siis laadige rakendus Evernote ettevõtte Evernote Corporation veebisaidilt alla ja installige see.
- 1. Asetage originaal seadmesse.
- 2. Käivitage Document Capture Pro (Windows) või Document Capture (Mac OS X).
- 3. Klõpsake nuppu  $\geq$ .

Kuvatakse aken **Scan**.

- 4. Tehke skanneri seadistused ja seejärel klõpsake nuppu **Scan**.
- 5. Kontrollige skannitud pilte, vajadusel redigeerige neid.
- 6. Kui olete pildi kontrollimise lõpetanud, klõpsake sihtkoha ikoonile.

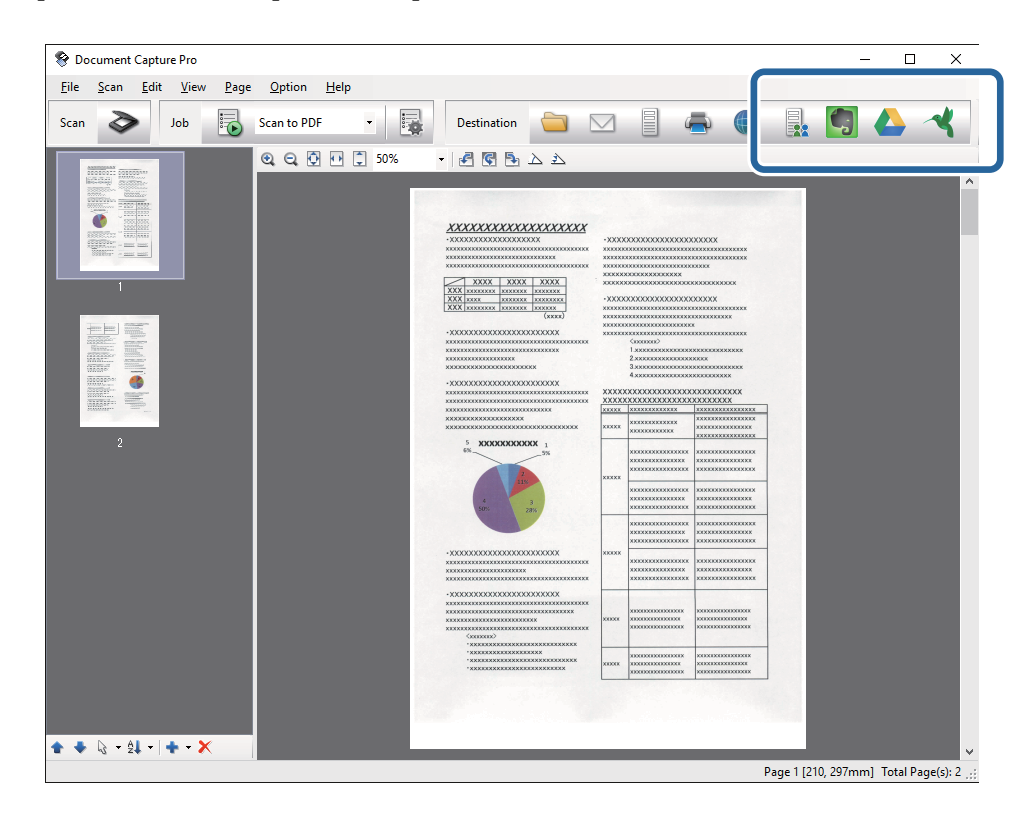

Kuvatakse aken **Transfer Settings**.

7. Seadistage iga üksuse seadistused, seejärel vajutage nupule **Send**. Skaneeritud pilt saadetakse valitud pilveteenusesse.

#### **Seotud teave**

- & ["Skannimine rakendusega Document Capture Pro \(Windows\)" lk 30](#page-29-0)
- & ["Skannimine, kasutades rakendust Document Capture \(Mac OS X\)" lk 33](#page-32-0)
- $\rightarrow$  ["Algdokumentide paigutamine ADF-i" lk 19](#page-18-0)
- $\rightarrow$  ["Algdokumentide paigutamine skanneri klaasile" lk 22](#page-21-0)

## **FTP-serverisse üles laadimine**

Saate laadida skaneeritud pildid FTP-serverisse, kasutades rakendust Document Capture Pro (Windows) või Document Capture (Mac OS X).

- 1. Asetage originaal seadmesse.
- 2. Käivitage Document Capture Pro (Windows) või Document Capture (Mac OS X).
- 3. Klõpsake nuppu  $\geq$

Kuvatakse aken **Scan**.

- 4. Tehke skanneri seadistused ja seejärel klõpsake nuppu **Scan**.
- 5. Kontrollige skannitud pilte, vajadusel redigeerige neid.
- 6. Kui olete pildi kontrollimise lõpetanud, klõpsake ikoonile Kuvatakse aken **Transfer Settings**.
- 7. Seadistage iga üksuse seadistused, seejärel vajutage nupule **Send**.

*Märkus.* FTP-serveri seaded saate võrguadministraatori käest.

Skaneeritud pilt saadetakse FTP-serverisse.

#### **Seotud teave**

- & ["Skannimine rakendusega Document Capture Pro \(Windows\)" lk 30](#page-29-0)
- & ["Skannimine, kasutades rakendust Document Capture \(Mac OS X\)" lk 33](#page-32-0)
- & ["Algdokumentide paigutamine ADF-i" lk 19](#page-18-0)
- & ["Algdokumentide paigutamine skanneri klaasile" lk 22](#page-21-0)

## **Skaneeritud piltide lisamine e-kirjale**

Saate skaneeritud pilte otse e-kirjale lisada, kasutades programmi Document Capture Pro (Windows) või Document Capture (Mac OS X).

1. Asetage originaal seadmesse.

- 2. Käivitage Document Capture Pro (Windows) või Document Capture (Mac OS X).
- 3. Klõpsake nuppu  $\geq$ . Kuvatakse aken **Scan**.
- 4. Tehke skanneri seadistused ja seejärel klõpsake nuppu **Scan**.
- 5. Kontrollige skannitud pilte, vajadusel redigeerige neid.
- 6. Kui olete pildi kontrollimise lõpetanud, klõpsake ikoonile  $\Box$ . Kuvatakse aken **Batch Save**.
- 7. Seadistage iga üksuse seadistused, seejärel vajutage nupule **OK**. Käivitub automaatselt arvuti e-posti klient ja skaneeritud pilt lisatakse e-kirjale.

- & ["Skannimine rakendusega Document Capture Pro \(Windows\)" lk 30](#page-29-0)
- & ["Skannimine, kasutades rakendust Document Capture \(Mac OS X\)" lk 33](#page-32-0)
- & ["Algdokumentide paigutamine ADF-i" lk 19](#page-18-0)
- & ["Algdokumentide paigutamine skanneri klaasile" lk 22](#page-21-0)

# **Skaneeritud piltide printimine**

Skaneeritud pilte saab printida otse Epsoni printerist, mis on arvutiga ühendatud.

#### *Märkus.*

Enne selle funktsiooni kasutamist veenduge alljärgnevas.

- ❏ Epsoni printer on ühendatud sama arvutiga, millega skanner.
- ❏ Printeri draiver on õigesti arvutisse installeeritud.
- 1. Asetage originaal seadmesse.
- 2. Käivitage Document Capture Pro (Windows) või Document Capture (Mac OS X).
- 3. Klõpsake nuppu  $\geq$ .

- 4. Tehke skanneri seadistused ja seejärel klõpsake nuppu **Scan**.
- 5. Kontrollige skannitud pilte, vajadusel redigeerige neid.
- 6. Kui olete pildi kontrollimise lõpetanud, klõpsake ikoonile . Avaneb aken **Print Settings**.
- 7. Seadistage iga üksuse seadistused, seejärel vajutage nupule **OK**. Printerist prinditakse skaneeritud pilt.

Kuvatakse aken **Scan**.

- & ["Skannimine rakendusega Document Capture Pro \(Windows\)" lk 30](#page-29-0)
- & ["Skannimine, kasutades rakendust Document Capture \(Mac OS X\)" lk 33](#page-32-0)
- & ["Algdokumentide paigutamine ADF-i" lk 19](#page-18-0)
- & ["Algdokumentide paigutamine skanneri klaasile" lk 22](#page-21-0)

# **Skannimine eelmääratud skannimissätetega (töö)**

Saate luua "töö", mis koosneb eelmääratud skannimissätetest, nagu sortimismeetod, salvestusvorming, sihtkoht jne.

Töö saate valida rakenduses Document Capture Pro (Windows) või Document Capture (Mac OS X).

Töö saate määrata ka skanneril olevale nupule, et käivitada seda nupuvajutusega. (Ainult USB-ühendusega.)

#### *Märkus.*

Document Capture Pro ja Document Capture ei toeta skannimist nupuvajutusega üle Wi-Fi-ühenduse.

## **Töö seadistamine**

- 1. Käivitage Document Capture Pro (Windows) või Document Capture (Mac OS X).
- 2. Vajutage peaaknas ikoonile (**Manage Job**). Kuvatakse aken **Job Management**.
- 3. Vajutage aknas **Job Management** nupule **Add** (Windows) või plussmärgi ikoonile (Mac OS X). Avaneb aken **Job Settings**.
- 4. Seadistage aknas **Job Settings** töö seadistused.
	- ❏ **Job Name**: Sisestage töö nimi.
	- ❏ Vahekaart **Scan**: Seadistage vahekaardil skaneerimise sätted.
	- ❏ Vahekaart **Output**: Seadistage vahekaardil skaneeritud pildi väljundvorming.
	- ❏ **Destination**: Valige skaneeritud pildi sihtasukoht.
- 5. Klõpsake nuppu **OK** akna **Job Settings** sulgemiseks.
- 6. Vajutage aknas **OK** nupule **Job Management**.

Töö seadistatakse rakenduses Document Capture Pro või Document Capture.

## **Skanneri nupule töö määramine**

Saate skanneri nupule määrata töö, mis nupule vajutades käivitatakse.

- 1. Käivitage Document Capture Pro (Windows) või Document Capture (Mac OS X).
- 2. Vajutage peaaknas ikoonile (**Manage Job**). Kuvatakse aken **Job Management**.
- 3. Vajutage aknas **Job Management** (Windows) üksusele **Event Settings** või vajutage akna alaservas ikoonile  $\mathbf{\Psi}$   $\mathbf{V}$  (Mac OS X).
- 4. Vajutage töö nime peale, et valida rippmenüüst töö, mida soovite määrata.
- 5. Vajutage aknas **Job Management** nupule **OK**. Töö määratakse skanneri nupule.

- $\rightarrow$  ["Nupud" lk 11](#page-10-0)
- & ["Skannimine, kasutades skanneri nuppu" lk 35](#page-34-0)
- & ["Algdokumentide paigutamine ADF-i" lk 19](#page-18-0)
- $\rightarrow$  ["Algdokumentide paigutamine skanneri klaasile" lk 22](#page-21-0)

# **Skaneerimine nutiseadmetest NFC sildi abil.**

Saate nutiseadme ja skanneri automaatselt ühendada, kasutades rakendust Epson DocumentScan ja funktsiooni NFC (Near Field Communication).

Funktsiooni saab kasutada nutiseadmetel, millel on Android 4.0 või hilisem operatsioonisüsteem, mis toetavad NFC tehnoloogiat.

Enne selle omaduse kasutamist lülitage nutitelefonis NFC sisse.

#### *Märkus.*

- ❏ NFC antenn asub erinevatel nutiseadmetel erinevas kohas. Üksikasjad leiate oma nutitelefoni dokumentatsioonist.
- ❏ Kui skanner ei loo nutiseadmega ühendust isegi pärast sildi puudutamist, siis muutke nutiseadme asendit ja puudutage uuesti silti.
- ❏ Kui skanneri NFC-sildi ja nutitelefoni NFC-antenni vahel on takistusi, näiteks metall, siis võib ühenduse loomine skanneri ja nutiseadme vahel võimatu olla.
- ❏ Kui skanner on juba enne selle funktsiooni kasutamist ühendatud Wi-Fi võrguga, siis ühendatakse nutiseade skanneriga selle võrgu abil. Kui mitte, siis ühendatakse skanner ja nutiseade pääsupunkti režiimis. Pääsupunkti režiimis saab skanneriga korraga ühendada neli seadet.
- 1. Asetage originaal seadmesse.

2. Veenduge, et teie nutiseadmesse on paigaldatud rakendus Epson DocumentScan.

Kui mitte, siis viige NFC sildi antenn kokkupuutesse skanneri NFC sildiga. Installige kuvatud rakenduse lehel olev Epson DocumentScan.

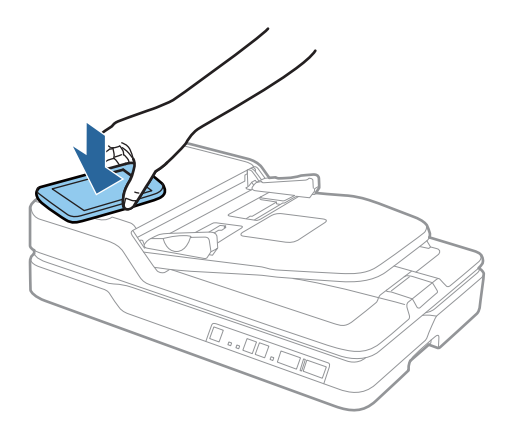

- 3. Viige nutiseadme NFC antenn kokkupuutesse skanneri NFC sildiga. Käivitub Epson DocumentScan ning skanner ja nutiseade ühendatakse automaatselt.
- 4. Järgige rakenduse Epson DocumentScan ekraanil näidatavaid juhiseid skaneerimise kohta.

#### **Seotud teave**

- $\blacktriangleright$  ["Nupud" lk 11](#page-10-0)
- & ["Algdokumentide paigutamine ADF-i" lk 19](#page-18-0)
- $\blacktriangleright$  ["Algdokumentide paigutamine skanneri klaasile" lk 22](#page-21-0)

# **Võrgusätted**

# **Võrguühenduse tüübid**

# **Wi-Fi ühendus**

Ühendage skanner ja arvuti või nutiseade pääsupunktiga. See on tüüpiline ühendusmeetod kodu- või kontorivõrkudele, kus arvutid ühendatakse Wi-Fi kaudu pääsupunktiga.

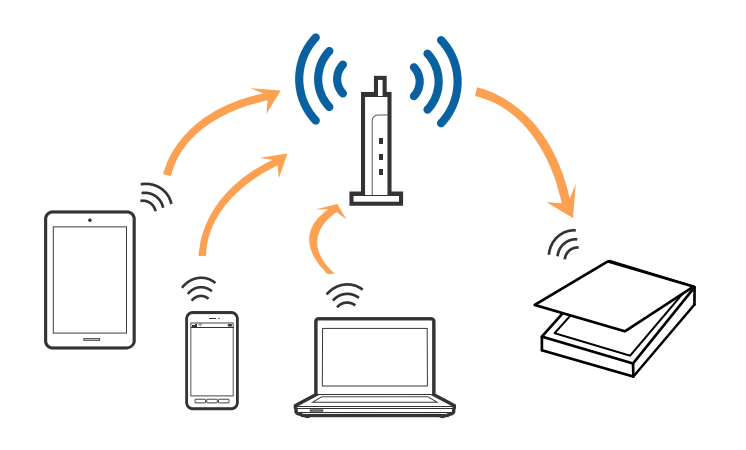

#### **Seotud teave**

- & ["Arvutiga ühenduse loomine" lk 53](#page-52-0)
- & ["Ühenduse loomine nutiseadmega" lk 55](#page-54-0)
- $\blacktriangleright$  ["Wi-Fi seadistuste tegemine juhtpaneelilt" lk 55](#page-54-0)

## **Pääsupunkti režiimi ühendus**

Kasutage seda ühendusmeetodit juhul, kui te ei kasuta Wi-Fi-t kodus või kontoris, või kui soovite skanneri ja nutiseadme otse ühendada. Selles režiimis toimib skanner pääsupunktina ja teil on võimalik skanneriga ühendada kuni neli seadet ilma standardset pääsupunkti kasutamata. Kuid skanneriga otse ühendatud seadmed ei saa üksteisega skanneri vahendusel suhelda.

#### **Võrgusätted**

#### <span id="page-52-0"></span>*Märkus.*

Pääsupunkti režiim on meetod, mis on mõeldud asendama Ad Hoc režiimi.

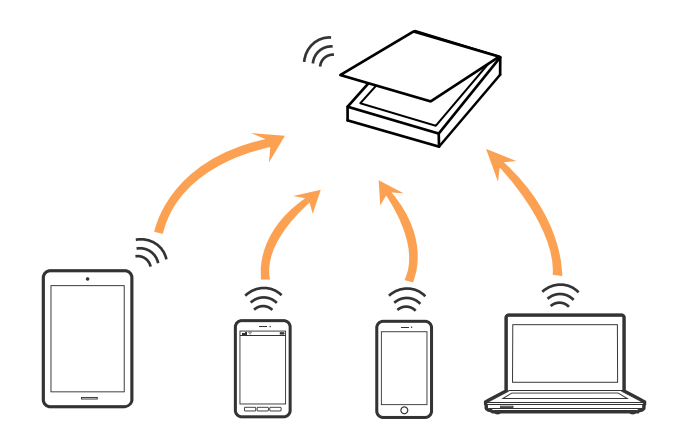

Skanner võib olla samaaegselt olla ühendatud Wi-Fi ja pääsupunkti režiimiga. Juhul, kui loote pääsupunkti režiimis võrguühenduse ja samal ajal on skanner ühendatud Wi-Fi-ga, siis Wi-Fi-ühendus ajutiselt katkestatakse.

#### **Seotud teave**

& ["Pääsupunkti tegemine, režiimi seaded" lk 56](#page-55-0)

# **Arvutiga ühenduse loomine**

Soovitame skanneri arvutiga ühendamiseks kasutada installerit. Installerit saab käivitada ühega järgmistest meetoditest.

❏ Seadistamine veebisaidilt

Avage järgmine veebisait ja sisestage seejärel toote nimi.

#### <http://epson.sn>

Minge menüüsse **Häälestus**, seejärel vajutage allalaadimise ja ühendamise osas nupule **Allalaadimine**. Tehke alla laaditud faili peal klõps või topeltklõps, et installerit käivitada. Järgige ekraanijuhiseid.

❏ Seadistamine tarkvaraketta abil (kehtib vaid mudelite puhul, millega tarnitakse tarkvaraketas, ja kasutajatele, kellel on kettaajamiga arvuti).

Sisestage tarkvaraketas arvutisse ja järgige ekraanil olevaid juhiseid.

#### **Ühendusviisi valimine**

Järgige ekraanil kuvatavaid juhiseid, kuni kuvatakse järgmist akent, seejärel valige skanneri arvutiga ühendamise viis.

#### ❏ Windows

Valige ühenduse tüüp ja vajutage nupule **Edasi**.

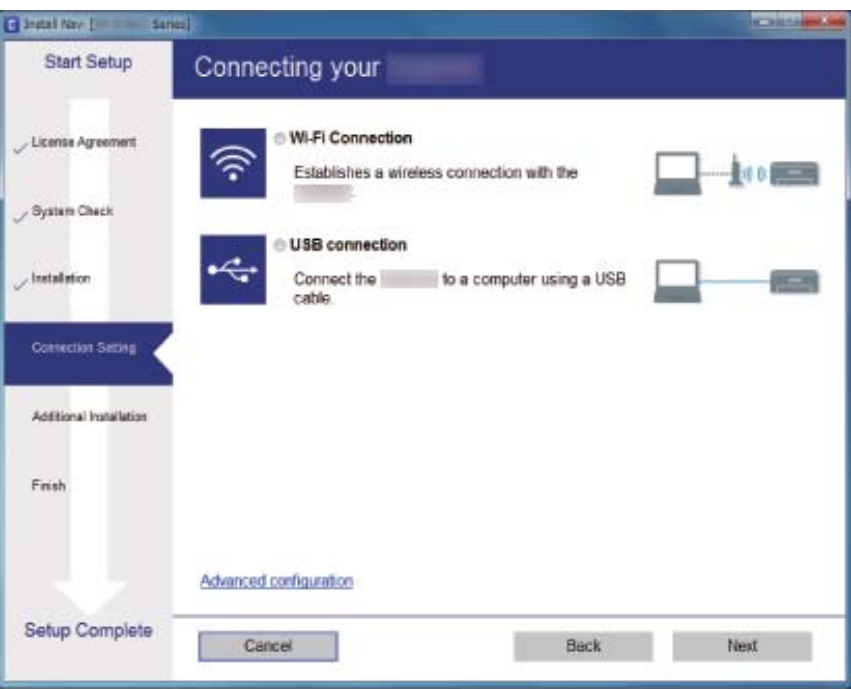

#### ❏ Mac OS X

Valige ühenduse tüüp.

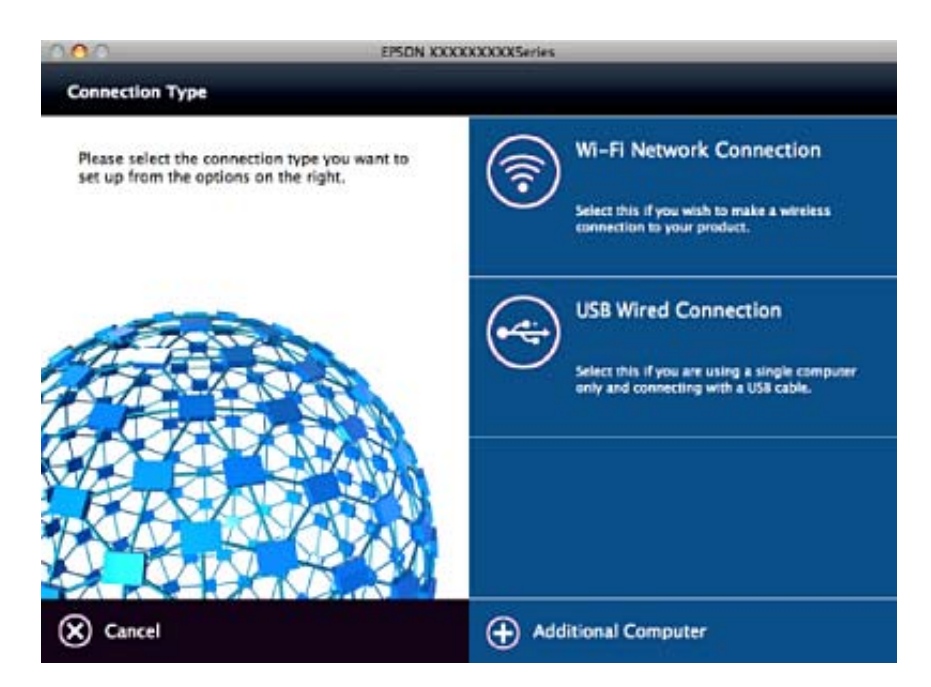

Järgige ekraanijuhiseid. Toimub vajaliku tarkvara paigaldamine.

# <span id="page-54-0"></span>**Ühenduse loomine nutiseadmega**

Kui ühendate skanneri sama Wi-Fi võrguga (SSID), millega nutiseadme, siis saate kasutada skannerit nutiseadmest. Skanneri kasutamiseks nutiseadmest tehke seadistus rakenduses Epson DocumentScan.

#### *Märkus.*

❏ Kui soovite ühendada arvuti ja nutiseadme skanneriga samal ajal, siis soovitame kõigepealt ühendada arvuti.

❏ Saate paigaldada rakenduse Epson DocumentScan App Store'ist või Google Playst.

# **Wi-Fi seadistuste tegemine juhtpaneelilt**

Saate võrguseadistusi muuta skanneri juhtpaneelilt. Pärast skanneri võrguga ühendamist looge ühendus skaneeriga seadmelt, mida soovite kasutada (arvuti, nutitelefon, tahvelarvuti jne.)

# **Wi-Fi seadistuste tegemine ühe nupuvajutusega (WPS)**

Saate Wi-Fi võrgu automaatselt seadistada, vajutades pääspunktil olevat nuppu. Saate teha seadistuse juhul, kui on täidetud alljärgnevad tingimused.

❏ Pääsupunkt toetab WPS-i (Wi-Fi Protected Setup).

❏ Praegune Wi-Fi ühendus loodi, vajutades pääspunktil olevat nuppu.

#### *Märkus.*

Kui te nuppu ei leia või kui teete seadistuse tarkvara abil, siis tutvuge pääsupunktiga kaasas oleva dokumentatsiooniga.

1. Hoidke pääsupunktil olevat nuppu [WPS] alla seni, kuni turvatuli vilkuma hakkab.

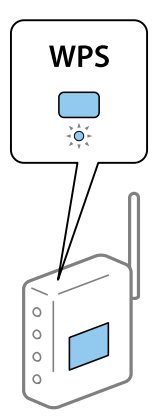

Kui te ei tea, kus nupp [WPS] asub või kui pääspunktil pole ühtegi nuppu, siis tutvuge pääsupunktiga kaasas oleva dokumentatsiooniga.

2. Vajutage skanneri juhtpaneelil nuppu  $\omega$ , kuni tuli  $\widehat{\mathcal{F}}$  hakkab siniselt vilkuma (umbes kolm sekundit).

Algab ühenduse seadistamine. Vaheldumisi vilguvad tuli  $\widehat{\mathcal{F}}$  ja tuli  $\widehat{\mathcal{F}}$ 

Kui ühendus on loodud, siis põleb tuli  $\widehat{\mathcal{F}}$  siniselt.

#### *Märkus.*

Kui süttib tuli  $\cdot$ , siis ühendus loomine nurjus. Pärast seda, kui olete vea lähtestanud vajutades nuppu  $\bigcirc$ , tehke pääsupunktile taaskäivitus, paigutage see skannerile lähemale ja proovige uuesti.

- <span id="page-55-0"></span> $\rightarrow$   $\mathbb{P}$ õhiline skaneerimine" lk 26
- $\blacktriangleright$  ["Täiustatud skaneerimine" lk 36](#page-35-0)
- & ["Võrgutõrked" lk 75](#page-74-0)

# **Wi-Fi seadistuse tegemine PIN-koodi seadistusprogrammiga (WPS)**

PIN-koodi abil saate pääsupunktiga automaatselt ühenduse luua. Saate seda seadistusmeetodit kasutada juhul, kui pääsupunktil on WPS-i (Wi-Fi Protected Setup) funktsionaalsus. Sisestage arvuti abil PIN-kood pääsupunkti.

- 1. Vajutage skanneri juhtpaneelil korraga nuppe  $\widehat{\mathcal{F}}$  ja  $\omega$  kuni tuli  $\widehat{\mathcal{F}}$  hakkab siniselt vilkuma (umbes kolm sekundit).
- 2. Sisestage arvuti abil pääsupunkti kahe minuti jooksul PIN-kood (kaheksakohaline number), mis asub skanneril oleva kleebise peal.

Algab ühenduse seadistamine. Vaheldumisi vilguvad tuli  $\widehat{\mathcal{P}}$  ja tuli  $\widehat{\mathcal{P}}$ .

Kui ühendus on loodud, siis põleb tuli  $\widehat{\mathcal{F}}$  siniselt.

#### *Märkus.*

❏ PIN-koodi sisestamise üksikasjad leiate pääsupunktiga kaasa tulnud juhendist.

 $□$  Kui süttib tuli , siis ühendus loomine nurjus. Pärast seda, kui olete vea lähtestanud vajutades nuppu $□$ , tehke pääsupunktile taaskäivitus, paigutage see skannerile lähemale ja proovige uuesti.

#### **Seotud teave**

- $\rightarrow$  <sub>"</sub>Põhiline skaneerimine" lk 26
- $\blacktriangleright$  ["Täiustatud skaneerimine" lk 36](#page-35-0)
- $\blacktriangleright$  ["Võrgutõrked" lk 75](#page-74-0)

# **Pääsupunkti tegemine, režiimi seaded**

See meetod võimaldab ühendada skanneri otse seadmetega, ilma pääsupunktita. Skanner toimib pääsupunktina.

#### c*Oluline teave:*

Kui loote nutiseadmest ühenduse skannerisse kasutades pääsupunkti režiimi ühendust, siis ühendatakse skanner sama Wi-Fi võrguga (SSID-ga) millega nutiseade, ja seadmete vahel luuakse ühendus. Kuna skanneri väljalülitamisel ühendatakse nutiseade automaatselt teise ühendatava Wi-Fi võrguga, ei ühendata seda taas eelmise Wi-Fi võrguga, kui skanner jälle sisse lülitatakse. Looge uuesti nutiseadmelt ühendus skanneri SSID-ga pääsupunkti režiimis. Kui te ei soovi luua ühendust igal korral, kui skanneri sisse või välja lülitate, soovitame kasutada Wi-Fi võrku, ühendades skanner pääsupunktiga.

1. Vajutage skanneri juhtpaneelil nuppu

Kui pääspunkti režiimi ühendus on aktiivne, siis põleb tuli <sup>TAP</sup> siniselt.

2. Looge nutiseadmelt või arvutilt ühendus skanneriga, kasutades skanneri SSID-d ja parooli.

*Märkus.*

- ❏ SSID ja parool on kirjutatud skanneril olevale kleebisele.
- ❏ Juhised leiate nutiseadme või arvutiga kaasas olevast dokumentatsioonist.

#### **Seotud teave**

- $\blacktriangleright$  ["Põhiline skaneerimine" lk 26](#page-25-0)
- $\blacktriangleright$  ["Täiustatud skaneerimine" lk 36](#page-35-0)
- $\blacktriangleright$  ["Võrgutõrked" lk 75](#page-74-0)

# **Võrgu oleku kontrollimine võrgu näidikutule alusel**

Saate kontrollida võrgu olekut skanneri juhtpaneeli näidikutule abil.

#### **Seotud teave**

 $\rightarrow$  ["Veatähised" lk 13](#page-12-0)

# **Pääsupunktide vahetamine või uute lisamine**

Lähtestage Wi-Fi sätted, kui pääsupunkti vahetamise tõttu SSID muutub, või kui lisatakse uus pääsupunkt ja tekib uus võrgukeskkond.

#### **Seotud teave**

 $\rightarrow$  "Ühendusviisi muutmine arvutiks" lk 57

# **Ühendusviisi muutmine arvutiks**

Installeri ja uue seadistuse kasutamine erinevas ühendusviisis.

❏ Seadistamine veebisaidilt

Avage järgmine veebisait ja sisestage seejärel toote nimi.

#### <http://epson.sn>

Minge menüüsse **Häälestus**, seejärel vajutage allalaadimise ja ühendamise osas nupule **Allalaadimine**. Tehke alla laaditud faili peal klõps või topeltklõps, et installerit käivitada. Järgige ekraanijuhiseid.

❏ Seadistamine tarkvaraketta abil (kehtib vaid mudelite puhul, millega tarnitakse tarkvaraketas, ja kasutajatele, kellel on kettaajamiga arvuti).

Sisestage tarkvaraketas arvutisse ja järgige ekraanil olevaid juhiseid.

#### **Ühendusviisi muutmise valimine**

Järgige ekraanil olevaid juhiseid, kuni ekraanil kuvatakse järgnevat.

#### ❏ Windows

Vajutage aknas Valige tarkvara install üksust **Muutke või taasseadistage ühendusviis**, seejärel vajutage nupule **Edasi**.

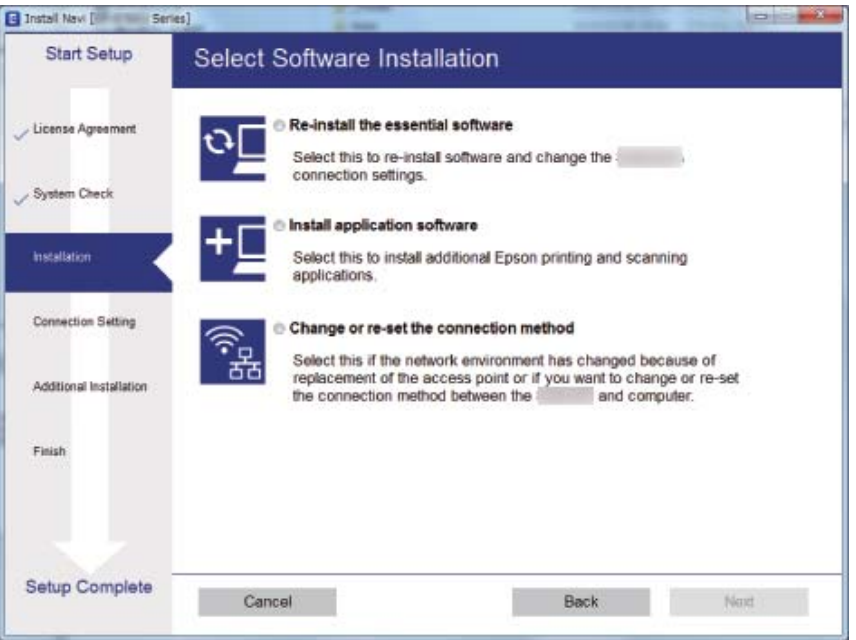

#### ❏ Mac OS X

Valige, kuidas soovite skanneri arvutiga ühendada.

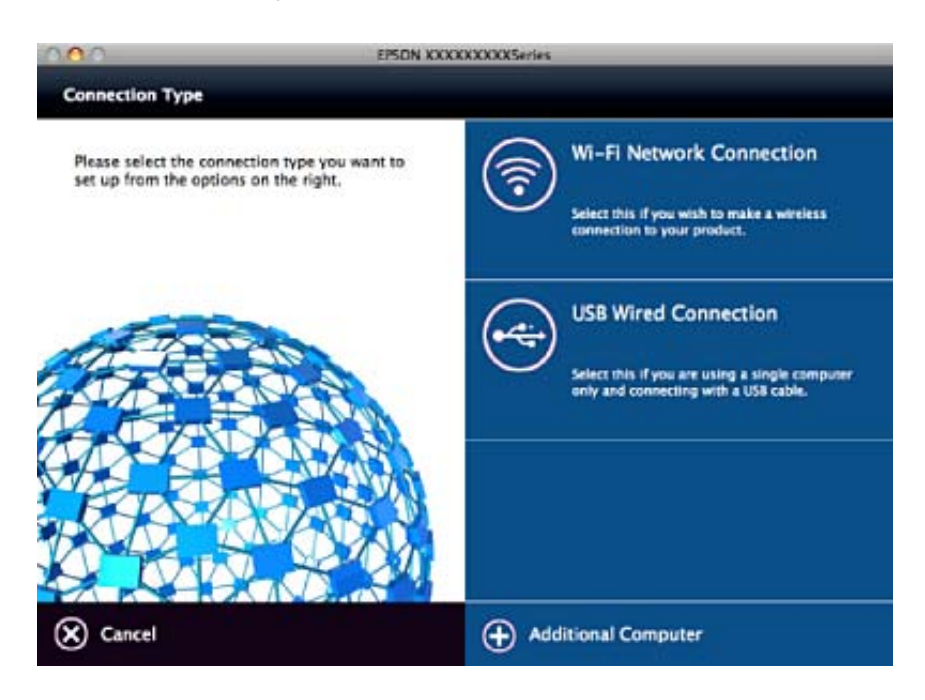

# **Võrguseadistuse Juhtpaneelilt välja lülitamine**

Saate võrguseadistuse välja lülitada.

1. Wi-Fi ja pääsupunktirežiimi välja lülitamiseks vajutage enam kui kolme sekundi jooksul nuppu  $\widehat{\mathcal{P}}$ . Seadistuse välja lülitamisel kustub tuli  $\widehat{\mathbb{R}}$  ja tuli  $\widehat{\mathbb{R}}$ P.

*Märkus.*

Wi-Fi ja AP-režiimi taasühendamiseks vajutage nuppu

# **Võrgusätete juhtpaneelilt taastamine**

Saate taastada kõigi võrgusätete vaikeseadistuse.

- 1. Lülitage skanner välja.
- 2. Hoides all nuppu  $\widehat{\mathbb{R}}$  vajutage nuppu  $\mathbb{U}$  kuni tuli  $\widehat{\mathbb{R}}$  ja tuli  $\widehat{\mathbb{R}}$  hakkavad samaaegselt põlema. Kui taastamine on lõppenud, siis tuli  $\widehat{\widehat{\cdot}}$  ja tuli  $\widehat{\widehat{\cdot}}$ APvilguvad vaheldumisi ja lülituvad välja.

# <span id="page-59-0"></span>**Hooldamine**

# **Skanneri korpuse puhastamine**

Pühkige korpusel olevad plekid ära kuiva lapiga või lapiga, mida on niisutatud pehme pesuaine ja veega.

#### *Oluline teave:*

- ❏ Ärge kasutage skanneri puhastamiseks kunagi alkoholi, lahustit ega söövitavat lahust. Selle tagajärjeks võib olla moondumine või värvimuutus.
- ❏ Ärge laske veel toote sisse tungida. See võib tekitada tõrke.
- ❏ Ärge kunagi avage skanneri korpust.
- 1. Skanneri väljalülitamiseks vajutage nuppu $\mathcal{O}$ .
- 2. Võtke toitekaabel skanneri küljest lahti.
- 3. Puhastage väliskest lahja puhastusaine ja veega niisutatud lapiga.

# **ADF puhastamine**

Skanneri pikema kasutamise järel võivad paberi liikumisteele kogunenud paberi- ja ruumitolm põhjustada probleeme paberi söötmisel või skaneeritud pildi kvaliteedis. Sellistel juhtudel puhastage ADF, samuti siis, kui arvuti kuvab teate, mis palub teil seadet puhastada.

#### c*Oluline teave:*

- ❏ Ärge kasutage skanneri puhastamiseks kunagi alkoholi, lahustit ega söövitavat lahust. Selle tagajärjeks võib olla moondumine või värvimuutus.
- ❏ Ärge pihustage skannerile vedelikku või õlitusainet. Seadmete või ahelate kahjustused võivad põhjustada tööhäireid.
- ❏ Ärge kunagi avage skanneri korpust.
- 1. Avage automaatse dokumendisööturi kaas.

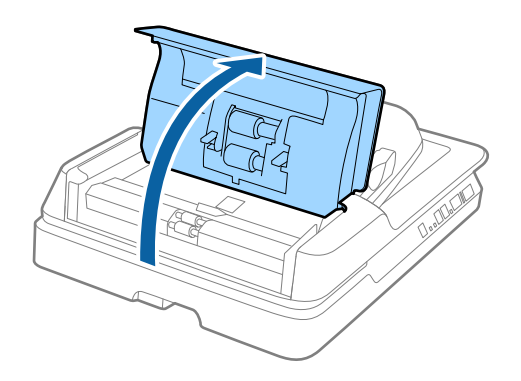

2. Kasutage rullilt paberi- ja ruumitolmu ärapühkimiseks pehmet kuiva lappi.

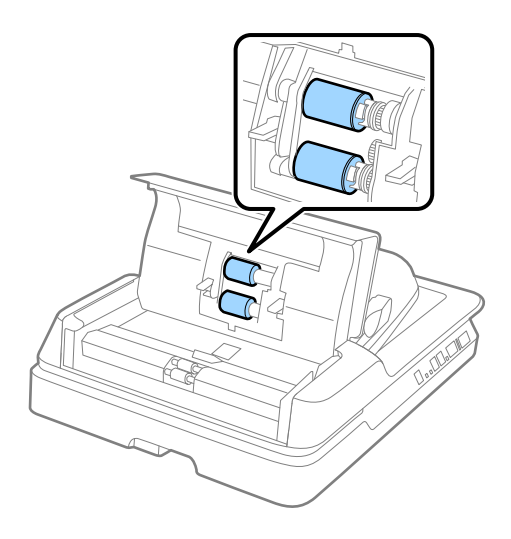

- 3. Sulgege automaatse dokumendisööturi kaas.
- 4. Avage automaatne dokumendisöötur.

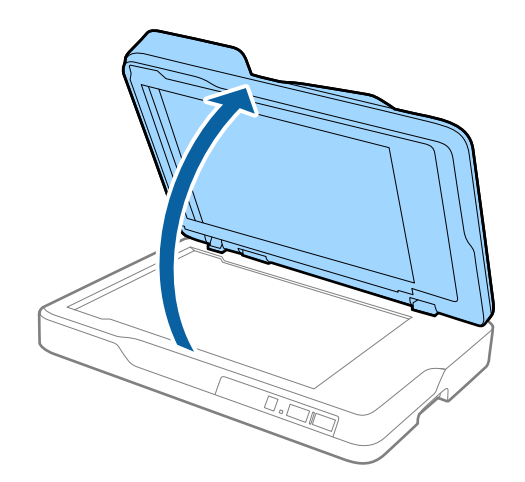

5. Eemaldage dokumendikate.

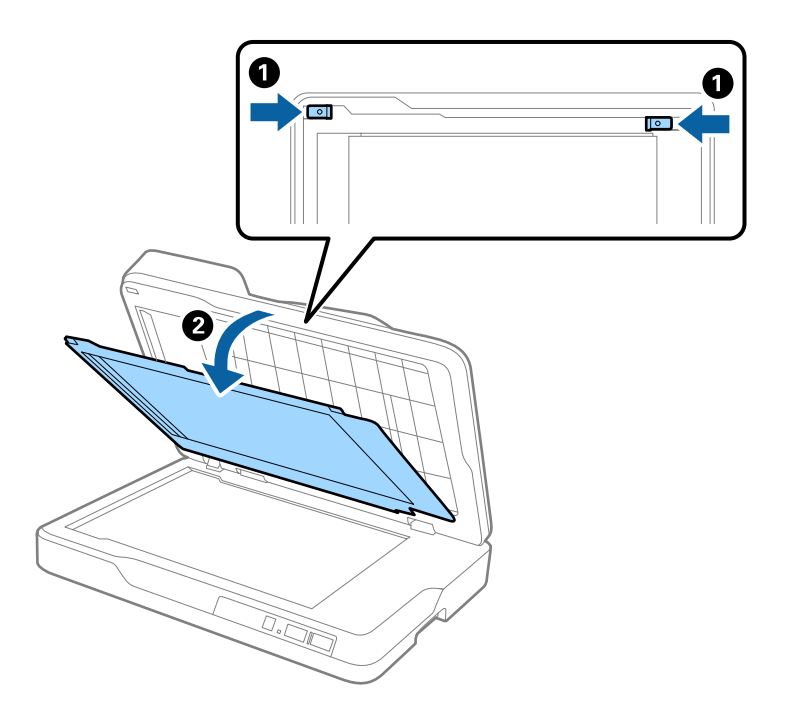

6. Kasutage dokumendikatte teise külje läbipaistvate osade puhastamiseks puhast, pehmet ja kuiva lappi.

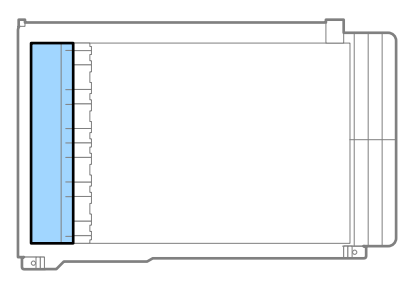

#### c*Oluline teave:*

Ärge vajutage läbipaistvale osale liiga suure jõuga. Vastasel korral võib läbipaistev osa kahjustuda.

7. Paigaldage dokumendikate.

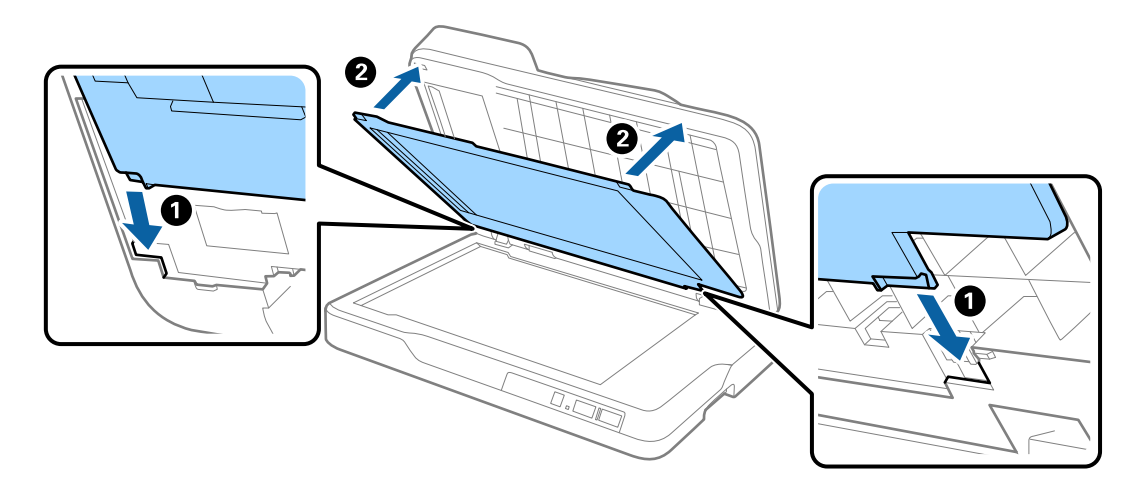

<span id="page-62-0"></span>8. Sulgege automaatne dokumendisöötur.

# **Skanneri klaasi puhastamine**

Kui skannitud pildid on hägused või laialivalguvad, puhastage skanneri klaas.

#### **C***Oluline teave:*

- ❏ Ärge kasutage skanneri puhastamiseks kunagi alkoholi, lahustit ega söövitavat lahust. Selle tagajärjeks võib olla moondumine või värvimuutus.
- ❏ Ärge pihustage skannerile vedelikku või õlitusainet. Seadmete või ahelate kahjustused võivad põhjustada tööhäireid.
- ❏ Ärge kunagi avage skanneri korpust.
- 1. Avage automaatne dokumendisöötur.

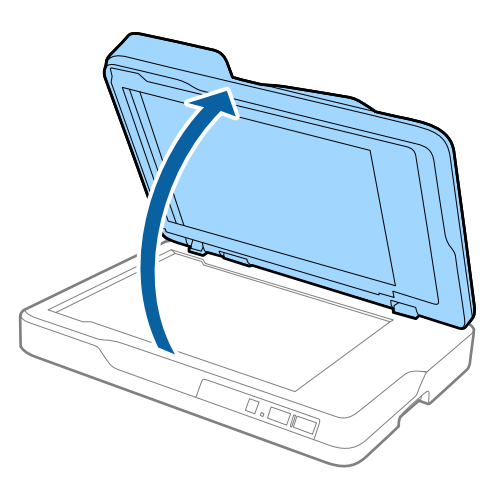

2. Kasutage skanneri klaasi puhastamiseks pehmet, kuivad ja puhast lappi.

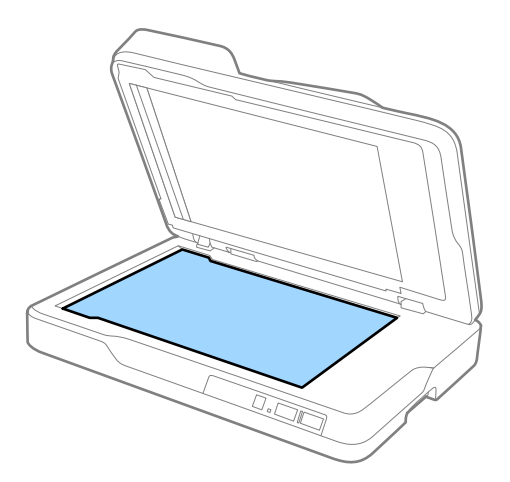

*Oluline teave:* 

❏ Ärge suruge liiga tugevasti klaaspinnale.

❏ Ärge kasutage harja ega kõvu vahendeid. Klaasil olevad kriimud võivad skaneerimise kvaliteeti mõjutada.

3. Sulgege automaatne dokumendisöötur.

# **Energia säästmine**

Saate energiat säästa, kasutades puhkerežiimi või automaatset välja lülitamist, kui skanner ei tee ühtegi toimingut. Saate määrata aja, mille järel skanner läheb puhkerežiimi ja lülitub automaatselt välja. Tõstmine mõjutab toote energiatõhusust. Püüdke enne muudatuste tegemist arvestada keskkonnaga.

- 1. Käivitage rakendus Epson Scan 2 Utility.
	- ❏ Windows 10

Vajutage nuppu Start, seejärel valige **Kõik rakendused** > **EPSON** > **Epson Scan 2** > **Epson Scan 2 Utility**.

❏ Windows 8.1/Windows 8/Windows Server 2012 R2/Windows Server 2012

**Start** aken > **Rakendused** > **Epson** > **Epson Scan 2 Utility**.

❏ Windows 7/Windows Vista/Windows XP/Windows Server 2008 R2/Windows Server 2008/Windows Server 2003 R2/Windows Server 2003

Vajutage nuppu Start, seejärel valige **Kõik programmid** (või **Programmid**) > **EPSON** > **Epson Scan 2** > **Epson Scan 2 Utility**.

❏ Mac OS X

Valige **Mine** > **Rakendused** > **EPSON Software** > **Epson Scan 2 Utility**.

2. Klõpsake vahekaartil **Energiasääst**.

<sup>❏</sup> Kui klaasi pind on määrdunud õli või mõne muu raskestieemaldatava ainega, kasutage selle eemaldamiseks pehmet lappi vähese koguse klaasipuhastusvahendiga. Pühkige ära kogu allesjäänud vedelik.

3. Seadistage **Unetaimer (min)** või **Toite väljalülituse taimer (min)**, seejärel klõpsake nupule **Sea**.

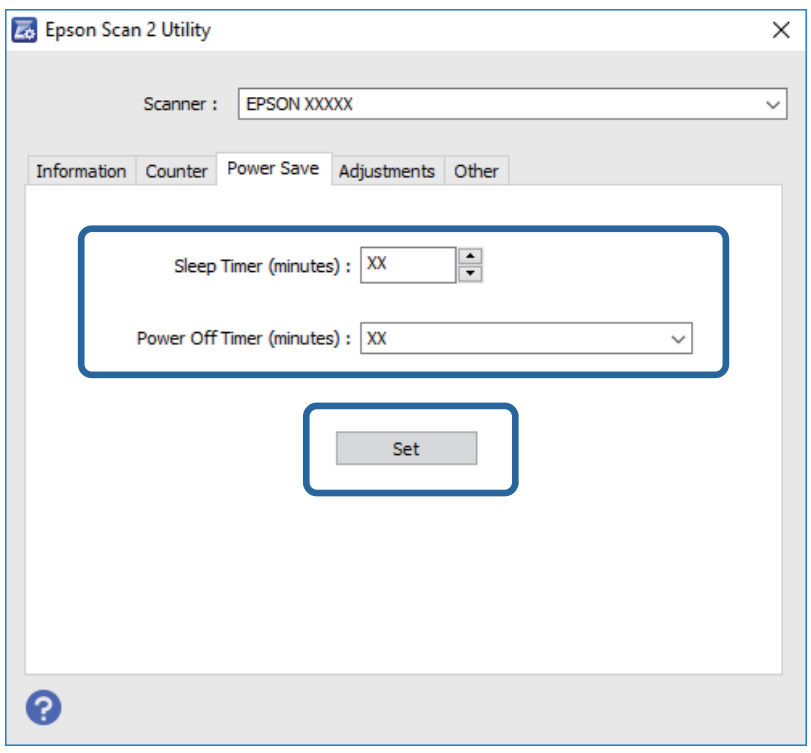

# **Skanneri transportimine**

Kui te peate skanneri teise kohta transportima või remonti viima, siis järgige skanneri pakkimiseks alltoodud samme.

#### !*Ettevaatust!*

Skannerit kandes pange käed mõlemalt poolt skanneri põhja alla ja hoidke seadet horisontaalasendis. Kui skannerit kandmise ajal kallutada või vertikaalselt hoida, võib automaatne dokumendisöötur avaneda. See võib põhjustada vigastuse.

- 1. Skanneri väljalülitamiseks vajutage nuppu  $\mathcal{O}$ .
- 2. Võtke toitekaabel skanneri küljest lahti.
- 3. Eemaldage USB-kaabel.
- 4. Veenduge, et skanneris pole ühtegi algdokumenti.
- 5. Kinnitage skanneriga kaasa tulnud pakkematerjal, seejärel pakkige skanner uuesti originaalkarpi või muusse vastupidavasse karpi.

# **Rakenduste ja püsivara värskendamine**

Võib-olla saate rakendusi ja püsivara värskendades teatud probleeme lahendada ning funktsioone parandada või lisada. Kasutage kindlasti rakenduste ja püsivara uusimat versiooni.

- 1. Veenduge, et skanner ja arvuti on ühendatud ning et arvuti on ühendatud internetiga.
- 2. Käivitage rakendus EPSON Software Updater ja värskendage rakendusi või püsivara.

```
Märkus.
```
Operatsioonisüsteemi Windows Server tugi puudub.

❏ Windows 10

Vajutage nuppu Start ja valige **Kõik rakendused** > **Epson Software** > **EPSON Software Updater**.

❏ Windows 8.1/Windows 8

Sisestage rakenduse nimi otsinguväljale ja valige seejärel kuvatud ikoon.

❏ Windows 7/Windows Vista/Windows XP

Vajutage nuppu Start, seejärel valige **Kõik programmid** või **Programmid** > **Epson Software** > **EPSON Software Updater**.

❏ Mac OS X

Valige **Finder** > **Mine** > **Rakendused** > **Epson Software** > **EPSON Software Updater**.

#### *C Oluline teave:*

Ärge lülitage arvutit või skannerit värskendamise ajal välja.

#### *Märkus.*

Kui te ei leia värskendatavat rakendust loendist, ei saa te värskendada rakendusega EPSON Software Updater. Kontrollige rakenduste viimaste versioonide saadavalolekut oma kohalikul Epsoni veebisaidil.

[http://www.epson.com](http://www.epson.com/)

# **Probleemide lahendamine**

# **Probleemid skanneriga**

### **Skanneri tuled näitavad tõrke olemasolu**

Kui skanneri tuled näitavad tõrke olemasolu, siis kontrollige alljärgnevat.

- ❏ Veenduge, et skanneri sisse pole kinni jäänud ühtegi algdokumenti.
- ❏ Veenduge, et skanneri kaas on suletud.
- ❏ Veenduge, et skanner on arvutiga õigesti ühendatud.
	- Kui on toimunud Wi-Fi ühenduse tõrge, siis kontrollige Wi-Fi sätteid.
- ❏ Veenduge, et Epson Scan 2 on korralikult installitud.
- ❏ Kui püsivara värskendamine nurjub ja skanner läheb taasterežiimi, siis värskendage püsivara uuesti USBühenduse kaudu.
- ❏ Lülitage skanner välja ja sisse. Kui see ei lahendanud probleemi, siis võib skanner olla vigane või tuleb välja vahetada skanneriseadme sees olev valgusallikas. Võtke ühendust edasimüüjaga.

#### **Seotud teave**

- $\rightarrow$  ["Veatähised" lk 13](#page-12-0)
- & ["Söödetakse mitu algdokumenti" lk 70](#page-69-0)

### **Skanner ei lülitu sisse**

- ❏ Veenduge, et toitekaabel on kindlalt skanneri ja arvutiga ühendatud.
- ❏ Kontrollige, kas elektrivõrgu pistikupesa töötab. Ühendage elektrivõrgu pistikupessa teine seade ja kontrollige, kas saate toite sisse lülitada.

# **Probleemid skaneerimise käivitamisel**

## **Ei saa käivitada rakendust Epson Scan 2**

- ❏ Veenduge, et skanner on arvutiga õigesti ühendatud.
	- Kui on toimunud Wi-Fi ühenduse tõrge, siis kontrollige Wi-Fi sätteid.
- ❏ Veenduge, et USB-kaabel on kindlalt skanneri ja arvutiga ühendatud.
- ❏ Kasutage skanneriga kaasnenud USB-kaablit.
- ❏ Kui kasutate võrguliidesega (Network Interface Unit) skannerit, siis veenduge, et võrgukaabel on kindlalt ühendatud.
- ❏ Veenduge, et skanner on sisse lülitatud.
- ❏ Oodake, kuni olekutuli lõpetab vilkumise, mis tähendab, et skanner on töövalmis.
- ❏ Ühendage skanner otse arvuti USB-pordiga. Skanner ei pruugi korralikult töötada, kui see on arvutiga ühendatud ühe või mitme USB-jaoturi kaudu.
- ❏ Kui kasutate mõnda TWAIN-ühilduvat rakendust, veenduge, et skanneri sätetes on valitud õige skanner.

# **Skanneri nupu vajutamine ei käivita õiget rakendust**

- ❏ Veenduge, et skanner oleks arvutiga õigesti ühendatud.
- ❏ Veenduge, et rakendus Epson Scan 2 ja muud rakendused oleksid õigesti installitud.
- ❏ Veenduge, et Document Capture Pro (Windows) või Document Capture (Mac OS X) oleks õigesti installitud.
- ❏ Kontrollige, kas rakenduses Document Capture Pro (Windows) või Document Capture (Mac OS X) on skanneri nupule määratud õige säte.
- ❏ Kui kasutate raadiovõrguühendust, ei saa te skanneril määratud nupust tööd käivitada, sest Document Capture Pro ja Document Capture ei toeta nupuvajutusega skannimist üle raadiovõrgu.

Nupuvajutusega skannimise alustamiseks käivitage enne skannimist arvutist rakendus Epson Scan 2.

#### **Seotud teave**

 $\blacktriangleright$  ["Skannimine, kasutades skanneri nuppu" lk 35](#page-34-0)

# **Probleemid paberi söötmisega**

## **Kinni jäänud algdokumentide eemaldamine skannerist**

Kui algdokument on ADF-i kinni jäänud, siis järgige selle eemaldamiseks alljärgnevaid samme.

- 1. Eemaldage kõik sisestussalve jäänud algdokumendid.
- 2. Avage ADF-i kaas ja eemaldage kinnijäänud algdokumendid.

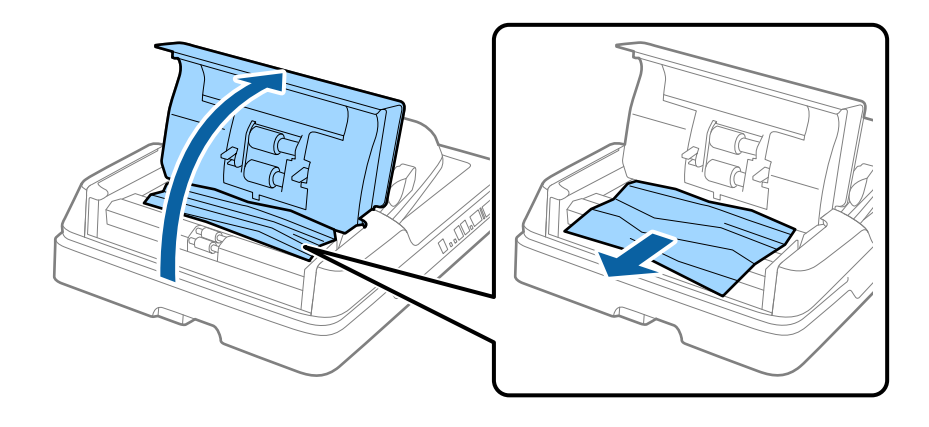

3. Kui te ei saa algdokumente eemaldada, tõstke ADF üles. Kui te ADF-i üles tõstate, veenduge, et ADF-i kate on lahti.

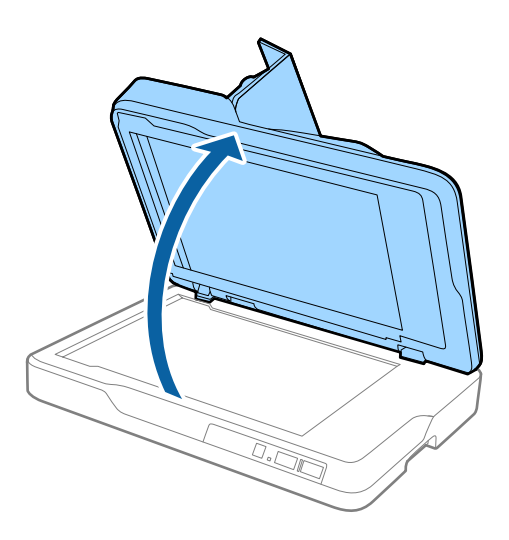

4. Eemaldage dokumendikate.

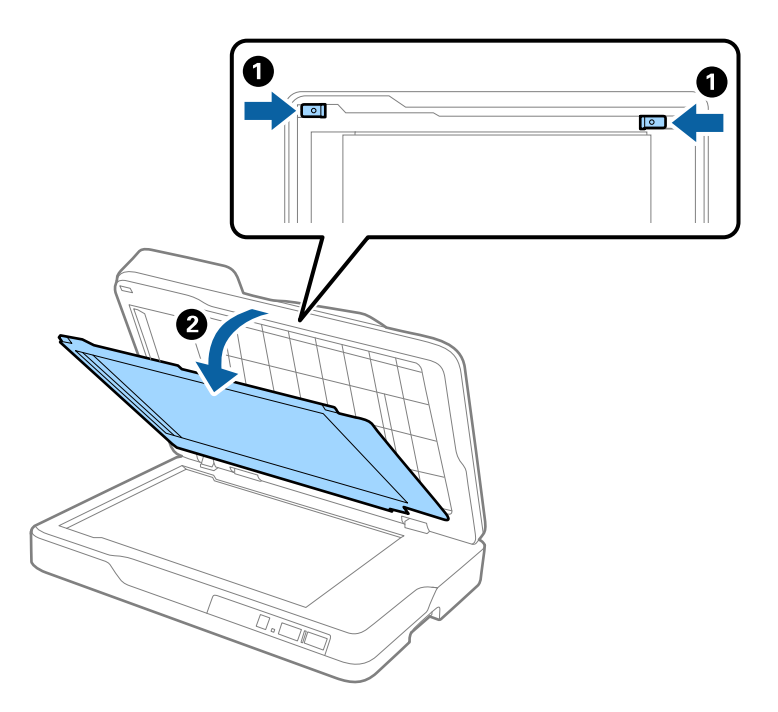

<span id="page-69-0"></span>5. Tõmmake kinni jäänud algdokumendid skannerist ettevaatlikult välja.

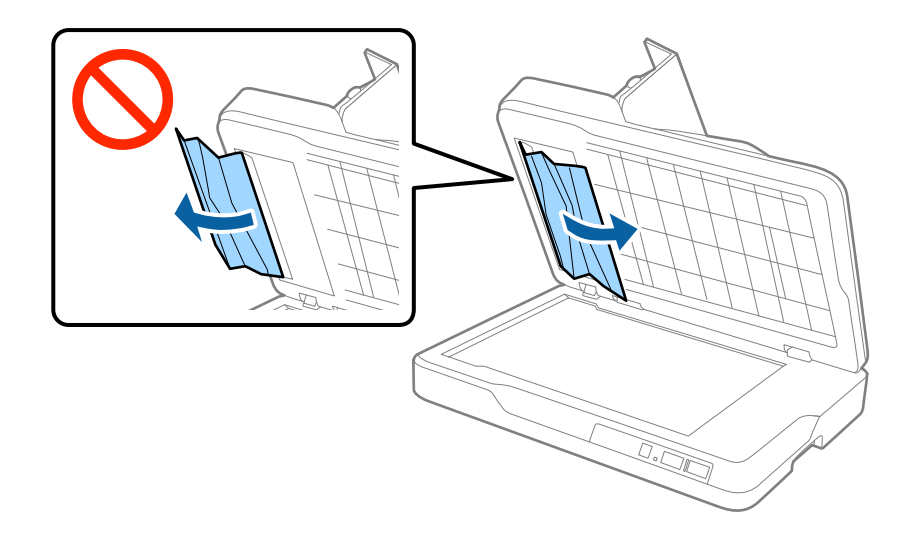

- 6. Paigaldage dokumendikate.
- 7. Sulgege ADF ja sulgege seejärel ADF-i kate.

# **Söödetakse mitu algdokumenti**

Kui mitme algdokumendi söötmine toimub sageli, siis proovige alljärgnevat.

- ❏ Kui söödate toetamata algdokumente, siis võib skanner ühe korraga võtta sisse mitu algdokumenti.
- ❏ Puhastage ADF.
- ❏ Vähendage korraga pandavate algdokumentide arvu.

#### **Seotud teave**

 $\blacklozenge$  ["ADF puhastamine" lk 60](#page-59-0)

## **Algdokumendid määrduvad**

Puhastage skanneri sisemust.

#### **Seotud teave**

- $\rightarrow$  ["ADF puhastamine" lk 60](#page-59-0)
- & ["Skanneri klaasi puhastamine" lk 63](#page-62-0)

## **Skaneerimise kiirus muutub pideval skaneerimisel aegalsemaks**

Kui pidevalt seadmega ADF skaneerida, siis skaneerimise kiirus langeb, et hoida ära skanneri mehhanismi ülekuumenemist ja kahjustumist. Kuid te võite skaneerimist jätkata.

Uuesti tavalise skaneerimiskiiruse saavutamiseks laske skanneril umbes 30 minuti jooksul tegevusetult seista. Skaneerimise kiirus ei taastu isegi siis, kui toide on välja lülitatud.

# **Skannimisele kulub liiga palju aega**

- ❏ Kui eraldusvõime on kõrge, siis võib skaneerimine aega võtta.
- ❏ USB 3.0 (SuperSpeed) või USB 2.0 (Hi-Speed) portidega varustatud arvutid võimaldavad skannida kiiremini kui USB 1.1 portidega arvutid. Kui olete skanneri USB 3.0 või USB 2.0 pordiga ühendanud, veenduge, et see vastab süsteeminõuetele.
- ❏ Kui kasutate turvakaitsetarkvara, siis tehke failile TWAIN.log monitoorimiserand või seadistage failile TWAIN.log ainult lugemisõigus. Turvatarkvara omaduste kohta leiate teavet tarkvara spikrist. Fail TWAIN.log salvestakse alljärgnevaisse asukohtadesse.
	- ❏ Windows 10/Windows 8.1/Windows 8/Windows 7/Windows Vista:
	- C:\Users\(kasutajanimi)\AppData\Local\Temp
	- ❏ Windows XP:
		- C:\Documents and Settings\(kasutajanimi)\Local Settings\Temp

# **Probleemid pildi skannimisel**

# **Klaasilt skannimisel ilmneb värvi ebaühtlus, on näga mustust, punkte jne**

- ❏ Puhastage skanneri klaas.
- ❏ Eemaldage originaalile kogunenud mustus ja muu praht.
- ❏ Ärge rakendage originaalile ega dokumendi kaanele liigset jõudu. Kui rakendate liigset jõudu, siis tekivad ähmasus, plekid ja täpid.

#### **Seotud teave**

& ["Skanneri klaasi puhastamine" lk 63](#page-62-0)

# **Skannimisel ADF-ist ilmuvad sirgjooned**

❏ Puhastage ADF.

Sirgjooned tekivad pildile, kui praht või mustus on kogunenud ADF-i.

❏ Eemaldage originaalile kogunenud mustus ja muu praht.

#### **Seotud teave**

 $\rightarrow$  ["ADF puhastamine" lk 60](#page-59-0)

# **Pildi kvaliteet on madal**

- ❏ Kui eraldusvõime on madal, püüdke eraldusvõimet suurendada ja siis skaneerida.
- ❏ Reguleerige rakenduses Epson Scan 2 kujutist, kasutades vahekaardil **Täpsemad seaded** olevaid üksusi, seejärel skaneerige.

- $\blacklozenge$  ["Skannimise otstarbele sobiva resolutsiooni valimine" lk 29](#page-28-0)
- & ["Pildi reguleerimise funktsioonid" lk 36](#page-35-0)

# **Piltide taustale tekib varikujutis**

Algdokumendi tagaküljel olevad kujutised võivad olla jäänud skaneeritud pildile.

❏ Valige rakenduses Epson Scan 2 vahekaart **Täpsemad seaded**, seejärel reguleerige funktsiooni **Heledus**.

See funktsioon ei pruugi olla saadaval olenevalt seadistustest vahekaardil **Põhiseaded** > **Pildi tüüp** või teistest seadistustest vahekaardil **Täpsemad seaded**.

- ❏ Valige rakenduses Epson Scan 2 vahekaart **Täpsemad seaded**, seejärel valige **Pildi suvand** > **Teksti täiustamine**.
- ❏ Skanneriklaasilt skaneerimise korral asetage algdokumendile musta värvi paber või lauamatt.

#### **Seotud teave**

- $\rightarrow$  . Heledus" lk 39 Saate muuta kogu pildi heledust.
- & ["Teksti täiustamine" lk 38](#page-37-0) Saate originaali hägusad tähed muuta selgemaks ja teravamaks. Saate ka alandada tausta mõju või ebaühtlust.

# **Tekst on ähmane**

- ❏ Valige rakenduses Epson Scan 2 vahekaart **Täpsemad seaded**, seejärel valige **Pildi suvand** > **Teksti täiustamine**.
- ❏ Kui, olles rakendusesEpson Scan 2, vahekaardil **Põhiseaded** on seade **Pildi tüüp** väärtuseks **Mustvalge**, siis reguleerige seadet **Künnis** vahekaardil **Täpsemad seaded**. Kui suurendate seadet **Künnis**, muutub must tugevamaks.
- ❏ Kui eraldusvõime on madal, püüdke eraldusvõimet suurendada ja siis skaneerida.

#### **Seotud teave**

 $\rightarrow$  . Teksti täiustamine" lk 38

Saate originaali hägusad tähed muuta selgemaks ja teravamaks. Saate ka alandada tausta mõju või ebaühtlust.

 $\blacktriangleright$  ["Künnis" lk 40](#page-39-0)

Saate reguleerida monokromaatilise (mustvalge) kujutise serva. Suurendades läve muutub musta värvi ala suuremaks. Vähendades läve muutub valge värvi ala suuremaks.

 $\blacktriangleright$  ["Skannimise otstarbele sobiva resolutsiooni valimine" lk 29](#page-28-0)

# **Tekib muaree (kangalõime taolised kaldvarjud)**

Kui originaaliks on prinditud dokument, võib skannitud pildil tekkida muaree (kangalõime taolised kaldvarjud).
❏ Vahelehel **Täpsemad seaded** rakenduses Epson Scan 2 valige **Mahendus**.

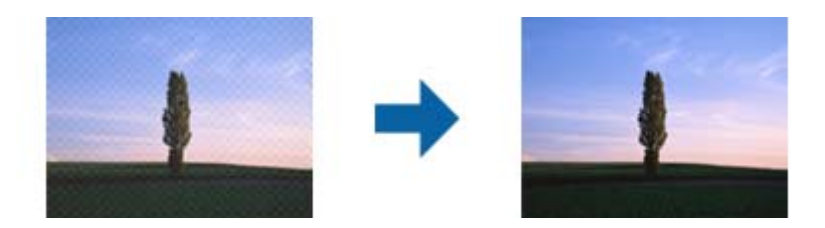

❏ Muutke resolutsiooni ja skannige uuesti.

### **Seotud teave**

- $\rightarrow$  ... Mahendus" lk 38
- Saate kõrvaldada muaree-efektid (võrgutaolised varjud), mis tekivad trükitud paberi, näiteks ajakirja, skaneerimisel.
- $\blacktriangleright$  ["Skannimise otstarbele sobiva resolutsiooni valimine" lk 29](#page-28-0)

# **Ei suuda skaneerida õiget ala skanneriklaasil**

- ❏ Veenduge, et originaaldokument on õigesti vastu joondamismärke pandud.
- ❏ Kui skaneeritud pildil puudub serv, siis liigutage algdokumenti skanneriklaasi servast pisut eemale.

# **Algdokumendi serva ei skaneerita algdokumendi suuruse automaatsel tuvastamisel**

- ❏ Valige rakenduses Epson Scan 2 vahekaart **Põhiseaded**, seejärel valige **Dokumendi formaat** > **Seaded**. Reguleerige aknas **Dokumendi formaadi seadistused** seadet **Kärpimisveerised suurusele** "Automaatne".
- ❏ Olenevalt algdokumendist ei pruugita algdokumendi ala õigesti tuvastada, kui kasutatakse funktsiooni **Automaatne tuvastus**. Valige loendist **Dokumendi formaat** algdokumendi kohane suurus.

### *Märkus.*

Kui algdokumendi, mida soovite skaneerida, suurust loendis pole, siis valige *Kohanda*, seejärel looge suurus käsitsi.

## **Teksti ei tuvastata õigesti, kui see on salvestatud vormingus Otsitav PDF**

- ❏ Kontrollige rakenduse Epson Scan 2 aknas **Pildivormingu suvandid**, et vahekaardil **Tekst** on seade **Tekstikeel** õigesti seadistatud.
- ❏ Kontrollige, kas algdokument asetseb otse.
- ❏ Kasutage selge tekstiga algdokumenti. Järgmiste algdokumentide korral võib teksti olla raske tuvastada.
	- ❏ Algdokumentide korral, mida on juba mitu korda kopeeritud
	- ❏ Faksiga saadud (madala lahutusega) algdokumentide korral
	- ❏ Algdokumentide korral, mille märkide vahe või reavahe on liiga väike
	- ❏ Algdokumentide korral, millel on joonestik/ruudustik või tekstialune joon
	- ❏ Käsitsi kirjutatud algdokumentide korral
	- ❏ Murdejoontega algdokumentide korral
- ❏ Kui, olles rakendusesEpson Scan 2, vahekaardil **Pildi tüüp** on seade **Põhiseaded** väärtuseks **Mustvalge**, siis reguleerige seadet **Künnis** vahekaardil **Täpsemad seaded**. Suurendades seadet **Künnis** muutub musta värvi ala suuremaks.
- ❏ Valige rakenduses Epson Scan 2 vahekaart **Täpsemad seaded**, seejärel valige **Pildi suvand** > **Teksti täiustamine**.

### **Seotud teave**

- & ["Salvestamine vormingus Otsitav PDF" lk 43](#page-42-0)
- & ["Teksti täiustamine" lk 38](#page-37-0) Saate originaali hägusad tähed muuta selgemaks ja teravamaks. Saate ka alandada tausta mõju või ebaühtlust.
- $\rightarrow$  ["Künnis" lk 40](#page-39-0)

Saate reguleerida monokromaatilise (mustvalge) kujutise serva. Suurendades läve muutub musta värvi ala suuremaks. Vähendades läve muutub valge värvi ala suuremaks.

# **Voldiku köiteveerised on moonutatud või ähmased**

Voldiku skaneerimisel skanneri klaasil võivad köiteveerisel asuvad tähed olla moonutatud või ähmased. Kui see peaks juhtuma, siis ei tuvastata teksti õigesti, kui salvestate skaneeritud pildi vormingus **Otsitav PDF**.

Köiteveerisel oleva moonutamise või ähmasuse vähendamiseks suruge dokumendi selg õrnalt alla ja hoidke seda all, et skaneerimise ajal voldikut lamedaks teha. Ärge skaneerimise ajal voldikut liigutage.

### c*Oluline teave:*

Ärge vajutage dokumendi selga liiga suure jõuga. Vastasel juhul võib voldik või skanner viga saada.

# **Ei suuda lahendada skaneeritud pildil olevaid probleeme**

Kui olete proovinud kõiki lahendusi ja probleem püsib, siis initsialiseerige tarkvara Epson Scan 2 sätted, kasutades utiliiti Epson Scan 2 Utility.

### *Märkus.*

Epson Scan 2 Utility on tarkvaraga Epson Scan 2 kaasa tulev rakendus.

- 1. Käivitage rakendus Epson Scan 2 Utility.
	- ❏ Windows 10

Vajutage nuppu Start, seejärel valige **Kõik rakendused** > **EPSON** > **Epson Scan 2 Utility**.

❏ Windows 8.1/Windows 8/Windows Server 2012 R2/Windows Server 2012 Sisestage rakenduse nimi otsinguväljale ja valige seejärel kuvatud ikoon.

<span id="page-74-0"></span>❏ Windows 7/Windows Vista/Windows XP/Windows Server 2008 R2/Windows Server 2008/Windows Server 2003 R2/Windows Server 2003

Vajutage nuppu Start, seejärel valige **Kõik programmid** või **Programmid** > **EPSON** > **Epson Scan 2** > **Epson Scan 2 Utility**.

❏ Mac OS X

Valige **Mine** > **Rakendused** > **Epson Software** > **Epson Scan 2 Utility**.

- 2. Valige vahekaart **Veel**.
- 3. Vajutage nupule **Lähtesta**.
	- *Märkus.*

Kui initsialiseerimine probleemi ei lahenda, siis eemaldage tarkvara Epson Scan 2 ja installige see uuesti.

# **Võrgutõrked**

# **Kui te ei saa võrku seadistada**

Lülitage välja seadmed, mida soovite võrguga ühendada. Oodake umbes 10 sekundit, seejärel lülitage seadmed järgmises järjekorras sisse: pääsupunkt, arvuti või nutiseade, skanner. Liigutage skanner ja arvuti või nutiseade pääsupunktile lähemale, kus raadiolainesignaal on tugevam, ja proovige uuesti võrku seadistada.

### **Seadmetest pole võimalik ühendust luua, ehkki võrgusätetega on kõik korras**

Kui arvutist või nutiseadmest pole võimalik skanneriga ühendust luua, ehkki skanneri võrgusätetega on kõik korras, tutvuge alljärgnevaga.

❏ Kui kasutate samaaegselt mitut pääsupunkti, ei pruugi skanneri kasutamine arvutist või nutiseadmest pääsupunktide sätete tõttu võimalik olla. Ühendage arvuti või nutiseade sama pääsupunktiga, mille külge on ühendatud skanner.

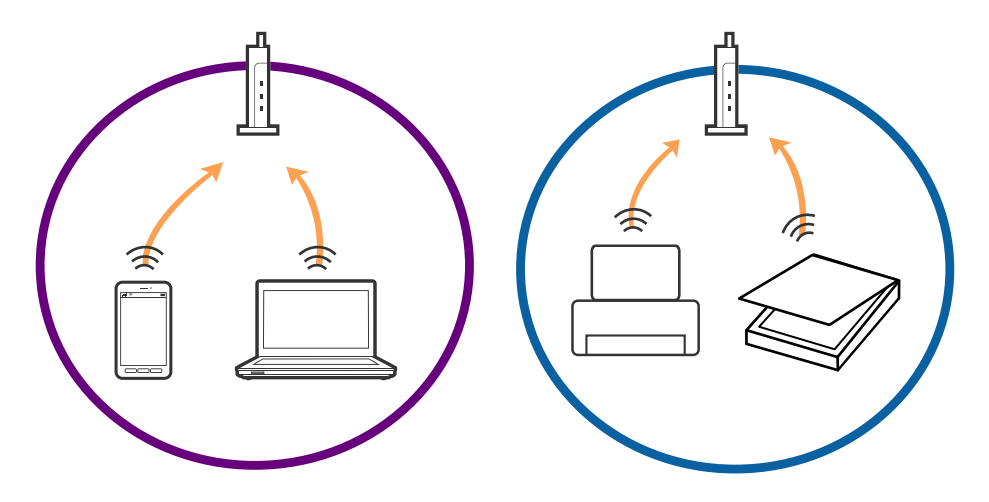

❏ Pääsupunktiga ühenduse loomine ei pruugi õnnestuda, kui pääsupunktil on mitu SSID-d ja seadmed on ühendatud sama pääsupunkti erinevate SSID-de külge. Ühendage arvuti või nutiseade sama SSID külge, mille külge on ühendatud skanner.

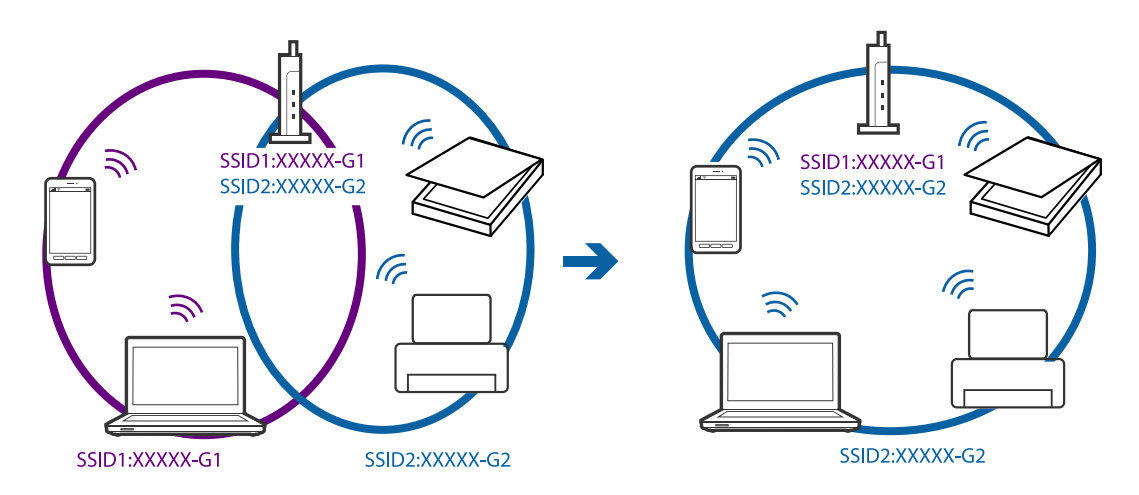

❏ Standarditele IEEE 802.11a ja IEEE 802.11g vastaval pääsupunktil on nii 2,4 GHz kui ka 5 GHz SSID-d. Kui ühendate arvuti või nutiseadme 5 GHz SSID-ga, ei saa te skanneriga ühendust, sest skanner toetab vaid 2,4 GHz ühendust. Ühendage arvuti või nutiseade sama SSID külge, mille külge on ühendatud skanner.

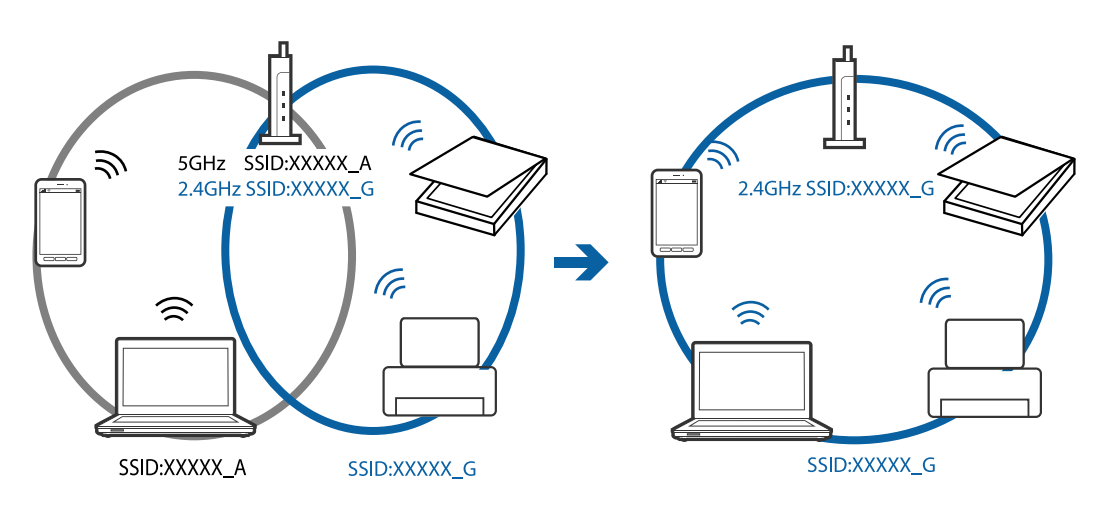

❏ Enamikul pääsupunktidest on privaatsuseraldaja funktsioon, mis blokeerib volitamata seadmetelt tuleva andmeside. Kui skanner ja arvuti või nutiseade ei saa omavahel ühendust, ehkki seadmed on ühendatud samasse võrku, inaktiveerige pääsupunktis privaatsuseraldaja. Üksikasjad leiate pääsupunkti kasutusjuhendist.

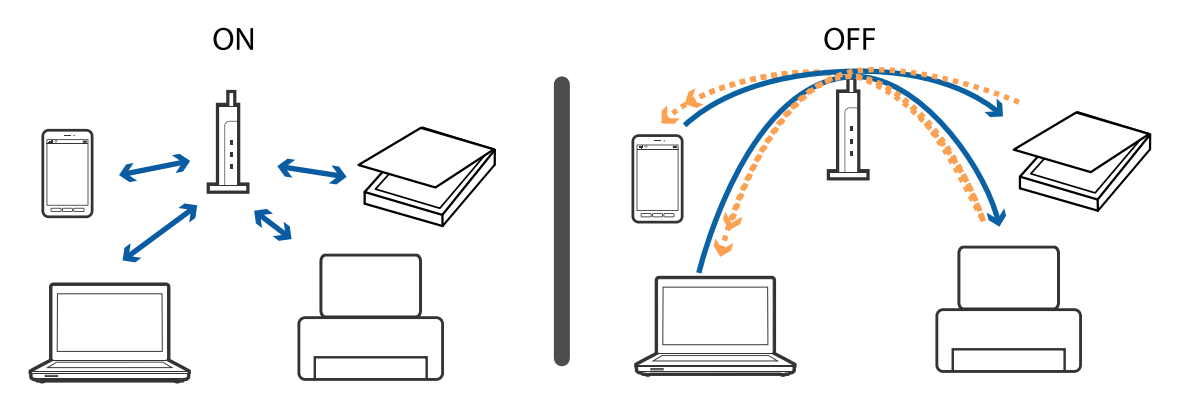

### <span id="page-76-0"></span>**Seotud teave**

- & "Skanneriga ühendatud SSID järele kontrollimine" lk 77
- $\blacklozenge$  "Arvuti SSID kontrollimine" lk 77

### **Skanneriga ühendatud SSID järele kontrollimine**

Saate ühendatud SSID järgi vaadata menüüs Web Config.

Skanneri enda SSID-d ja parooli saate järgi vaadata skannerile kleebitud sildi pealt. Neid kasutatakse siis, kui ühendate skanneri ühendusrežiimis AP.

### **Arvuti SSID kontrollimine**

#### **Windows**

Valige **Juhtpaneel** > **Võrk ja Internet** > **Võrgu- ja ühiskasutuskeskus**.

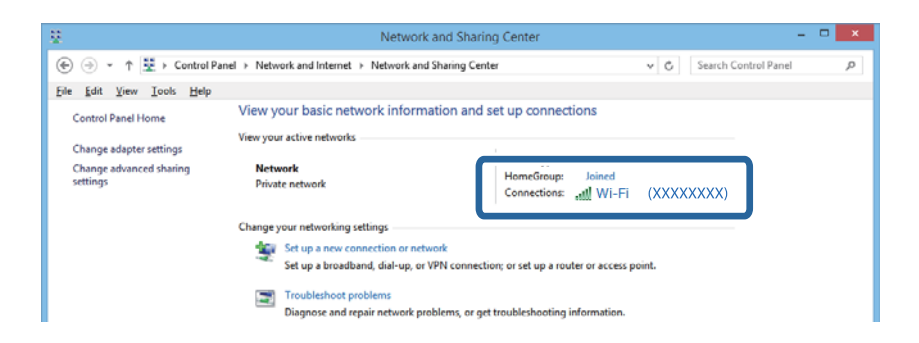

### **Mac OS X**

Vajutage arvuti akna ülaosas olevale Wi-Fi ikoonile. Kuvatakse SSID-de loendit, ühendatud SSID on tähistatud linnukesega.

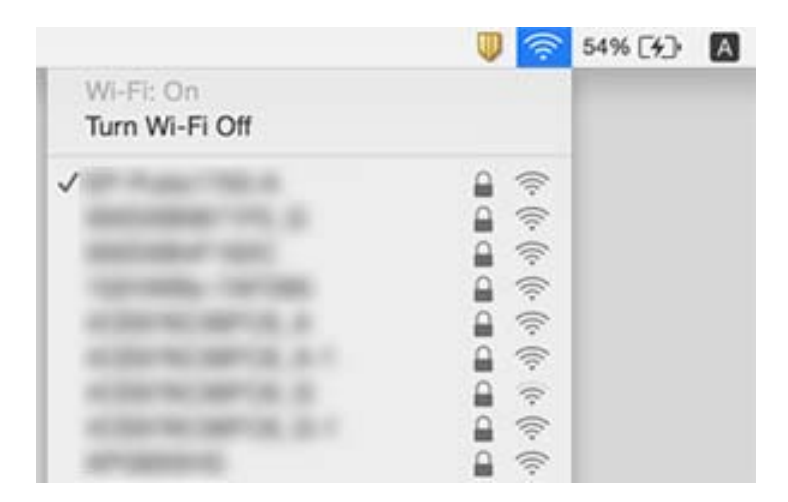

# **Äkitselt ei suuda skanner üle võrguühenduse skannida**

❏ Kui olete vahetanud pääsupunkti või teenuseosutajat, proovige skanneri võrgusätted uuesti määrata. Ühendage arvuti või nutiseade sama SSID külge, millega on ühendatud skanner.

- ❏ Lülitage välja seadmed, mida soovite võrguga ühendada. Oodake umbes 10 sekundit, seejärel lülitage seadmed järgmises järjekorras sisse: pääsupunkt, arvuti või nutiseade, skanner. Liigutage skanner ja arvuti või nutiseade pääsupunktile lähemale, kus raadiolainesignaal on tugevam, ja proovige võrgusätted uuesti määrata.
- ❏ Proovige arvutist vaadata ükskõik millist veebisaiti, et kontrollida, kas arvuti võrgusätted on õigesti määratud. Kui ühtegi veebisaiti ei õnnestu avada, siis on probleem arvutis. Üksikasjad leiate arvuti juhendist.
- ❏ Kontrollige rakendusest Epson Scan 2 Utility, kas võrgusätted on õigesti määratud.
- ❏ Kui skannite skanneri nupuga, käivitage enne skanneri nupule vajutamist arvutist kindlasti Epson Scan 2.

### **Seotud teave**

- & ["Skanneriga ühendatud SSID järele kontrollimine" lk 77](#page-76-0)
- $\blacktriangleright$  ["Arvuti SSID kontrollimine" lk 77](#page-76-0)
- & ["Seadmetest pole võimalik ühendust luua, ehkki võrgusätetega on kõik korras" lk 75](#page-74-0)

## **Skanner ei saa äkitselt enam üle USB-ühenduse skannida**

- ❏ Lahutage USB-kaabel arvutist. Paremklõpsake arvutis kuvatud skanneri ikoonil ja valige seejärel **Eemalda seade**. Ühendage USB-kaabel arvutiga ja testige skannimist. Kui skannimine on võimalik, on häälestamine lõppenud.
- ❏ Lähtestage USB-ühendus, järgides samme käesoleva juhendi jaotises [Arvutiga ühendamise meetodi vahetamine].
- ❏ Kui arvuti on ühendatud skanneriga USB-ga ja mõni muu arvuti on samal ajal ühendatud skanneriga raadiovõrgu kaudu ning rakendus Epson Scan 2 töötab selles arvutis, salvestatakse skannitud pildid raadiovõrguühenduses olevasse arvutisse, kui vajutate skanneri nuppu. Skannige skanneri nupu vajutamise asemel arvutiga või sulgege raadiovõrgu kaudu ühendatud arvutis Epson Scan 2.

#### **Seotud teave**

 $\rightarrow$  ["Ühendusviisi muutmine arvutiks" lk 57](#page-56-0)

# **Rakenduste eemaldamine ja paigaldamine**

## **Rakenduste desinstallimine**

Teatud probleemide lahendamiseks või juhul, kui olete oma operatsioonisüsteemi täiendanud, peate rakendused desinstallima ja seejärel uuesti installima. Logige administraatorina arvutisse sisse. Kui arvuti küsib parooli, sisestage administraatori parool.

### **Rakenduste desinstallimine Windowsis**

- 1. Sulgege kõik töötavad programmid.
- 2. Ühendage skanner arvuti küljest lahti.

### 3. Avage juhtpaneel:

❏ Windows 10

Tehke paremklõps stardinupul või suruge see alla ja hoidke seda, seejärel valige **Juhtpaneel**.

❏ Windows 8.1/Windows 8/Windows Server 2012 R2/Windows Server 2012

Valige **Töölaud** > **Sätted** > **Juhtpaneel**.

❏ Windows 7/Windows Vista/Windows XP/Windows Server 2008 R2/Windows Server 2008/Windows Server 2003 R2/Windows Server 2003

Vajutage Start ja valige **Juhtpaneel**.

- 4. Klõpsake ikooni **Desinstalli programm** (või **Programmide lisamine või eemaldamine**):
	- ❏ Windows 10/Windows 8.1/Windows 8/Windows 7/Windows Vista/Windows Server 2012 R2/Windows Server 2012/Windows Server 2008 R2/Windows Server 2008

Valige **Desinstalli programm** menüüs **Programmid**.

❏ Windows XP/Windows Server 2003 R2/Windows Server 2003

Klõpsake **Programmide lisamine või eemaldamine**.

- 5. Valige rakendus, mida soovite desinstallida.
- 6. Desinstallige rakendused:
	- ❏ Windows 10/Windows 8.1/Windows 8/Windows 7/Windows Vista/Windows Server 2012 R2/Windows Server 2012/Windows Server 2008 R2/Windows Server 2008

Klõpsake **Desinstalli/muuda** või **Desinstalli**.

❏ Windows XP/Windows Server 2003 R2/Windows Server 2003

Klõpsake **Muuda/eemalda** või **Eemalda**.

### *Märkus.*

Kui kuvatakse aken Kasutajakonto juhtimine, klõpsake nuppu Jätka.

7. Järgige ekraanijuhiseid.

### *Märkus.*

Võimalik, et kuvatakse teade, mis palub arvuti taaskäivitada. Kui see kuvatakse, siis veenduge, et valitud on suvand *Soovin arvuti kohe taaskäivitada* ja klõpsake seejärel nuppu*Lõpeta*.

### **Rakenduste desinstallimine platvormil Mac OS X**

### *Märkus.*

Veenduge, et rakendus EPSON Software Updater on installitud.

1. Laadige alla desinstallija, kasutades rakendust EPSON Software Updater.

Kui olete Desinstallija alla laadinud, ei pea te seda edaspidi rakendusi desinstallides uuesti alla laadima.

- 2. Ühendage skanner arvuti küljest lahti.
- 3. Skanneri draiveri desinstallimiseks valige suvand **Süsteemi eelistused** jaotisest menüü > **Printerid ja skannerid** (või **Prindi ja skaneeri**, **Printer ja faks**) ja seejärel eemaldage skanner lubatud skannerite loendist.
- 4. Sulgege kõik töötavad programmid.

### 5. Valige **Finder** > **Mine** > **Rakendused** > **Epson Software** > **Programmide eemaldaja**.

6. Valige rakendus, mida soovite desinstallida, seejärel klõpsake nuppu Desinstalli.

### c*Oluline teave:*

Desinstallija eemaldab arvutist kõik Epsoni skannerite draiverid. Kui kasutate mitut Epsoni skannerit ja soovite kustutada ainult mõned draiverid, kustutage esmalt kõik ja installige seejärel vajalikud draiverid uuesti.

### *Märkus.*

Kui te ei leia desinstallitavat rakendust rakenduste loendist, ei saa te seda desinstallijaga desinstallida. Sellisel juhul valige suvandid *Finder* > *Mine* > *Rakendused* > *Epson Software*, valige rakendus, mida soovite desinstallida ja lohistage see prügikasti ikoonile.

# **Rakenduste installimine**

Järgige allpool toodud samme vajalike rakenduste installimiseks.

### *Märkus.*

- ❏ Logige administraatorina arvutisse sisse. Kui arvuti küsib parooli, sisestage administraatori parool.
- ❏ Rakenduste uuesti installimiseks peate need esmalt desinstallima.
- 1. Sulgege kõik töötavad programmid.
- 2. Rakenduse Epson Scan 2 installimisel ühendage skanner ja arvuti ajutiselt lahti.

### *Märkus.*

Ärge ühendage skannerit ja arvutit enne, kui seda teha palutakse.

3. Installige rakendus, järgides alltoodud veebisaidil olevaid juhiseid.

### [http://epson.sn](http://epson.sn/?q=2)

*Märkus.*

Windowsis saate kasutada ka skanneriga kaasnenud tarkvaraketast.

# **Tehnilised andmed**

# **Skanneri üldised tehnilised andmed**

### *Märkus.*

Tehnilisi andmeid võidakse ette teatamata muuta.

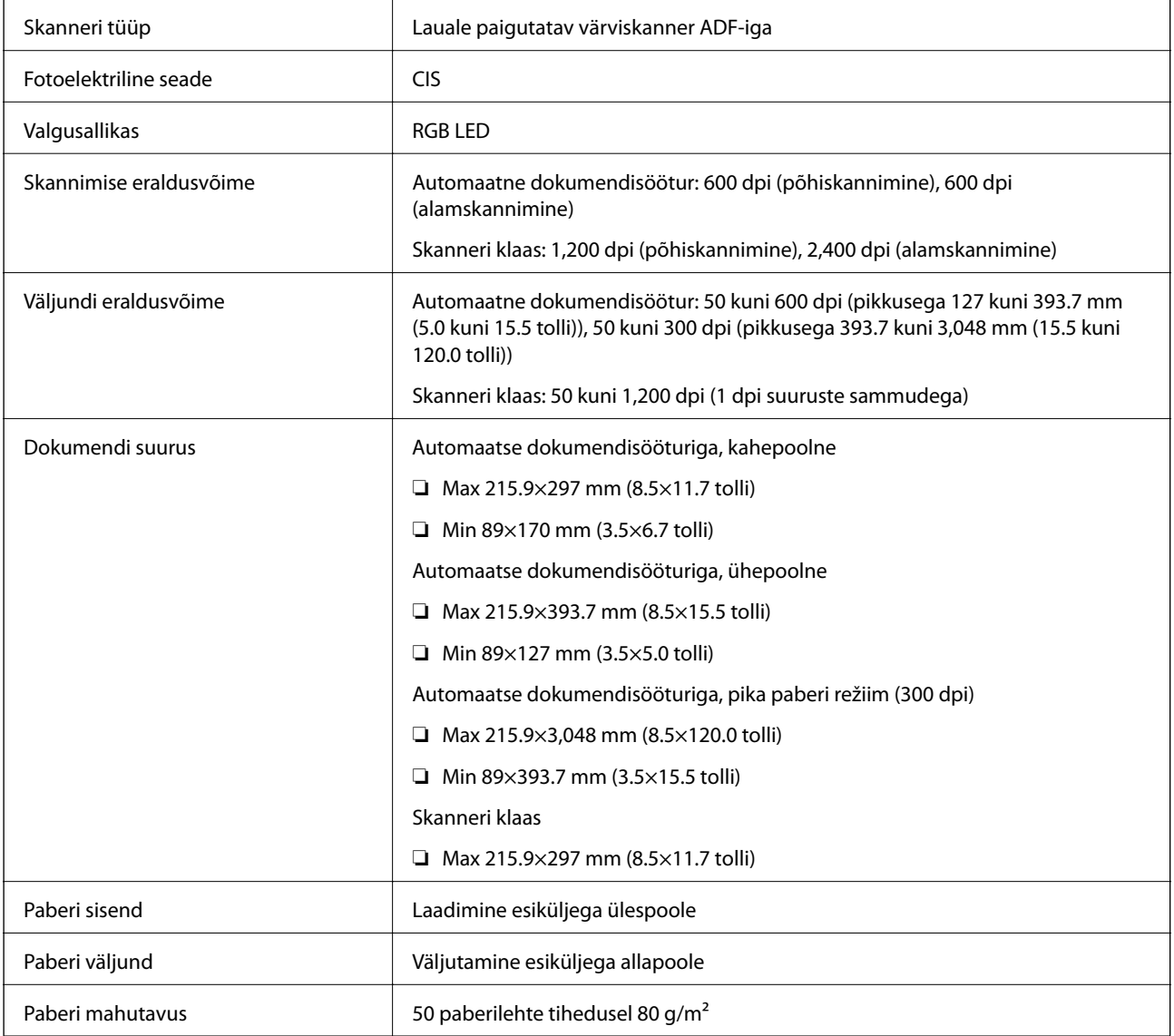

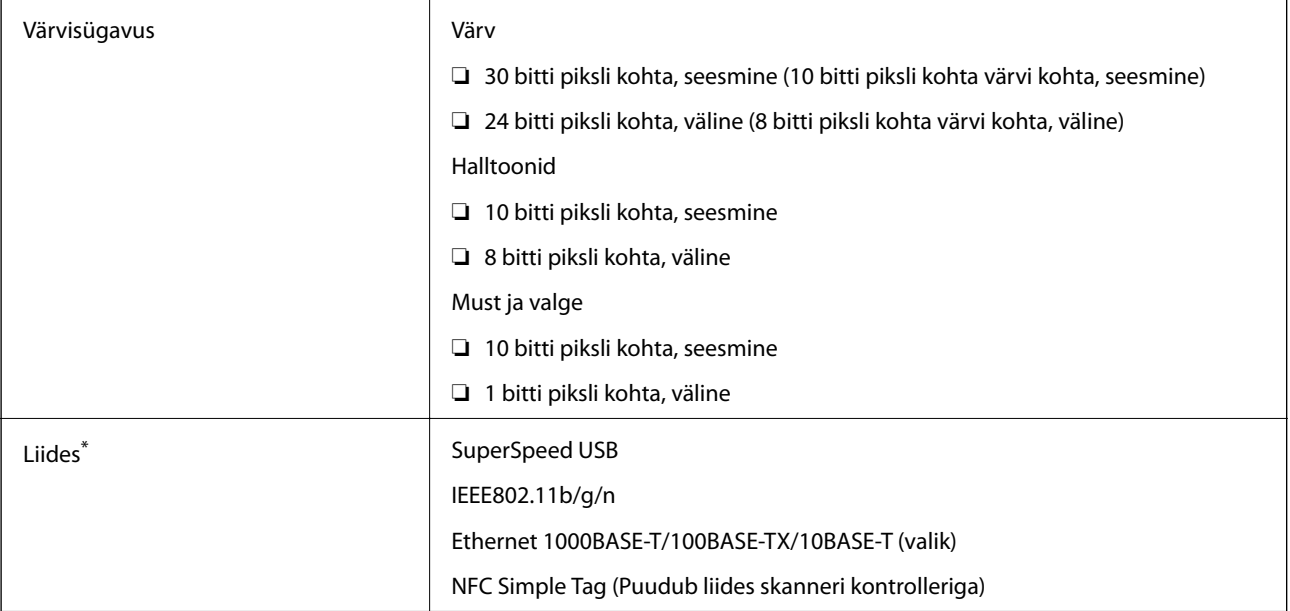

\* USB- ja võrguühenduse samaaegne kasutamine (samaaegne juurdepääs) ei ole lubatud.

# **Wi-Fi tehnilised andmed**

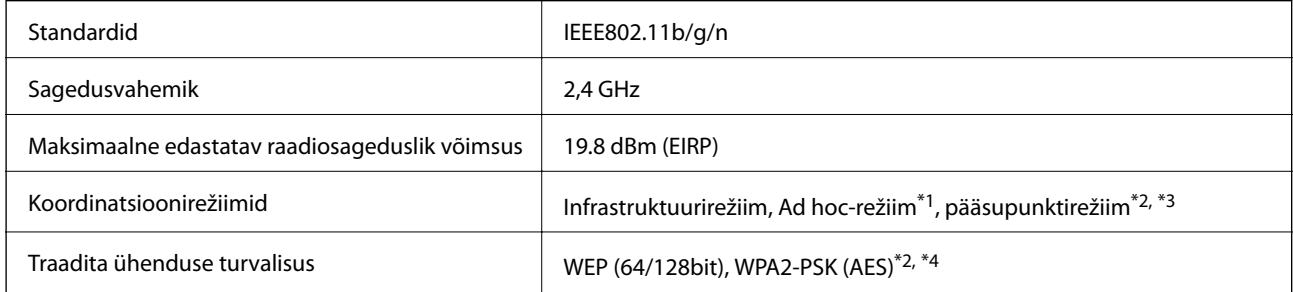

- \*1 Pole standardis IEEE 802.11n toetatud.
- \*2 Pole standardis IEEE 802.11b toetatud.
- \*3 Pääsupunkti ühendust ja Wi-Fi ühendust saab kasutada samaaegselt.
- \*4 On kooskõlas WPA2 standarditega ja toetab protokolle WPA/WPA2 Personal.

# **Turvaprotokoll**

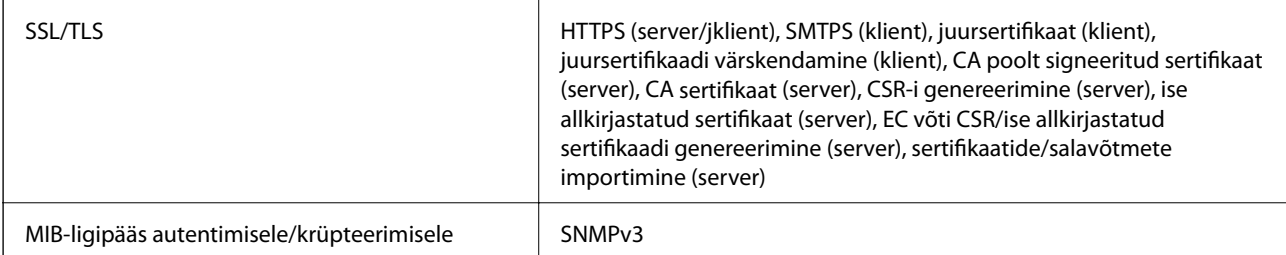

# **Mõõduandmed**

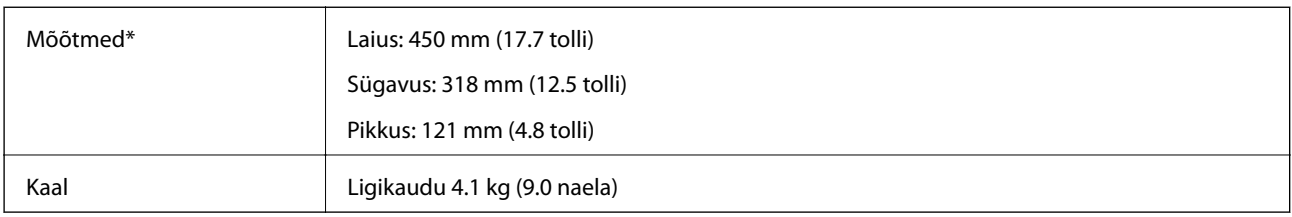

\* Ilma esileulatuvate osadeta.

# **Elektrilised andmed**

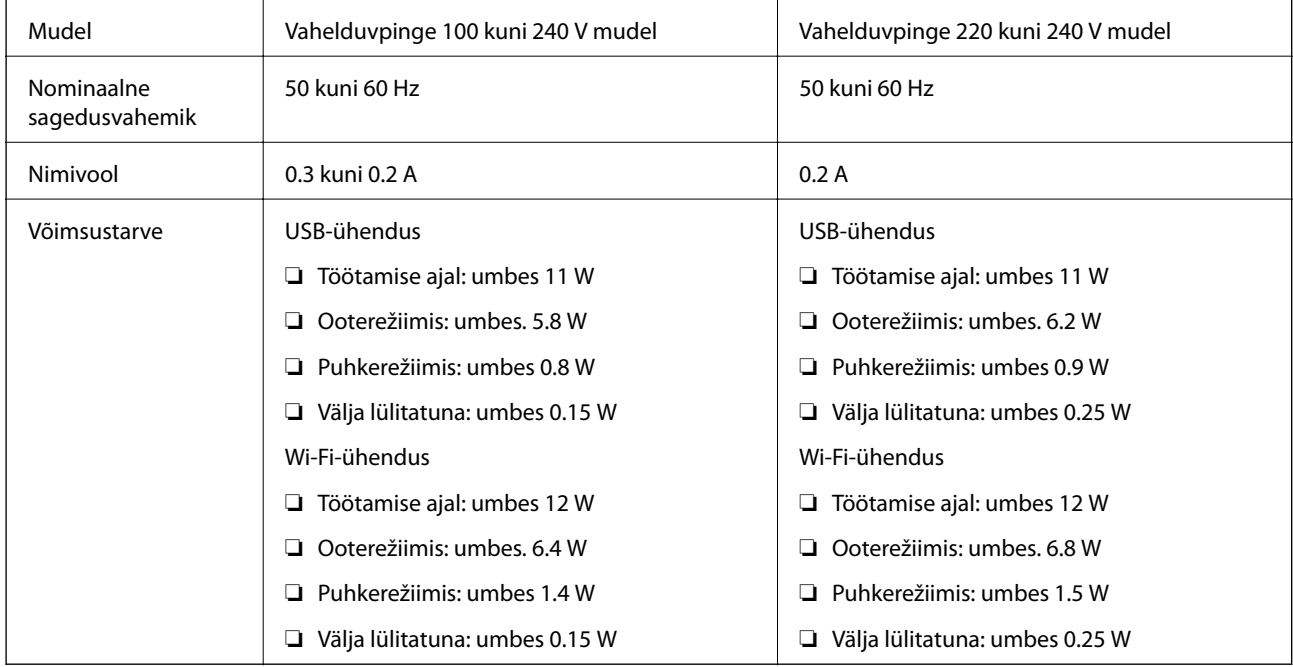

### *Märkus.*

Skanneri tööpinge leiate selle andmesildilt.

# **Keskkonnaandmed**

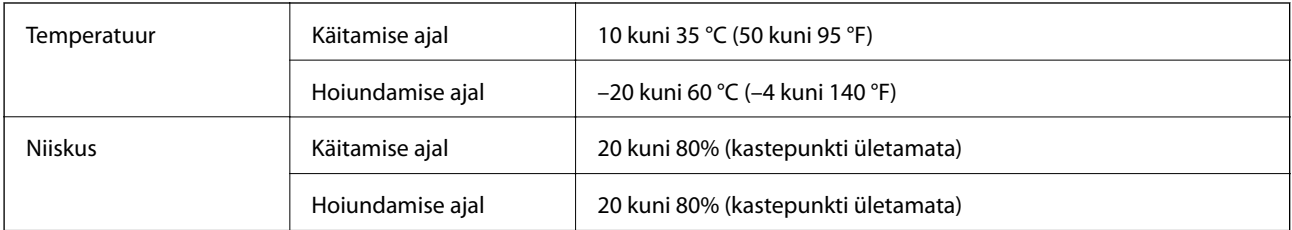

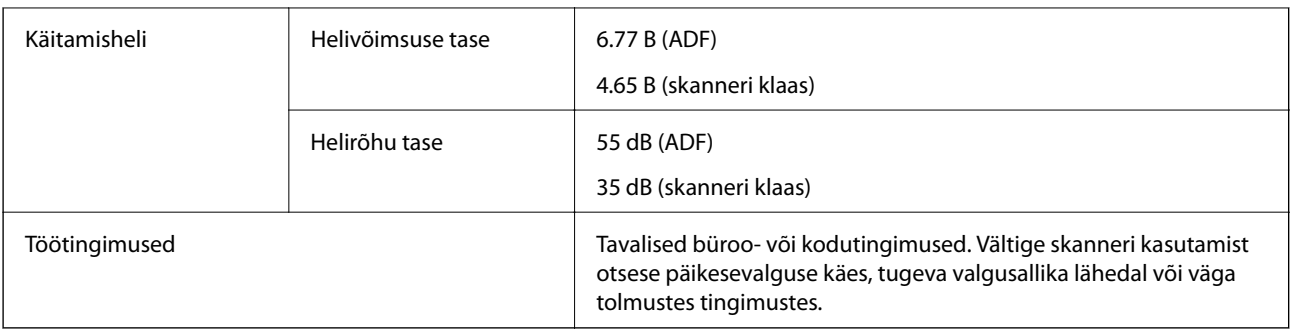

# **Süsteeminõuded**

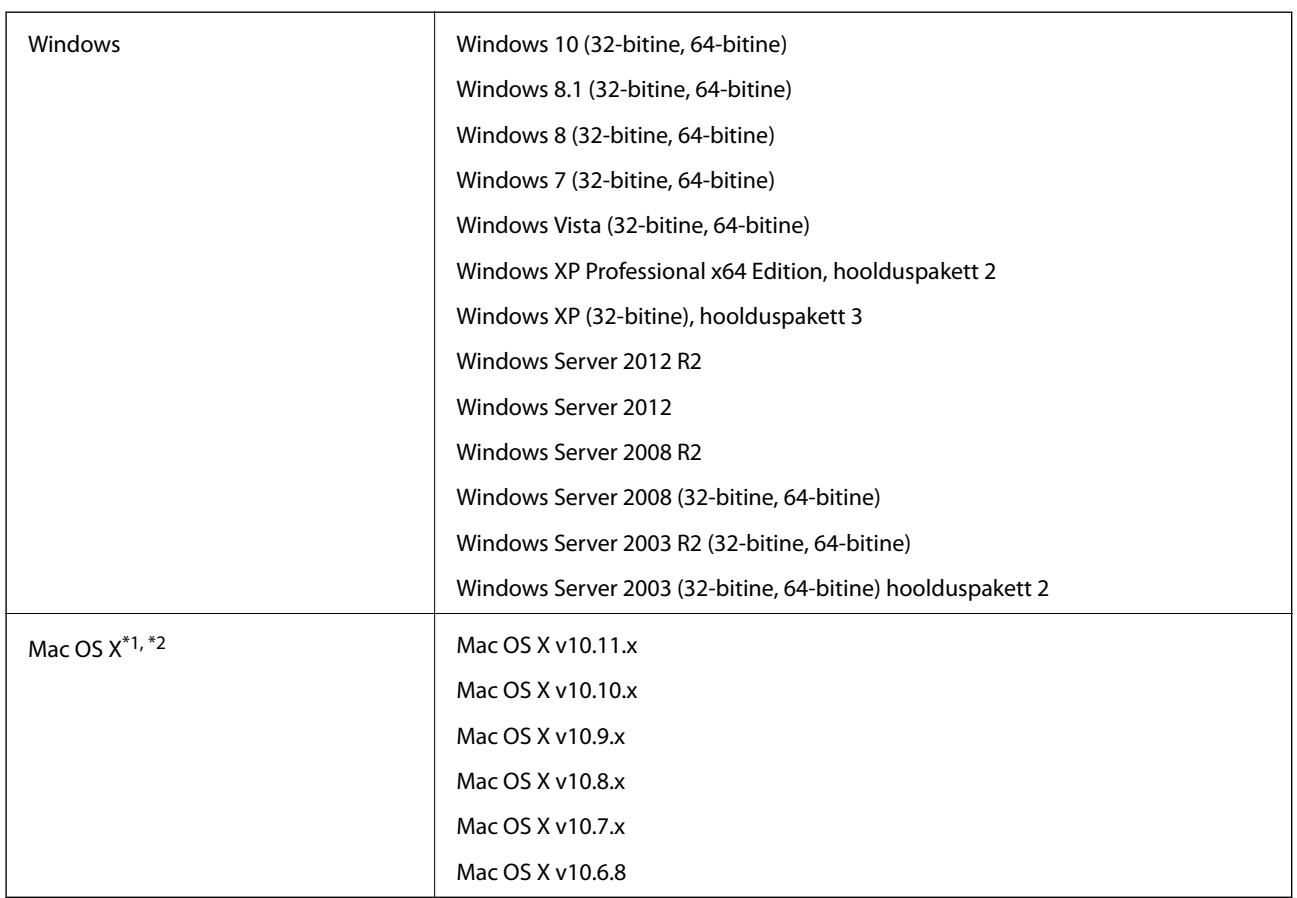

\*1 Ei toetata kiiret kasutajavahetust operatsioonisüsteemil Mac OS X või uuemal.

\*2 Ei toetata operatsioonisüsteemile Mac OS X mõeldud UNIX-i failisüsteemi (UFS).

# **Standardid ja load**

# **USA mudelite standardid ja tunnustused**

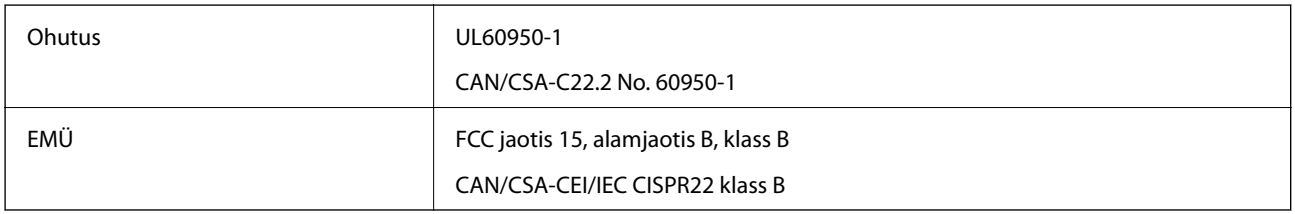

Antud seade sisaldab järgmist traadita moodulit.

Tootja: Askey Computer Corporation

Tüüp: WLU6320-D69 (RoHS)

Toode vastab FCC reeglite osale 15 ja IC reeglite osale RSS-210. Epson ei võta vastutust kaitsenõuete täitmata jätmise eest, mis tuleneb toote mittesoovitatavast modifitseerimisest. Käitamine peab vastama kahele tingimusele: (1) seade ei tohi põhjustada kahjulikke häireid ja (2) seade peab aktsepteerima kõiki vastuvõetavaid häireid, sealhulgas häireid, mis võivad põhjustada seadme soovimatut käitumist.

Selleks, et hoida ära raadiohäirete mõju litsentseeritud teenusele, tuleb seadet käitada sisetingimustes ja akendest eemal, et saavutada maksimaalne varjestus. Välja paigaldatud seade (või selle saateantenn) peab olema litsentseeritud.

# **Euroopa mudeli standardid ja tunnustused**

Euroopa kasutajatele

Käesoleva deklareerib Seiko Epson Corporation, et järgmine raadioseadme mudel on vastavuses direktiiviga 2014/53/EU. EU vastavusdeklaratsiooni terviktekst on saadaval järgmisel veebisaidil.

### <http://:www.epson.eu/conformity>

J411A

Kasutamiseks vaid Iirimaal, UK-s, Austrias, Saksamaal, Liechtensteinis, Šveitsis, Prantsusmaal, Belgias, Luksemburgis, Holandis, Itaalias, Portugalis, Hispaanias, Taanis, Soomes, Norras, Rootsis, Islandil, Horvaatias, Küprosel, Kreekas, Sloveenias, Maltal, Bulgaarias, Tšehhis, Eestis, Ungaris, Lätis, Leedus, Poolas, Rumeenias ja Slovakkias.

Epson ei võta vastutust kaitsenõuete täitmata jätmise eest, mis tuleneb toodete mittesoovitatavast modifitseerimisest.

# $C<sub>f</sub>$

# **Austraalia mudeli standardid ja tunnustused**

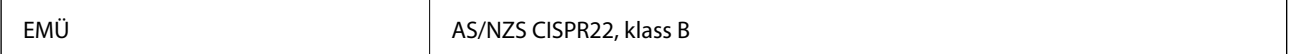

Käesolevaga kinnitab Epson, et järgmised seadmemudelid on kooskõlas AS/NZS4268 põhinõuete ja asjakohaste sätetega:

J411A

Epson ei võta vastutust kaitsenõuete täitmata jätmise eest, mis tuleneb toote mittesoovitatavast modifitseerimisest.

# **Kust saada abi?**

# **Tehnilise toe veebisait**

Kui vajate veel abi, külastage alltoodud Epsoni klienditoe veebisaiti. Valige oma riik või piirkond ja avage kohaliku Epsoni veebisaidi klienditoe jaotis. Veebisaidil on saadaval ka uusimad draiverid, KKK-d, juhendid ja muud allalaaditavad materjalid.

<http://support.epson.net/>

<http://www.epson.eu/Support> (Euroopa)

Kui teie Epsoni seade ei tööta korralikult ja teil ei õnnestu probleemi lahendada, pöörduge abi saamiseks Epsoni tugiteenuste poole.

# **Epsoni klienditoega kontakteerumine**

## **Enne Epsoni klienditoe poole pöördumist**

Kui teie Epsoni seade ei tööta korralikult ja teil ei õnnestu probleemi lahendada seadme juhendites sisalduva tõrkeotsinguteabe abil, pöörduge abi saamiseks Epsoni tugiteenuste poole. Kui allpool ei ole esitatud teie piirkonna Epsoni klienditoe kontaktandmeid, pöörduge edasimüüja poole, kelle käest seadme ostsite.

Epsoni klienditugi saab teid aidata palju kiiremini, kui saate neile anda alljärgneva informatsiooni.

❏ Seadme seerianumber

(seerianumber asub tavaliselt seadme taga)

- ❏ Seadme mudel
- ❏ Seadme tarkvara versioon

(Klõpsake nuppu **Teave**, **Versiooniteave** või muud sarnast nuppu toote tarkvaras.)

- ❏ Teie arvuti mark ja mudel
- ❏ Teie arvuti operatsioonisüsteemi nimi ja versioon
- ❏ Koos seadmega tavaliselt kasutatavate programmide nimed ja versioonid

#### *Märkus.*

Olenevalt tootest võidakse faksi valimisloendi andmed ja/või võrgusätted salvestada toote mällu. Seadmerikke või toote parandamise tagajärjel võivad andmed ja/või sätted kaotsi minna. Epson ei vastuta mingisuguste andmete kadumise, andmete ja/või sätete varundamise ega taastamise eest isegi garantiiajal. Soovitame andmed ise varundada või teha vajalikud märkmed.

# **Kasutajad Euroopas**

Leiate teavet Epsoni klienditoega ühenduse võtmise kohta oma üleeuroopalisest garantiidokumendist.

## **Kasutajad Taiwanis**

Teave, kasutajatugi ja teenused.

### **Veebisait**

[http://www.epson.com.tw](http://www.epson.com.tw/)

Saadaval tootekirjeldused, draiverid ja tootepäringud.

### **Epsoni klienditugi**

Telefon: +886-2-80242008

Meie klienditoe meeskond suudab teid telefoni teel aidata järgmistes küsimustes.

- ❏ Hinnapäringud ja tooteteave
- ❏ Küsimused toodete kasutamise või probleemide kohta
- ❏ Päringud remondi ja garantii kohta

### **Remondikeskus**

<http://www.tekcare.com.tw/branchMap.page>

TekCare on Epson Taiwan Technology & Trading Ltd volitatud hooldekeskus.

## **Abi kasutajatele Austraalias**

Epson Australia soovib teile pakkuda kõrgetasemelist teenindust. Peale seadme dokumentatsiooni saate lisateavet järgmistest kohtadest.

### **Interneti-URL**

#### [http://www.epson.com.au](http://www.epson.com.au/)

Külastage Epson Australia veebisaiti. Siia tasub aeg-ajalt vaadata. Saidilt saate draivereid alla laadida, vaadata Epsoni esinduste asukohti, teavet uute toodete kohta ja võtta ühendust tehnilise toega (e-posti teel).

### **Epsoni klienditugi**

Telefon: 1300-361-054

Epsoni klienditugi tagab klientidele viimase võimalusena abi. Klienditoe operaatorid aitavad teid Epsoni toodete paigaldamisel, seadistamisel ja kasutamisel. Meie müügieelse klienditoe töötajad jagavad kirjandust uute Epsoni toodete ning teavet lähimate edasimüüjate või teenindusagentide kohta. Siit saate vastuse paljudele oma küsimustele.

Helistades hoidke kogu oluline teave käepärast. Mida paremini olete ette valmistunud, seda kiiremini suudame probleemi lahendada. Eelmainitud teave hõlmab teie Epsoni toote dokumentatsiooni, arvuti tüüpi, operatsioonisüsteemi nime, rakendusprogrammide nimesid ning muud teavet, mida peate vajalikuks.

### **Toote transportimine**

Epson soovitab toote pakendi hilisema transportimise jaoks alles hoida.

# **Abi kasutajatele Singapuris**

Ettevõtte Epson Singapore pakutav teave, kasutajatugi ja teenused on saadaval järgmistest kohtadest.

### **Veebisait**

### [http://www.epson.com.sg](http://www.epson.com.sg/)

Saadaval on toodete kirjeldused, draiverid, korduma kippuvad küsimused (KKK), hinnapäringud ja tehnilise toe teenus e-posti teel.

### **Epsoni klienditugi**

Tasuta number: 800-120-5564

Meie klienditoe meeskond suudab teid telefoni teel aidata järgmistes küsimustes.

- ❏ Hinnapäringud ja tooteteave
- ❏ Küsimused toote kasutamise või probleemide lahendamise kohta
- ❏ Päringud remondi ja garantii kohta

## **Abi kasutajatele Tais**

Teave, kasutajatugi ja teenused.

### **Veebisait**

### [http://www.epson.co.th](http://www.epson.co.th/)

Saadaval tootekirjeldused, draiverid, korduma kippuvad küsimused (KKK) ja e-post.

### **Epsoni tugiliin**

Telefon: 66-2685-9899

E-post: support@eth.epson.co.th

Meie klienditoe meeskond saab teid telefoni teel aidata järgmistes küsimustes.

- ❏ Hinnapäringud ja tooteteave
- ❏ Küsimused toodete kasutamise või probleemide kohta
- ❏ Päringud remondi ja garantii kohta

## **Abi kasutajatele Vietnamis**

Teave, kasutajatugi ja teenused.

### **Epsoni tugiliin**

Telefon (Ho Chi Minh): 84-8-823-9239 Telefon (Hanoi): 84-4-3978-4785, 84-4-3978-4775

### **Epsoni teeninduskeskus**

65 Truong Dinh Street, District 1, Hochiminh City, Vietnam. 29 Tue Tinh, Quan Hai Ba Trung, Hanoi City, Vietnam

# **Abi kasutajatele Indoneesias**

Teave, kasutajatugi ja teenused.

### **Veebisait**

[http://www.epson.co.id](http://www.epson.co.id/)

❏ Saadaval tootekirjeldused, draiverid

❏ Korduma kippuvad küsimused (KKK), hinnapäringud, küsimuste esitamine e-posti teel.

### **Epsoni tugiliin**

Telefon: 62-21-572-4350

Faks: 62-21-572-4357

Meie klienditoe meeskond saab teid telefoni või faksi teel aidata järgmistes küsimustes.

❏ Hinnapäringud ja tooteteave

❏ Tehniline tugi

### **Epsoni teeninduskeskus**

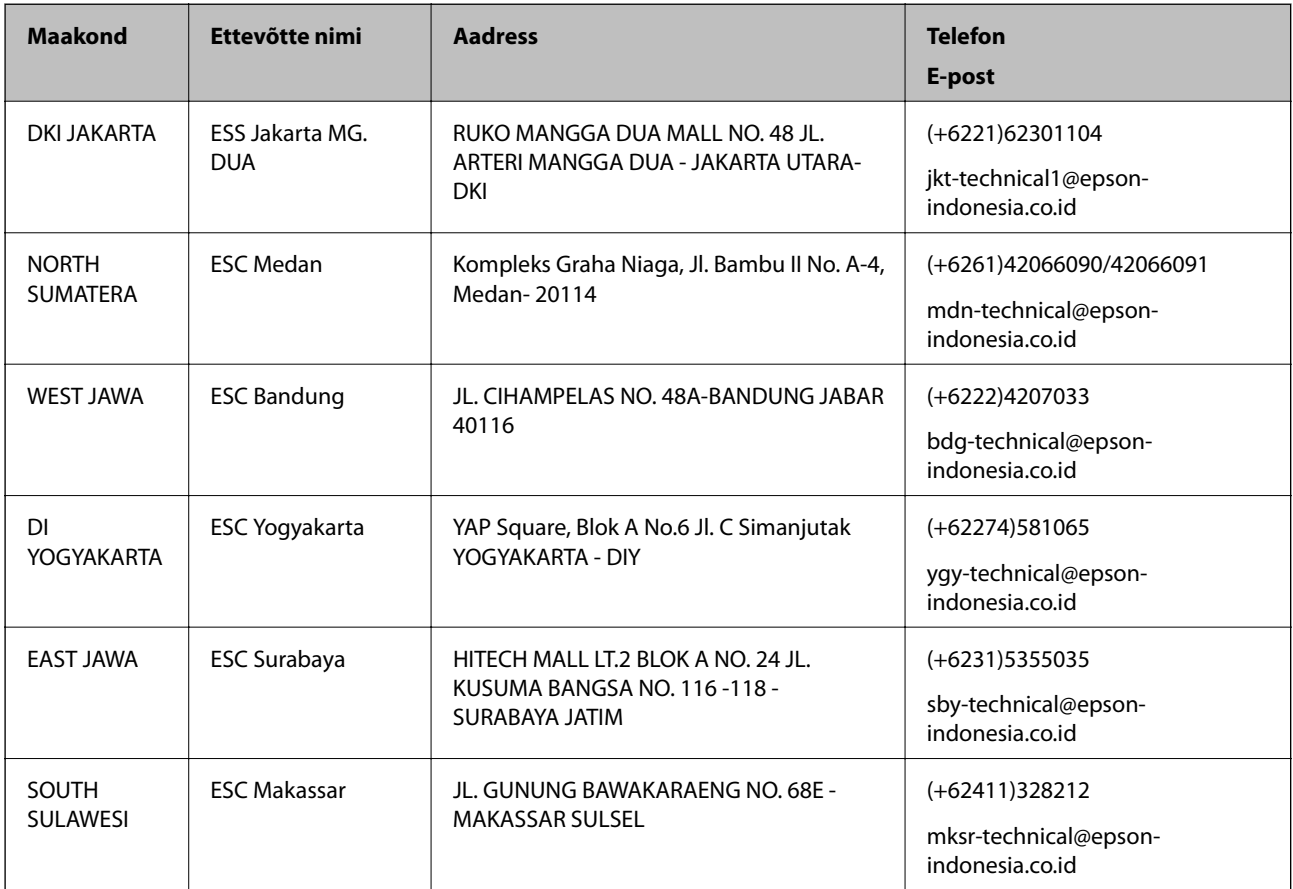

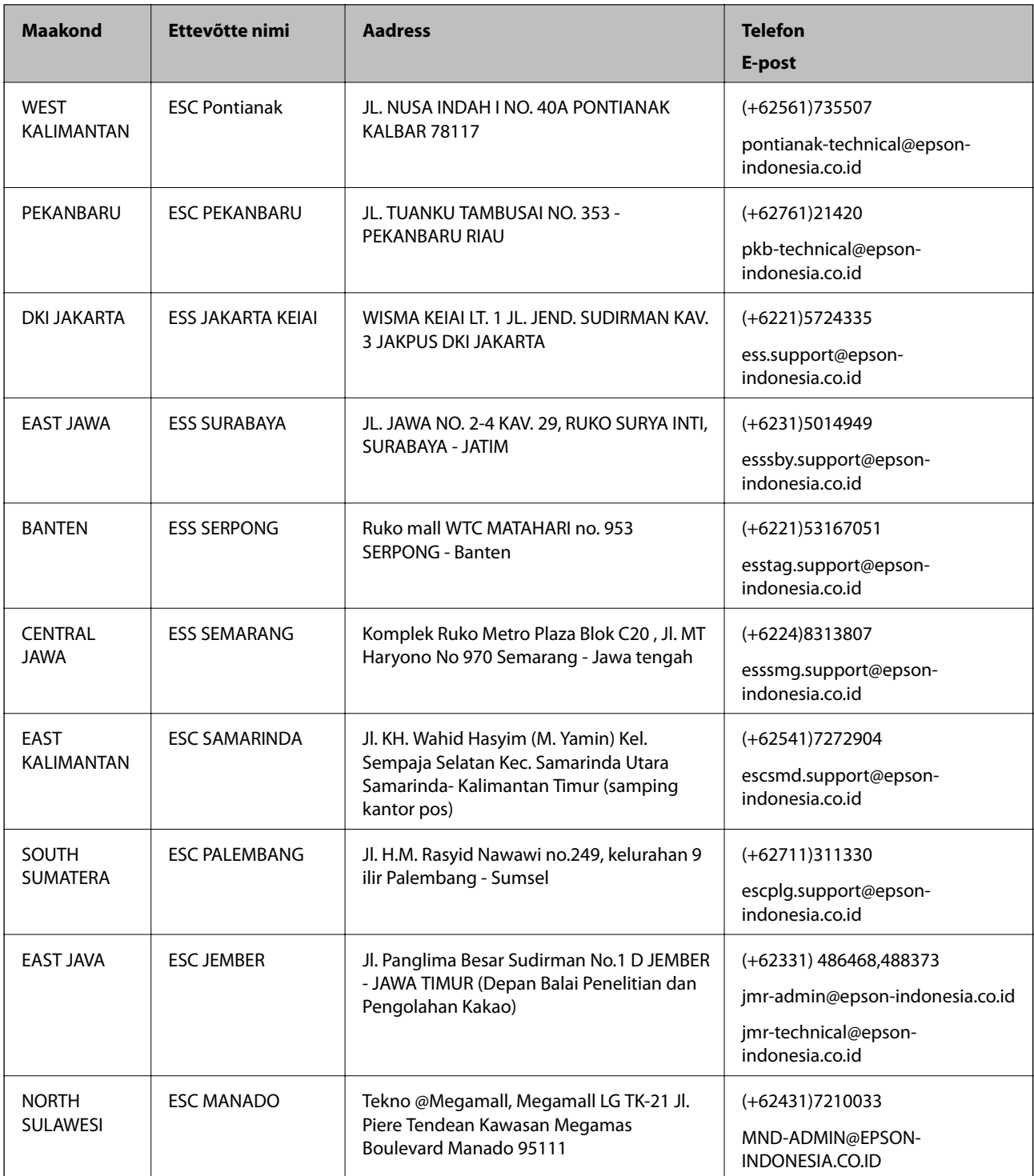

Linnade puhul, mis ei ole siin nimekirjas, helistage numbril: 08071137766.

# **Abi kasutajatele Hongkongis**

Tehnilise toe ja muude müügijärgsete teenuste jaoks võtke ühendust ettevõttega Epson Hong Kong Limited.

### **Koduleht internetis**

[http://www.epson.com.hk](http://www.epson.com.hk/)

Epson Hong Kong on loonud kohaliku kodulehe (nii hiina kui ka inglise keeles), et pakkuda kasutajatele alljärgnevat teavet.

- ❏ Tooteteave
- ❏ Vastused korduma kippuvatele küsimustele
- ❏ Uusimad draiverid Epsoni toodetele

### **Tehnilise toe tugiliin**

Meie tehnilise toe personaliga on teil võimalik ühendust võtta alljärgnevatel telefoni- ja faksinumbritel.

Telefon: 852-2827-8911

Faks: 852-2827-4383

## **Abi kasutajatele Malaisias**

Teave, kasutajatugi ja teenused.

### **Veebisait**

[http://www.epson.com.my](http://www.epson.com.my/)

❏ Saadaval tootekirjeldused, draiverid

❏ Korduma kippuvad küsimused (KKK), hinnapäringud, küsimuste esitamine e-posti teel.

### **Epsoni kõnekeskus**

Telefon: +60 1800-8-17349

❏ Hinnapäringud ja tooteteave

- ❏ Küsimused toodete kasutamise või probleemide kohta
- ❏ Päringud remondi ja garantii kohta

### **Peakontor**

Telefon: 603-56288288 Faks: 603-5628 8388/603-5621 2088

# **Abi kasutajatele Indias**

Teave, kasutajatugi ja teenused.

### **Veebisait**

[http://www.epson.co.in](http://www.epson.co.in/)

Saadaval tootekirjeldused, draiverid ja tootepäringud.

### **Klienditugi**

- ❏ Hooldus, tooteteave ja kulutarvikute tellimine (BSNL-liinid) Tasuta number: 18004250011 Avatud 9.00 kuni 18.00, esmaspäevast laupäevani (välja arvatud riigipühad)
- ❏ Hooldus (CDMA- ja mobiilikasutajad) Tasuta number: 186030001600 Avatud 9.00 kuni 18.00, esmaspäevast laupäevani (välja arvatud riigipühad)

# **Abi kasutajatele Filipiinidel**

Tehnilise toe ja muude müügijärgsete teenuste jaoks võtke ühendust Epson Philippines Corporationiga alltoodud telefoni- ja faksinumbritel ning meiliaadressil.

### **Veebisait**

### [http://www.epson.com.ph](http://www.epson.com.ph/)

Saadaval on tootekirjeldused, draiverid, korduma kippuvad küsimused (KKK) ja e-posti teel päringute tegemise võimalus.

### **Epsoni Filipiinide klienditugi**

Tasuta number: (PLDT) 1800-1069-37766

Tasuta number: (digitaalne) 1800-3-0037766

Manila (koos eeslinnadega): (+632)441-9030

Veebisait:<http://customercare.epson.com.ph>

E-post: customercare@epc.epson.som.ph

Meie klienditoe meeskond saab teid telefoni teel aidata järgmistes küsimustes.

- ❏ Hinnapäringud ja tooteteave
- ❏ Küsimused toodete kasutamise või probleemide kohta
- ❏ Päringud remondi ja garantii kohta

### **Epson Philippines Corporation**

Pealiin: +632-706-2609 Faks: +632-706-2665